# **ARGUS 3u/3u NT**

# **Handbuch**

## **by intec Gesellschaft für Informationstechnik mbH D-58507 Lüdenscheid, Germany, 2006**

Alle Rechte, auch der Übersetzung, vorbehalten. Kein Teil des Werkes darf in irgendeiner Form (Druck, Fotokopie, Mikrofilm oder einem anderen Verfahren) ohne schriftliche Genehmigung reproduziert, vervielfältigt oder verbreitet werden.

All rights are reserved. No one is permitted to reproduce or duplicate, in any form, the whole or part of this document without intec´s permission.

Version: 3.2

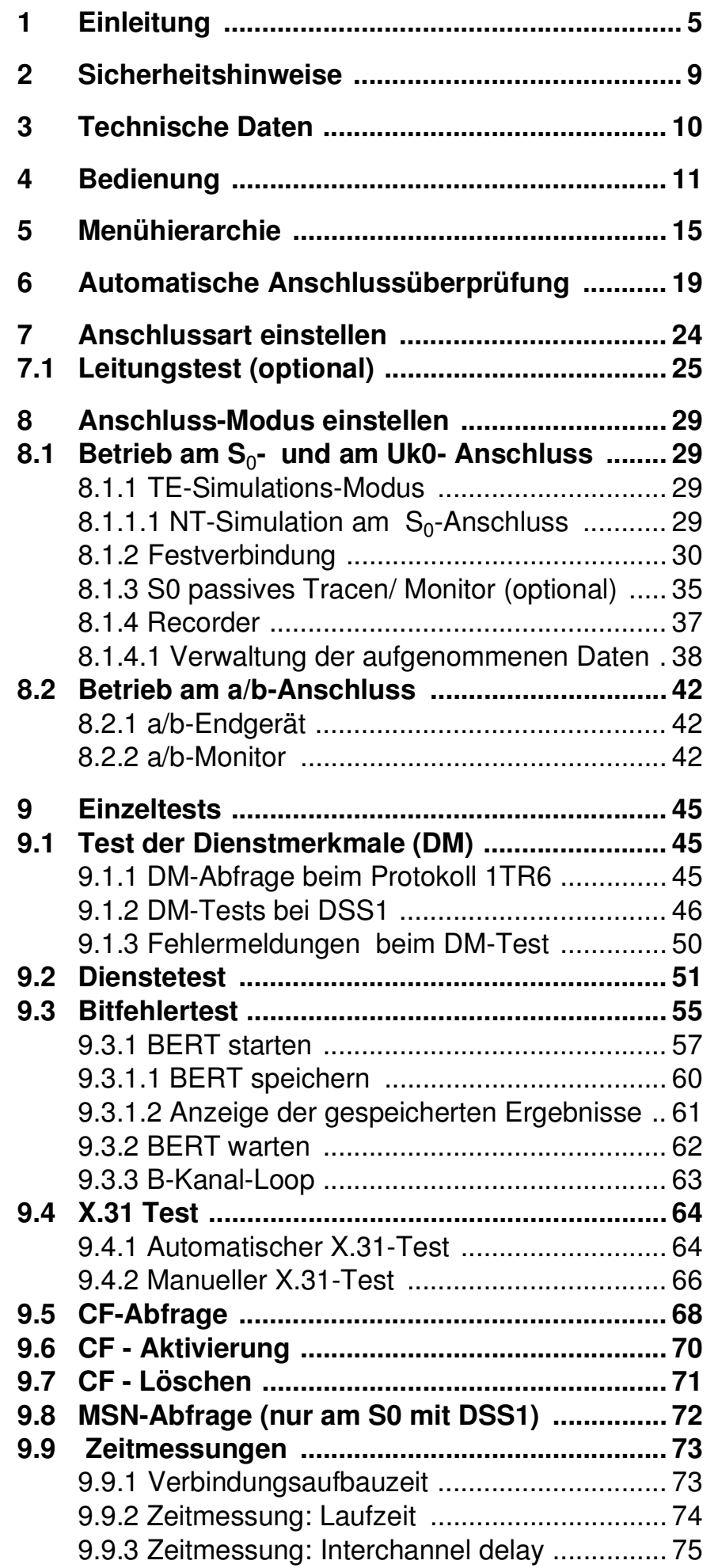

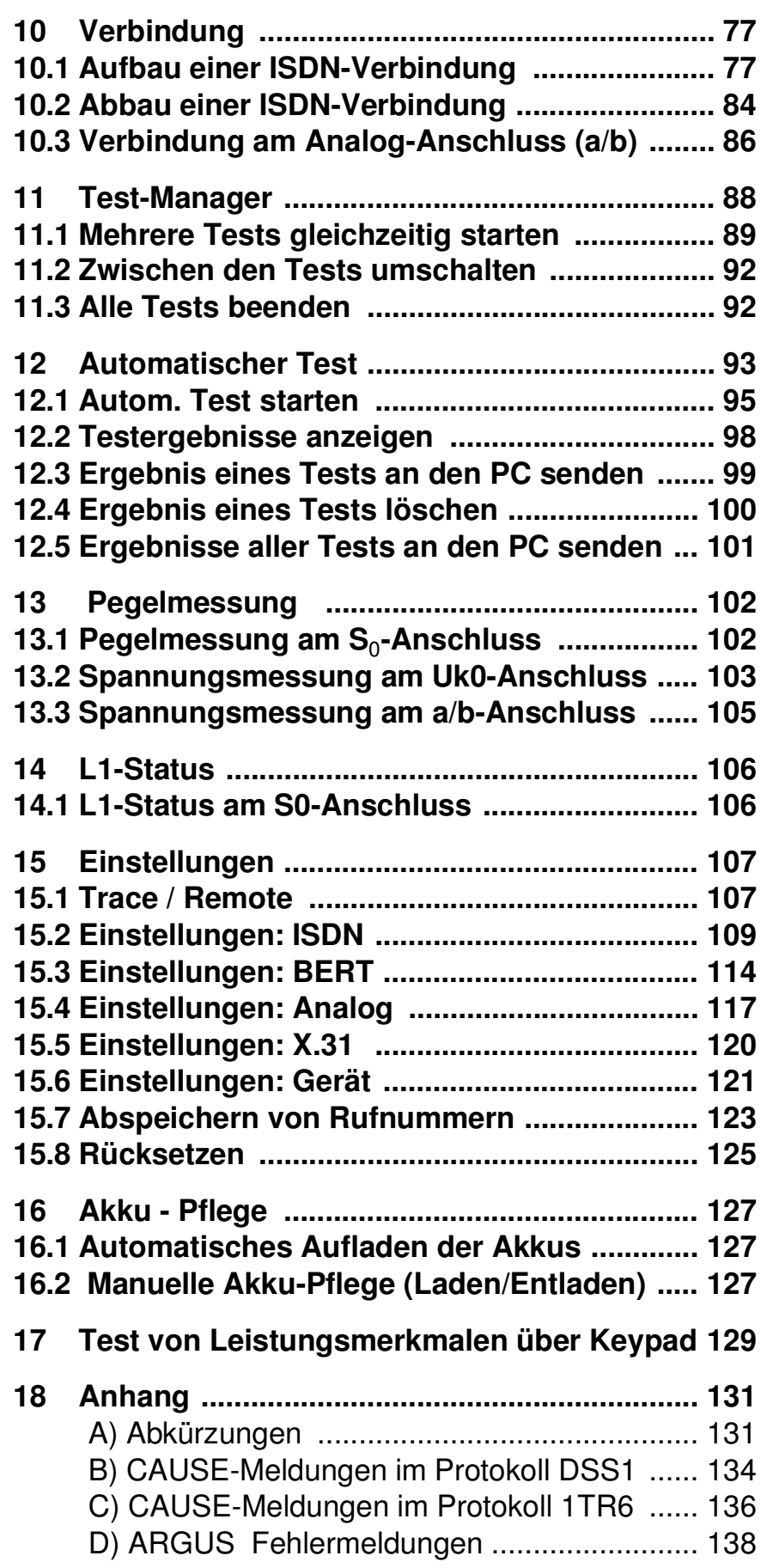

## **1 Einleitung**

Der Installationstester ARGUS 3u unterstützt die sichere und unkomplizierte Installation bzw. Fehlerbehebung an S<sub>0</sub>- und an Analog- Anschlüssen.

Zusätzlich unterstützt ARGUS 3u U<sub>k0</sub>-Anschlüsse.

Durch den Akkubetrieb mit interner Ladefunktion ist ARGUS 3u optimal für den mobilen Einsatz geeignet.

Die intuitive Menüführung erfolgt bequem per Cursortasten und Softkeys über ein vierzeiliges hintergrundbeleuchtetes Display.

Neben automatischen Anschluss-, Dienste- und Dienstmerkmaltests ermöglicht ARGUS 3u u.a. physikalische Messungen mit Bewertung , Verkabelungstests und Bitfehlermessungen.

ARGUS kann mit dem Softwarepaket WINplus aufgerüstet werden, so dass eine Kopplung zum PC möglich ist. WINplus lädt jederzeit Protokolländerungen oder neue Funktionen in den ARGUS ( kostenlose Software-Updates unter www.argus.info ).

Wird ARGUS innerhalb eines ISDN Systems mit S<sub>0</sub>-Schnittstellen betrieben, das von der Norm (DIN ETS 300 102) abweicht (z.B. bei vernetzten TK-Anlagen), sind die jeweiligen herstellerspezifischen Modifikationen zu beachten. Bei Fragen wenden Sie sich bitte an den Lieferanten Ihres ISDN-Systems.

Die ARGUS Funktionen im Überblick :

## **Protokollerkennung und B-Kanal-Test für ISDN-Anschlüsse**

Nach Auswahl der Betriebsart erkennt ARGUS automatisch das vom Testanschluss verwendete Protokoll und testet die Verfügbarkeit der B-Kanäle.

## **Telefonverbindung**

Kann vom Testanschluss aus eine Sprechverbindung zu beliebigen Gegenstellen aufgebaut werden bzw. kann dieser Anschluss angerufen werden?

## **Dienstetest**

Sind Verbindungen mit den wichtigsten Diensten, wie z.B. ISDN Fernsprechen, Fax Gruppe 4 oder Datenübertragung 64 kbit/s (etc.) am Testanschluss möglich? Zusätzlich können 3 userspezifische Dienste im ARGUS gespeichert und am Testanschluss getestet werden.

## **Bit Error Tests (BERT)**

Durchführung eines Bitfehlertests im erweiterten Selbstanruf, gegen eine Loopbox oder im end-to-end Betrieb. ARGUS übernimmt bedarfsweise selbst die Loopboxfunktion.

## **Dienstmerkmale**

ARGUS überprüft automatisch die von der Vermittlung bereitgestellten Dienstmerkmale.

## **Test von Festverbindungen mit BERT und Sprache**

#### **a/b-Funktionalität ( bei 3u basic Optional)**

Unterstützt der a/b-Anschluss Rufnummernübermittlung ?

#### **Monitoring am a/b-Anschluss (passives Mithören)**

**(bei 3u basic Optional)**

## **passives Tracen am S<sup>0</sup> -Anschluss**

#### **Leitungstest (optional)**

Überprüfung der Abschlusswiderstände einer 4 adrigen Busverkabelung.

Ermittlung von Fehlern (z.B. Unterbrechungen, Kurzschlüsse und Vertauschungen) in der Verkabelung.

#### **CF-Abfrage**

ARGUS überprüft, ob am Testanschluss Rufumleitungen eingerichtet sind. Rufumleitungen können vom ARGUS aus in der Vermittlung eingerichtet bzw. gelöscht werden.

## **MSN-Abfrage am S<sup>0</sup> -Anschluss**

ARGUS ermittelt am P-MP-Anschluss mit DSS1-Protokoll die MSNs des Testanschlusses.

### **Anschluss-Abnahme Protokoll (mit optionalen WINplus)**

Die Kopplung von ARGUS an einen PC über die serielle Schnittstelle ermöglicht u.a. die Erstellung und den Ausdruck eines ausführlichen Messprotokolls auf dem PC .

#### **Test von Leistungsmerkmalen über Keypad**

Manuelle Testmöglichkeit im sogenannten Keypad-Mode. Bei Netzen, die dieses Leistungsmerkmal unterstützen, kann der Anwender eine Kommandofolge absetzen und im Dialog ein Leistungsmerkmal testen.

Bei weiteren Fragen wenden Sie sich bitte an:

#### **intec Gesellschaft für Informationstechnik mbH**

Rahmedestr. 90 D-58507 Lüdenscheid Tel.: +49 (0) 2351 / 9070-0 Fax: +49 (0) 2351 / 9070-70

## **2 Sicherheitshinweise**

ARGUS darf nur mit den im Lieferumfang enthaltenen Zubehörteilen betrieben werden. Der Einsatz anderer Zubehörteile kann zu Fehlmessungen bis hin zu Beschädigungen von ARGUS und den angeschlossenen Einrichtungen führen.

Setzen Sie ARGUS nur nach den Angaben in dieser Bedienungsanleitung ein. Ein anderer Einsatz kann zu Personenschäden und einer Zerstörung von ARGUS führen.

- Um Stromschläge oder Schäden am ARGUS zu vermeiden, dürfen keine Spannungen über 100V angelegt werden!
- Nehmen Sie niemals Messungen bei geöffnetem Gehäuse vor !
- ARGUS ist nicht wasserdicht. Schützen Sie deshalb ARGUS vor Wassereintritt !
- Beim **ARGUS 3u** dürfen keine Batterien eingesetzt werden, da dieses Gerät auf Akkubetrieb ausgelegt ist und diese automatisch geladen werden. (s. Seite 127 Akku - Pflege)

## **3 Technische Daten**

## **Abmessungen /**

 **Gewichte**  Höhe 229 mm Breite 72 mm Tiefe 35 mm Gewicht 350 gr (ohne Batterien und Schutzhülle) **Bedienfeld** 

 $1$  RJ-45 für  $S_0$ ,  $U_{k0}$ oder a/b

**Ein- / Ausgänge** 

1 Anschlussbuchse für externes Netzgerät

1 RJ-45 für Leitungstest (optional) und serielle Übertragung

**LCD Anzeige**  LCD-Display mit

21 Tasten

zuschaltbarer Hintergrundbeleuchtung 4 Zeilen mit 16 Zeichen

**Arbeitsspeicher** 

EEPROM-Festwert-

speicher: 2048 Byte

Flash-Programm-

speicher : 1 MByte

S-RAM: 128 KByte

**Temperaturbereich** 

Umgebungstemperatur: 0 °C bis +50  $^{\circ}$ C

Grenzbetriebstemperatur:

 $-5$  °C bis  $+55$  °C

**Spannungsversorgung**  9 V Steckernetzteil oder

 $S<sub>o</sub>$ -Speisung

Nur ARGUS3u: 3 Akkus AA (Mignons) NiMH 1600mAh

#### **4 Bedienung** Hörkapsel LEDs LC-Display 4x16 Zeichen**Softkeys** ABOUS'S. Menüsteuerung Bestätigungstaste 0 Q G Schicht 1 Messung O  $\bullet$ G Ziffernblock Telefonieren  $\bullet$  $\bullet$ G Abheben/Auflegen  $\bullet$ Power Mikrofon Befestigung für **Tragegurt**

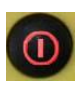

#### **Power-Taste:**

- ARGUS einschalten
- Wiedereinschalten nach power down
- Einschalten der Displaybeleuchtung Um Strom zu sparen erlischt die Displaybeleuchtung im Akkubetrieb automatisch nach 5s .
- ARGUS ausschalten ( längeres Drücken erforderlich ) Beim Ausschalten wird bei angeschlossenem Netzteil die Akku-Ladung aktiviert (s. Seite 127 Akku - Pflege)

#### **Bestätigungstaste:**

-Menü wählen bzw. weiter

#### **Menüsteuerung:**

**1** 

 $\sqrt{ }$ 

- Öffnen der Menüliste
- Durchblättern von Listen
- Auswahl eines Menüs
- Auswahl einer Funktion in einem geöffneten Menü

**Telefonie** - Abheben und Auflegen - Vereinfachte Einzelwahl: Zweimaliges Drücken der Telefontaste. **Schicht 1 Messung:**  $\mathbf n$ Start der Schicht 1-Messung (Pegel/Spannung) **Ziffernblock: DQ**G - Eingabe der Ziffern 0....9 und der  $4$   $5$  Sonderzeichen \*,# (z.B die Rufnummer oder 789 numerische Eingaben in einer Funktion )  $\star$  0  $\bullet$ - Direkter Funktionsaufruf (s. Seite 23)

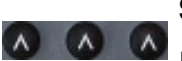

#### **Softkeys:**

Die Bedeutung der 3 Softkeys ist abhängig von der jeweiligen Situation.

Die aktuelle Bedeutung wird in der vierten invertierten Zeile des Displays angezeigt.

#### **Anschlüsse auf der Rückseite :**

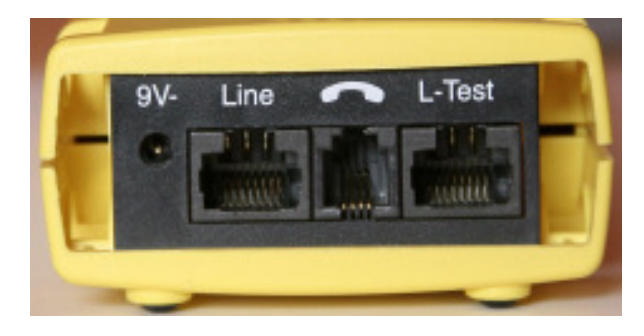

**• 9 V-**

Anschluss für externes Steckernetzteil. Bei Anschluss des Steckernetzteils wird automatisch die Spannungsversorgung durch die Akkus abgeschaltet.

Nach dem Ausschalten lädt ARGUS die Akkus automatisch auf (s. Seite 127 Akku - Pflege).

**• Line**

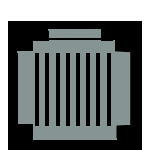

PIN Belegung 3/4/5/6 **S0** 7/8 **Uk0** und **a/b**

Anschluss an das S<sub>0</sub>-Netz (TE-Simulation oder Monitoring) Anschluss eines  $S_0$ -Endgerätes (NT-Simulation) Anschluss an das Analognetz Anschluss an das  $U_{K0}$ - Netz

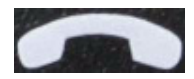

Anschluss für ein Headset

**• L-Test**

- Anschluss des Prüfadapters für den Leitungstest
- Serielle Schnittstelle zum Anschluss eines PCs oder eines Parallelprinters über Seriell/Parallel-Wandler

## **Akkuwechsel**

Das Akkufach für die drei Akkus befindet sich auf der Gehäuserückseite. Entfernen Sie den Gehäusedeckel durch Lösen der Schraube und legen Sie die Akkus entsprechend der Polungssymbole ein.

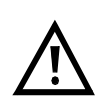

Es dürfen nur NiMH Akkus verwendet werden.

Der aktuelle Ladezustand wird (sobald kein Netzteil angeschlossen ist) im Display grafisch angezeigt.

Im LC-Display blinkt ein Akkusymbol, wenn noch eine Gangreserve von ca. 5 Minuten vorhanden ist. Während dieser Zeit sind Tonstörungen sowie in extremen Fällen Fehlfunktionen nicht auszuschließen (s. Seite 127).

#### **Stromsparmodus**

Im Akkubetrieb geht ARGUS nach 15 Minuten ohne Aktivität automatisch in den Stromsparmodus (power-down) über. ARGUS verlässt den Stromsparmodus erst nach Drücken der Power-Taste wieder.

Während eines Tests (z.B. Loopbox) oder im Trace Mode geht ARGUS sinnvollerweise **nicht** in den Stromsparmodus.

Alternativ ist der Betrieb über das mitgelieferte Steckernetzteil möglich. Durch Anschluss des Steckernetzteiles wird automatisch die Spannungsversorgung durch die Akkus abgeschaltet.

ARGUS kann außerdem über das S $_{0}$ -Netz gespeist werden. Es werden dann weder Akkus noch das Steckernetzteil benötigt.

Bei Betrieb des ARGUS über Steckernetzteil oder über das  $S_0$ -Netz ist der Stromsparmodus sinnvollerweise nicht wirksam.

## **5 Menühierarchie**

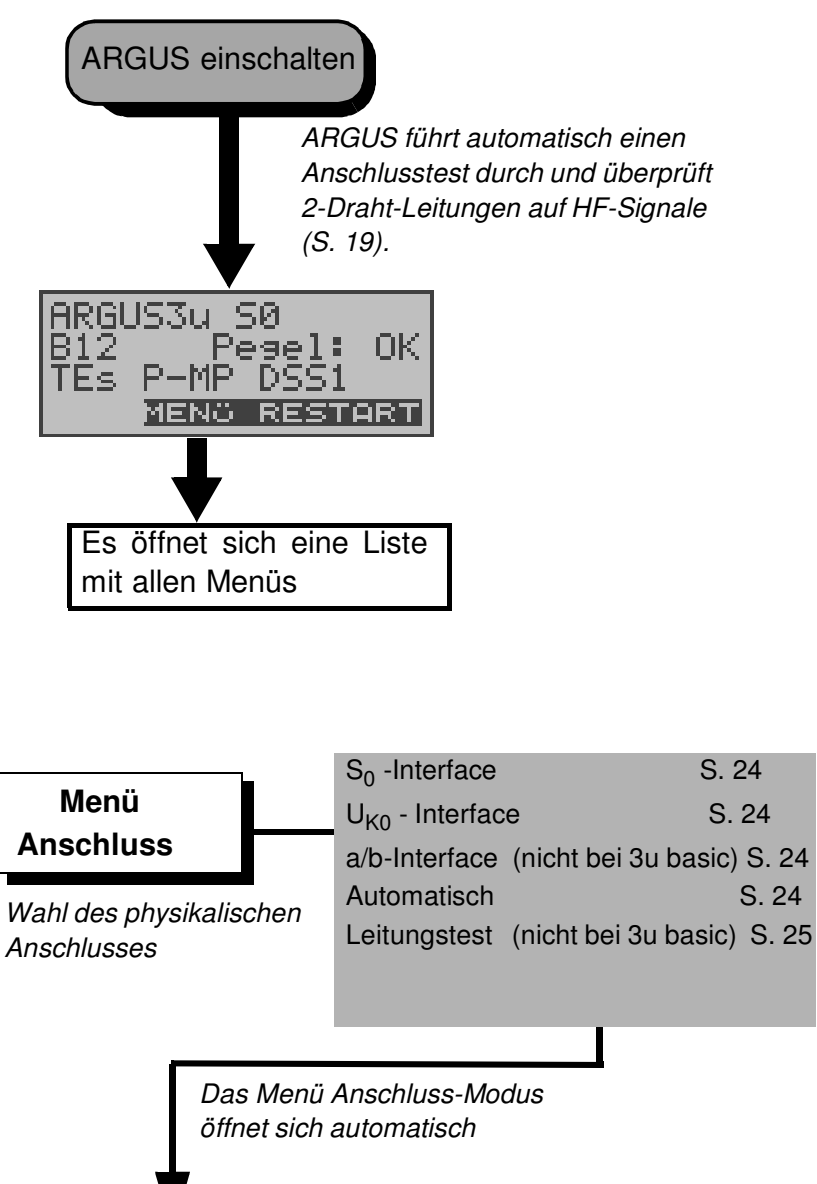

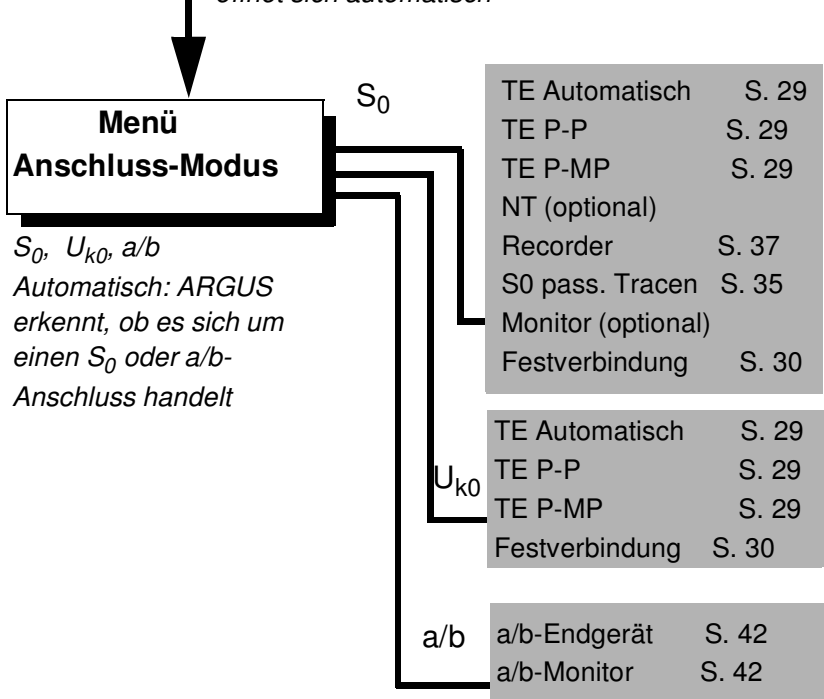

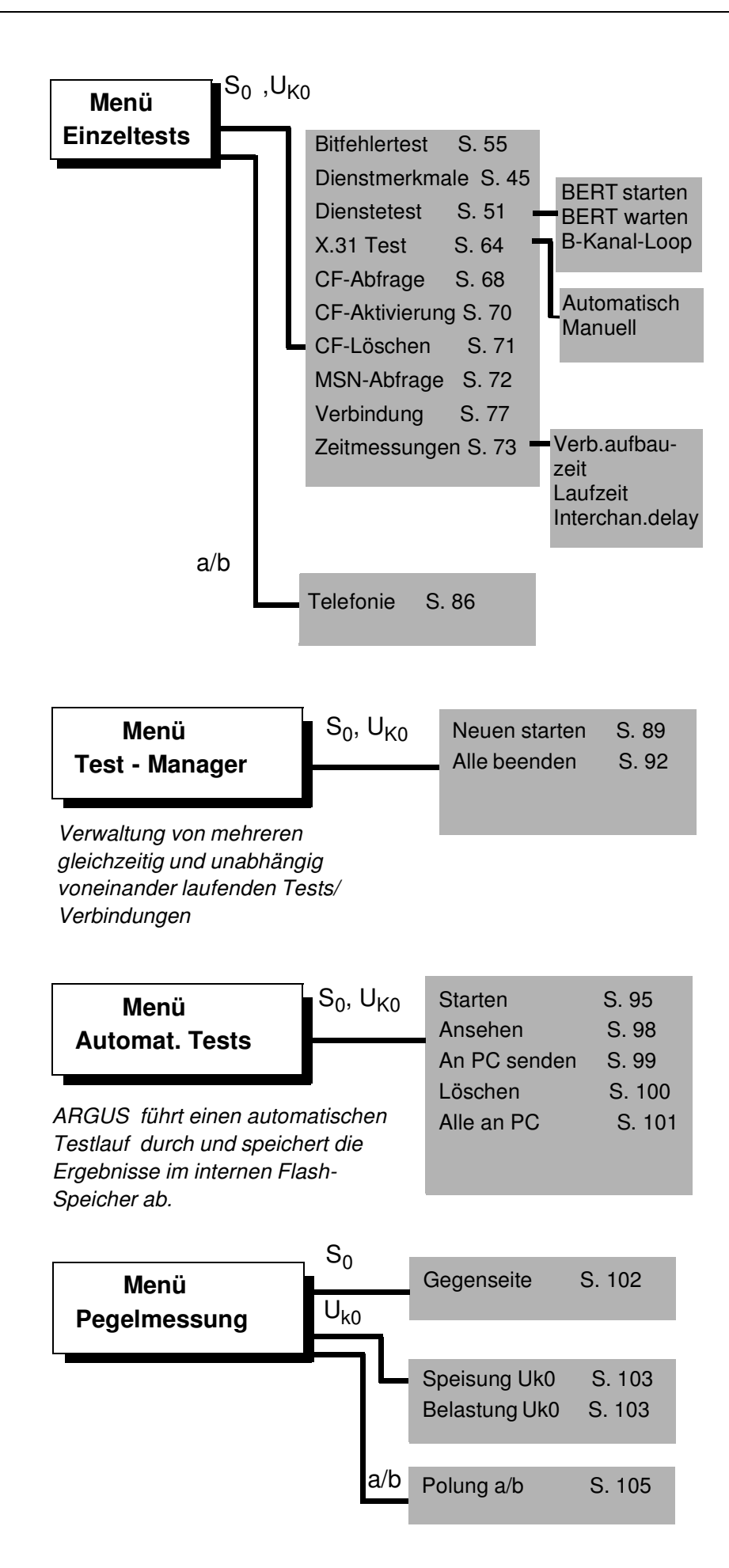

#### **Menü L1-Status**

ARGUS zeigt den aktuellen Zustand der Schicht 1 am  $S_{0}$ - Anschluss an S. 106

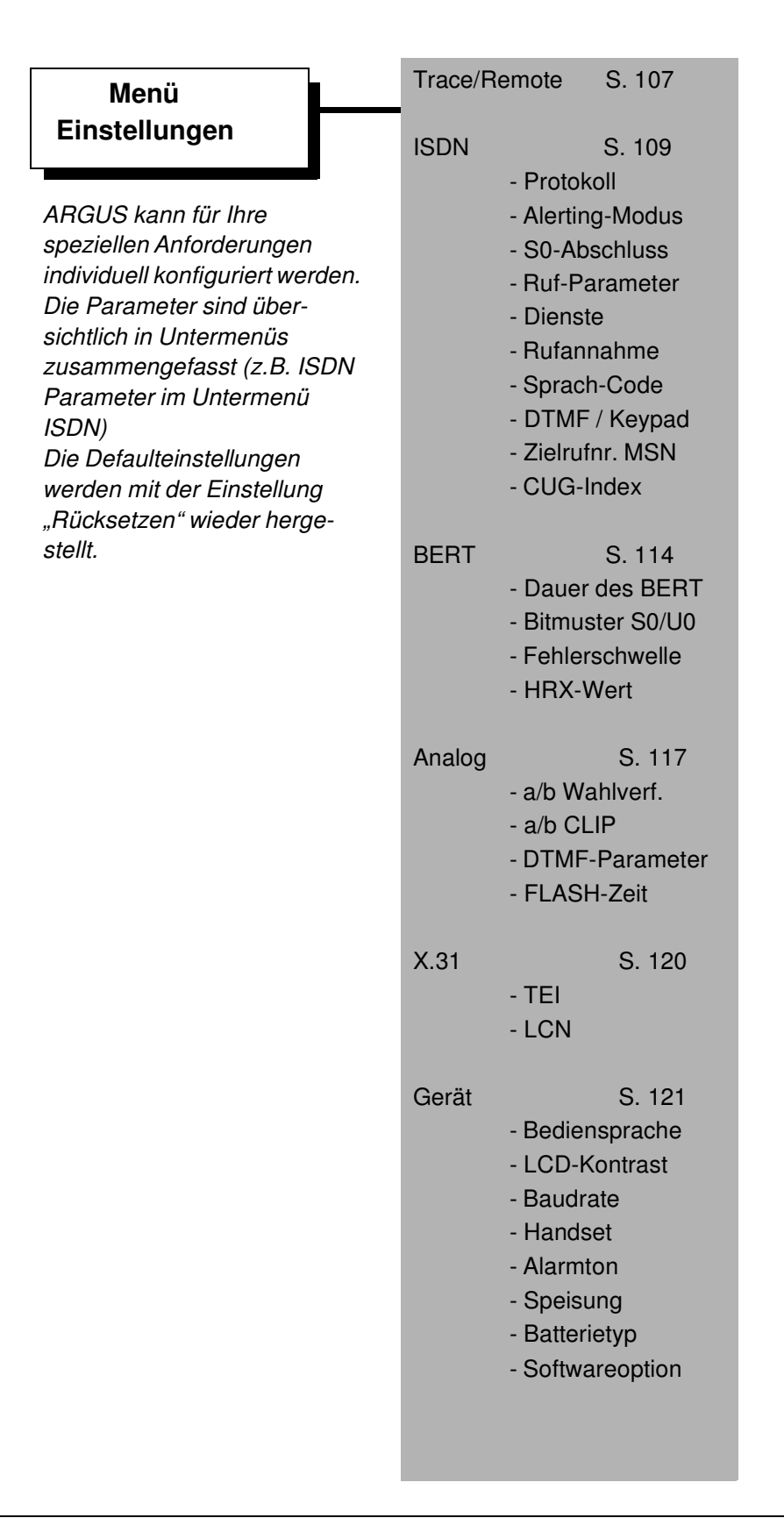

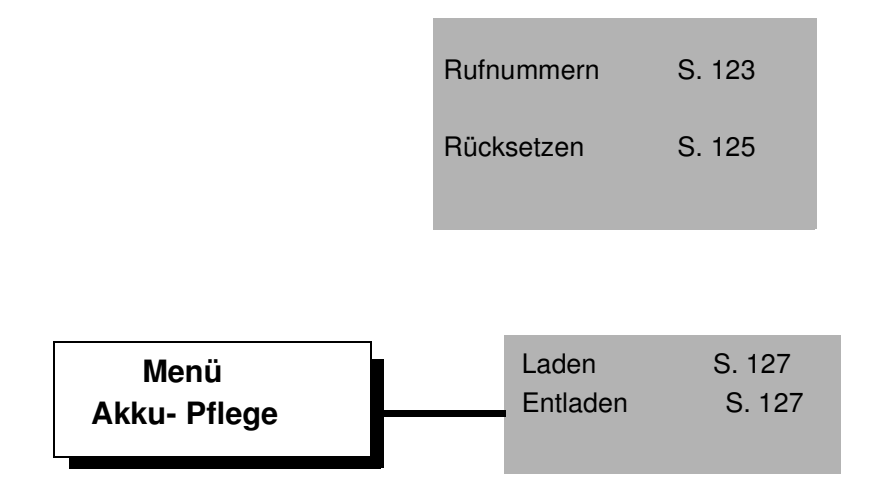

## **6 Automatische Anschlussüberprüfung**

Schließen Sie ARGUS mit der beiliegenden Anschlussleitung an Ihren Testanschluss an.

#### **Power-Taste:** Schalten Sie ARGUS ein.

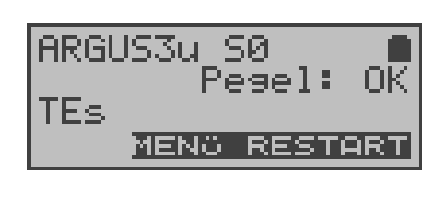

ARGUS führt automatisch einen Anschlusstest durch (Einstellung Automatisch im Menü Anschluss s.Seite 24). Es sind keine weiteren Eingaben erforderlich. Der Testanschluss (S $_{0}$ , U $_{\rm k0}$  oder a/b) kann auch nachträglich angeschlossen werden.

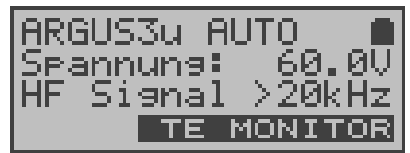

Findet ARGUS beim automatischen Anschlusstest auf der 2-Draht-Leitung  $(U_{k0} /$ a/b) eine Gleichspannung, prüft ARGUS ob ein HF-Signal anliegt. Mit < TE >: Anschluss ermitteln

Scheitert der Test oder wollen Sie eine bestimmte Fehlersituation provozieren, können Sie nachträglich im Menü Anschluss eine beliebige Schnittstelle manuell auswählen (Siehe "Anschlussart einstellen" auf Seite 24).

#### **Initialisierung von ARGUS :**

## **- Betrieb von ARGUS am S<sup>0</sup> -oder Uk0- Anschluss :**

Es erfolgt zunächst der Aufbau der Schicht 1. Während der Aufbauphase der Schicht 1 blinkt die über dem Display befindliche LED L1. Kann Schicht 1 nicht aufgebaut werden, zeigt ARGUS "kein Netz" an.

Bei Betrieb am  $U_{k0}$ - Anschluss kann die Aktivierung der Schicht 1 bis zu 2,5 Minuten dauern.

Sobald Schicht 1 erfolgreich aufgebaut ist, leuchtet LED L1 kontinuierlich auf.

LED L2 leuchtet bei erfolgreich aufgebauter Schicht 2.

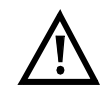

Werden bei der D-Kanal-Schicht-2 Erkennung beide Modi (P-P / P-MP) gefunden, muss der Modus manuell ausgewählt werden (s. Seite 29).

Wird alles richtig erkannt, zeigt ARGUS den gefundenen Anschluss und den Anschluss-Modus in der dritten Displayzeile an. Zusätzlich wird eine qualitative Beurteilung des Pegels eingeblendet.

ARGUS ermittelt automatisch das Protokoll bzw. stellt das manuell eingestellte Protokoll ein (s.Seite 110) . Bei einem bilingualen Anschluss stellt sich ARGUS auf das Protokoll DSS1 ein.

 LED L3 leuchtet, sobald ARGUS Schicht 3 aufgebaut hat. Gleichzeitig startet der B-Kanal-Test, das Ergebnis zeigt ARGUS im Display an. Treten Fehler im B-Kanal-Test auf (z.B. Anschluss wurde umgesteckt), wiederholt ARGUS entweder die Initialisierung oder zeigt eine Fehlermeldung an ( s. ARGUS Fehlermeldungen Seite 138).

ARGUS befindet sich anschließend stabil in der Statusanzeige .

#### **Beispiel Statusanzeige:**

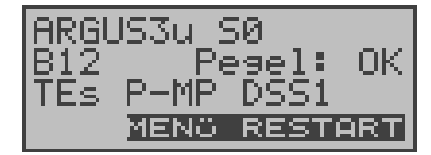

ARGUS zeigt die Anschlussart (S0), die Verfügbarkeit der B-Kanäle (B12), eine Pegelbeurteilung (OK), den Anschluss-Modus (TEs), die Buskonfiguration (P-MP) und das Protokoll (DSS1) an. Mit <**RESTART**>: B-Kanal-Test wiederholen

#### **Softkeys:**

In der vierten Displayzeile wird die aktuelle Belegung der drei Softkeys angezeigt.

ARGUS wird im wesentlichen mit den beiden ↓ ↑ -Tasten, der Bestätigungstaste ✓ und den drei Softkeys bedient.

Auf den folgenden Seiten des Handbuchs steht für die Softkeys nur ihre jeweilige Bedeutung in Klammern **< >** , z.B. < **NEIN** >.

Der Softkey < ✓ > erfüllt die gleiche Funktion wie die Bestätigungstaste  $\checkmark$ , der Softkey  $\checkmark$  > hat die gleiche Auswirkung wie die entsprechende Pfeiltaste der ARGUS Tastatur.

Im obigen Beispiel handelt es sich um einen S<sub>0</sub>-Mehrgeräte-Anschluss mit dem Protokoll DSS1.

#### **Anzeige zweite Displayzeile:**

Verfügbarkeit der B-Kanäle :

- B12 Beide Kanäle verfügbar
- B1- Nur B-Kanal 1 verfügbar
- B-2 Nur B-Kanal 2 verfügbar
- B-- Kein B-Kanal verfügbar

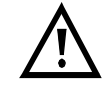

Ist nur ein B-Kanal verfügbar, kann dies Auswirkungen auf den Dienstetest und den Test der Dienstmerkmale haben.

Pegelbeurteilung nur am S<sub>0</sub>-Anschluss:

- OK Der Pegel ist in Ordung
- << Der Pegel ist zu klein
- >> Der Pegel ist zu groß
- -- Kein Pegel

#### **Anzeige dritte Displayzeile:**

Anschluss-Modus: TEs = Modus TE Simulation Slave TEm = Modus TE Simulation Master

Buskonfiguration:

P-P: Punkt zu Punkt

P-MP: Punkt zu Mehrpunkt

Es sei noch einmal darauf hingewiesen, dass ARGUS den allgemeinen Busstatus nur einmalig beim Einschalten oder beim erstmaligen Anschließen ermittelt.

Der Zustand der ISDN-Protokollstacks Layer 1,2 und 3 wird dagegen ständig neu ermittelt und angezeigt.

#### **- Betrieb von ARGUS am a/b- Anschluss**

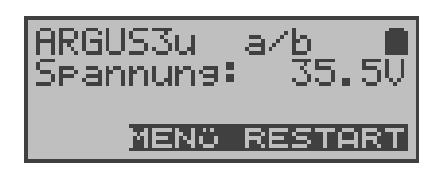

ARGUS zeigt die Anschlussart (a/b) und die Spannung im Leerlauf an.

#### **Hauptmenü ARGUS**

#### **Statusanzeige**

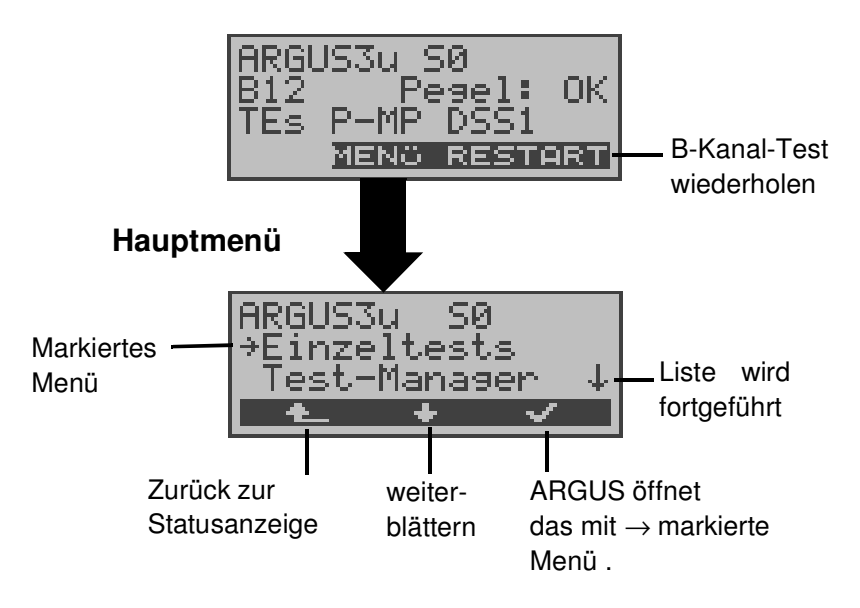

Im Hauptmenü können Sie mit < ↓ > durch die verfügbaren Menüs blättern:

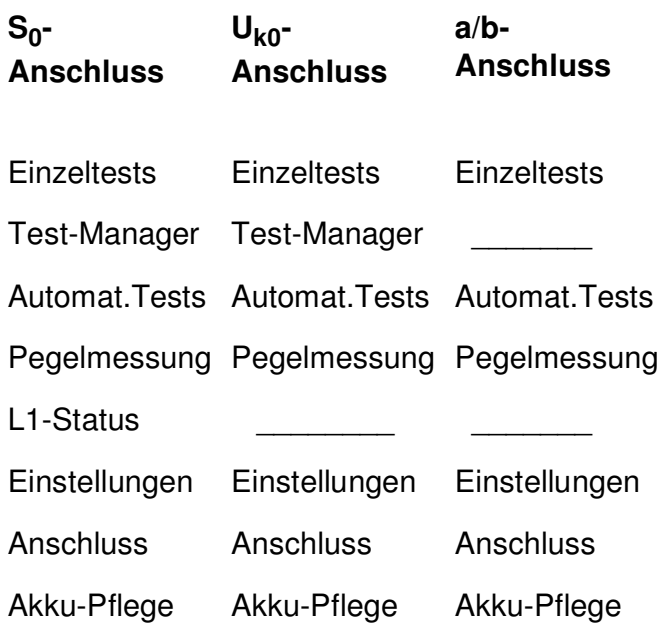

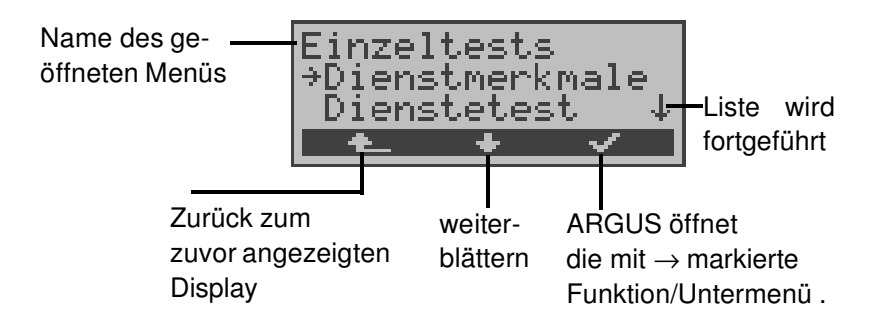

Mit < $\mathbf{v}$  > öffnen Sie das mit  $\rightarrow$  gekennzeichnete Menü (im Beispiel Einzeltests).

#### **Funktionsaufruf über die Zifferntasten:**

Über die Zifferntasten können wichtige ARGUS-Funktionen direkt aufgerufen werden, unabhängig von der gerade aktiven Menüebene:

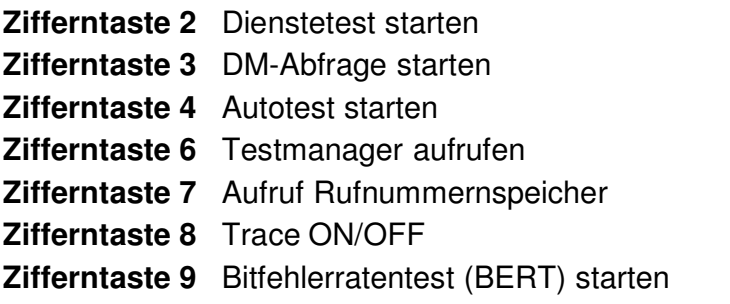

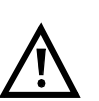

Innerhalb einer Funktion , bei der ARGUS eine Zifferneingabe erwartet, wird das Drücken der Zifferntasten automatisch als Zifferneingabe bewertet.

## **7 Anschlussart einstellen**

Im Menü Anschluss müssen Sie den korrekten physikalischen Anschluss, an dem ARGUS angeschlossen wird, auswählen.

Bei Wahl von **Automatisch** wird ein vollautomatischer Anlauf gestartet: ARGUS erkennt automatisch die Schnittstelle (S<sub>0</sub>, U<sub>K0</sub> oder  $a/b$ ) und stellt den TE-Mode ein.

**Statusanzeige** 

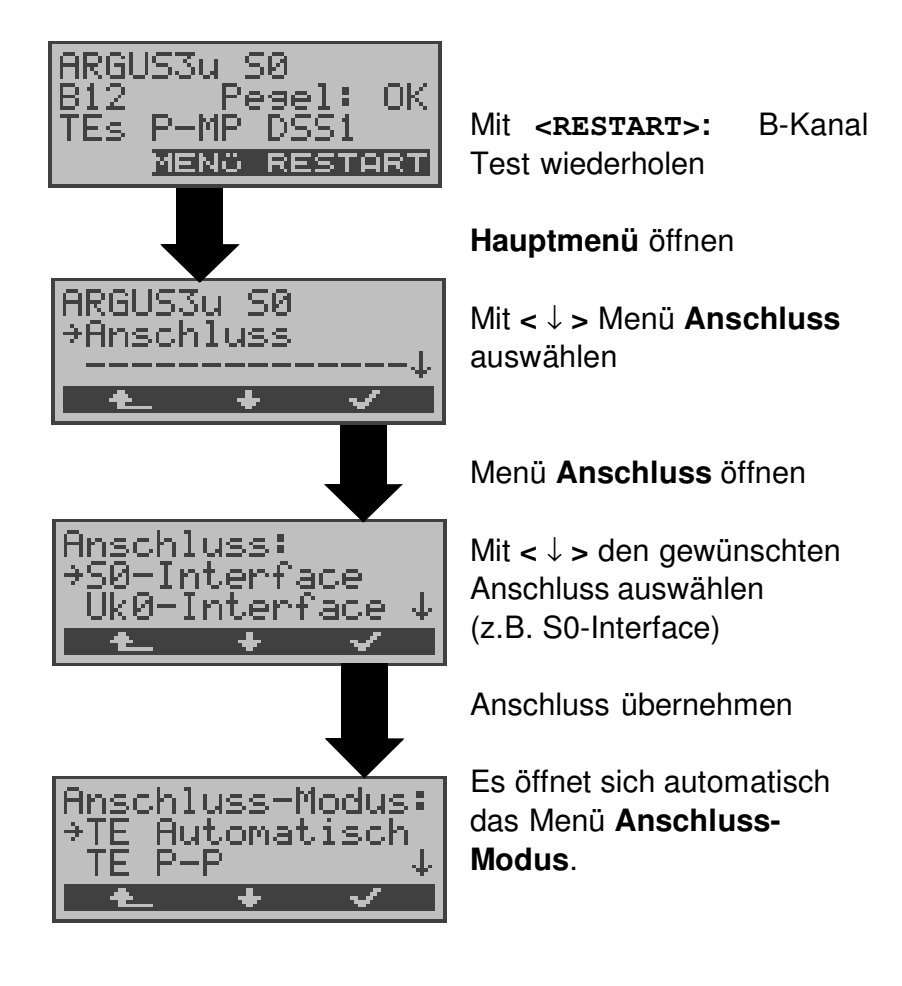

Gilt für alle Displays: Mit **< >** springt ARGUS zum vorherigen Display.

## **7.1 Leitungstest (optional)**

ARGUS überprüft die Abschlusswiderstände einer 4 adrigen Busverkabelung. Darüberhinaus werden Fehler in der Verkabelung wie beliebige Unterbrechungen, Kurzschlüsse und Vertauschungen ermittelt.

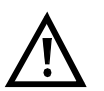

NT und alle Endgeräte beim Leitungstest unbedingt vom Bus trennen!

Erkennt ARGUS eine Fehlbedienung ( Leitungstest am gespeisten Bus ), ertönt ein akustisches Dauersignal. Der Leitungstest wird in diesem Fall **nicht** gestartet, um Zerstörungen des ARGUS zu vermeiden.

#### **Testablauf:**

Für den ausführlichen Test der Leitungen sind 2 Testschritte erforderlich.

#### **1.Schritt:**

Verbinden Sie ARGUS über den Prüfadapter mit der zu prüfenden Leitung. In diesem Testschritt soll festgestellt werden, ob ein Kurzschluss oder Abschlusswiderstände vorliegen und ob zwischen den eventuell vorhandenen Abschlusswiderständen und dem Prüfadapter ein Fehler vorliegt.

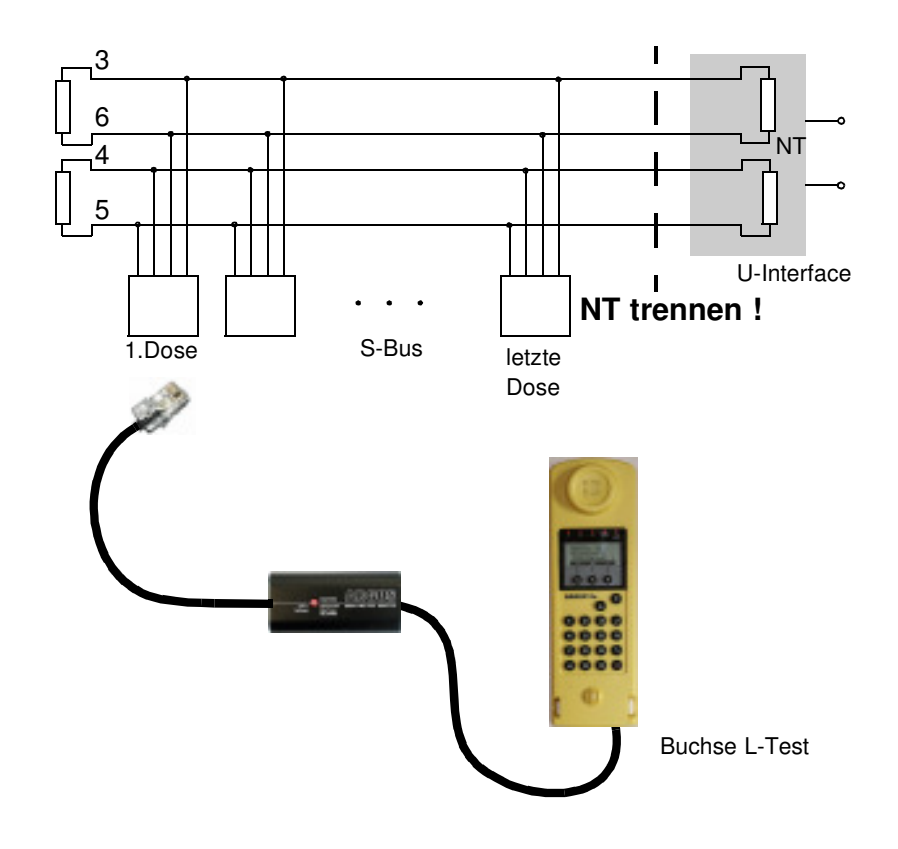

Mögliche Testergebnisse:

- ARGUS erkennt Kurzschluss: Fehler beseitigen und Test wiederholen
- ARGUS meldet falschen Widerstand: Test an einer anderen Dose wiederholen, ggf. Wiederstände entfernen
- ARGUS zeigt Leitung OK an: Test mit Schritt 2 fortsetzen

#### **2.Schritt:**

Schließen Sie den Prüfadapter an die Anschlussdose, die im ersten Testschritt mit OK getestet wurde. Verbinden Sie ARGUS über seine Buchse "**L-Test"** an die nächste Anschlussdose des Busses.

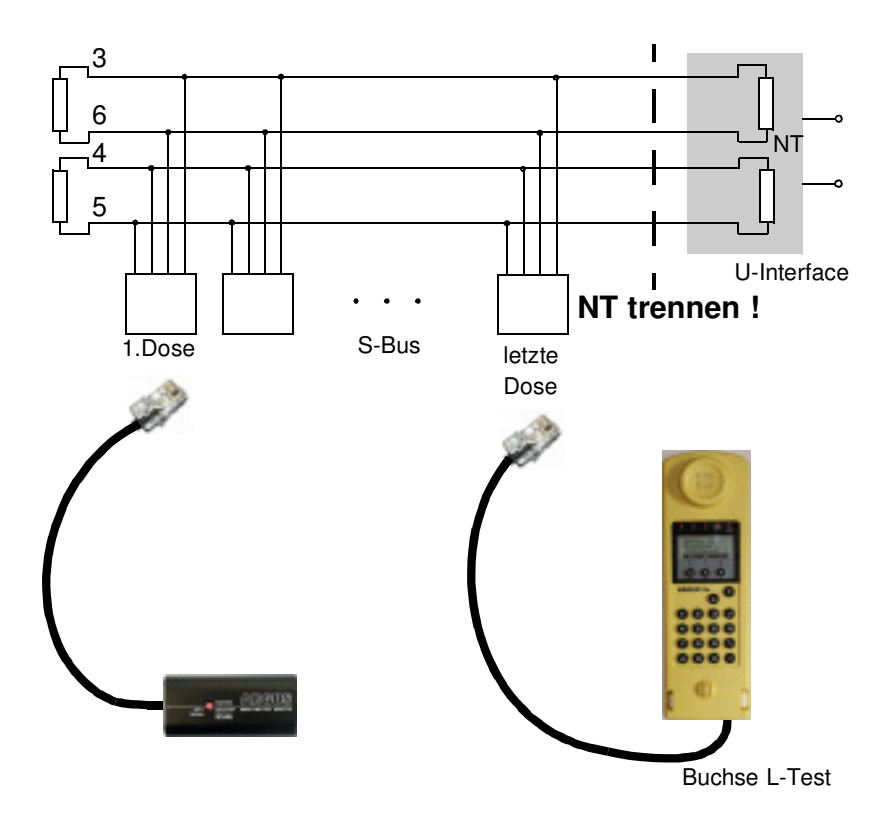

Mögliche Testergebnisse:

- ARGUS meldet Unterbrechung oder Vertauschung: Fehler beseitigen und Test mit Schritt 1 fortsetzen.
- ARGUS zeigt Leitung OK an: ARGUS der Reihe nach an alle Dosen des Busses anschließen.

#### **Testschritte am ARGUS:**

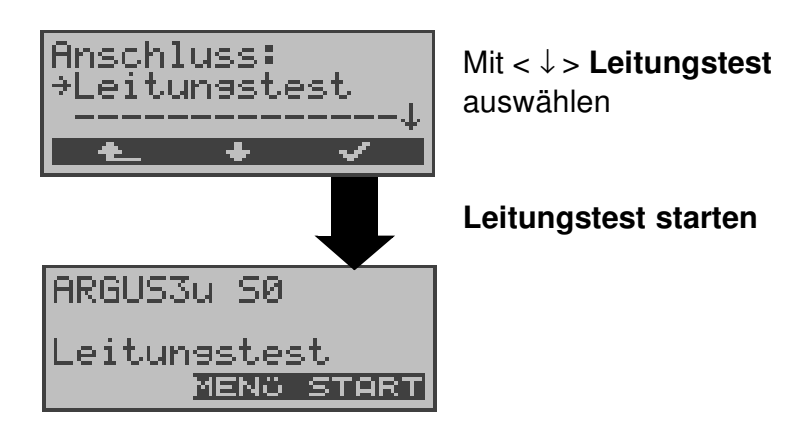

#### **Beispiel Testergebnisse Leitungstest:**

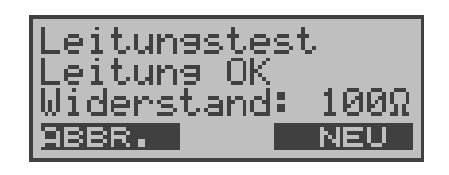

Es liegt kein Fehler vor.

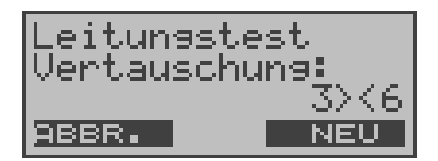

Die Leitungen 3 und 6 sind vertauscht.

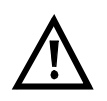

Erscheint die Meldung "Vertauschung: Widerstand falsch", sind die Messbedingungen im Verhältnis zum Fehlerort oder zur Komplexität des Fehlers ungünstig.

In diesem Fall sollten Sie die Messbedingungen folgendermaßen ändern:

Abschlusswiderstände des Busses entfernen und Test wiederholen.

Oft reicht schon eine Vertauschung von Prüfadapter und ARGUS

#### **Anmerkung zum Testergebnis:**

- Der Bus ist erst dann fehlerfrei zu bewerten, wenn alle Dosen mit OK getestet wurden.
- Kurzschlüsse werden bei einem Widerstandswert  $<$  10 Ω gemeldet.
- Verdrahtungsfehler und Unterbrechungen zwischen Prüfadapter und Abschlusswiderstand können nicht gefunden werden.
- Das angezeigte Messergebnis bezieht sich entweder auf die Busleitung zwischen ARGUS und Prüfadapter bei Vertauschung und Unterbrechung oder für den gesamten Bus bei Kurzschluss und Widerstand.

## **8 Anschluss-Modus einstellen**

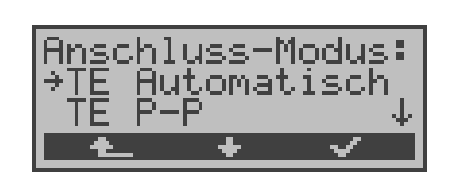

Das Menü Anschluss-Modus ist **nicht** aus dem Hauptmenü heraus wählbar. Es öffnet sich automatisch nach Auswahl des physikalischen Anschlusses im Menü Anschluss.

# **8.1 Betrieb am S<sup>0</sup> - und am Uk0- Anschluss**

## **8.1.1 TE-Simulations-Modus**

## **TE Automatisch**

Beim S<sub>0</sub>-Anschluss/ U<sub>k0</sub>-Anschluss führt ARGUS eine automatische Erkennung des D-Kanal-Schicht 2 Modus ( P-P oder P-MP ) durch. Erkennt ARGUS einen Anschluss, an dem beide Modi verfügbar sind, öffnet sich folgendes Einstellungsmenü:

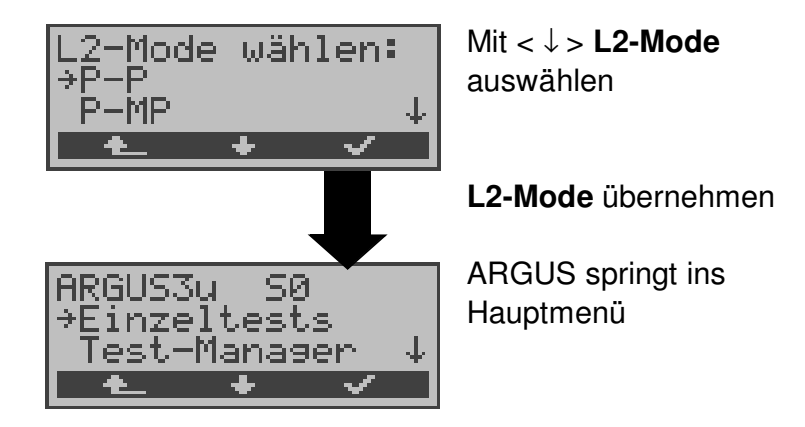

#### **TE P-P oder TE P-MP**

Zunächst werden Anschluss und Protokollstack entsprechend der gewählten Einstellung initialisiert.

ARGUS springt anschließend zum Hauptmenü.

## **8.1.1.1 NT-Simulation am S<sup>0</sup> -Anschluss**

## **(nur ARGUS 3u NT)**

## **NT P-P oder NT P-MP**

Zunächst werden Anschluss und Protokollstack entsprechend der gewählten Einstellung initialisiert. ARGUS springt anschließend zum Hauptmenü.

## **8.1.2 Festverbindung**

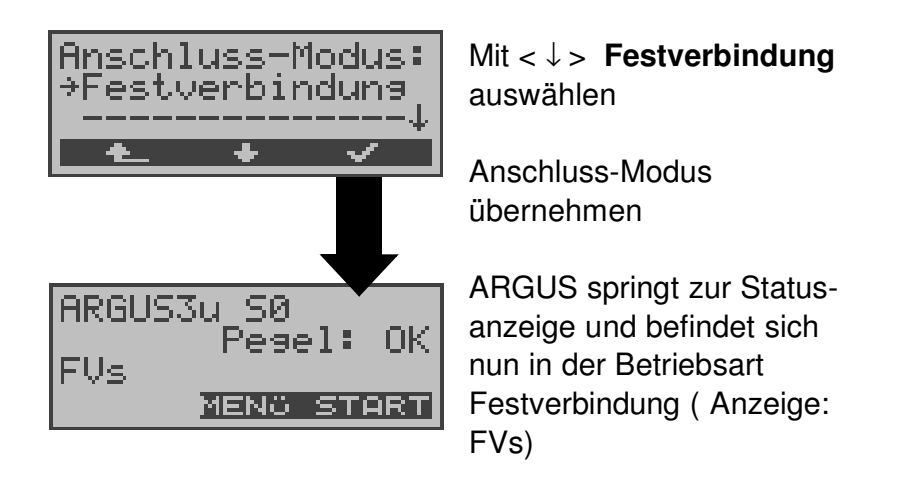

Neben den Wählverbindungen zu einem beliebigen Teilnehmer bietet ISDN die Möglichkeit, feste, permanente Verbindungen zu einer bestimmten Gegenstelle zu schalten.

Diese Festverbindungen sind nach Aufbau der Schicht 1, d.h. nach Synchronisation der beiden angeschlossenen Endgeräte mit Austausch der HDLC-Rahmen, verfügbar.

Zum einfachen Testen der Festverbindung kann man zunächst auf einem ausgewählten B-Kanal mit der Gegenstelle telefonieren.

Für einen genaueren Test der Festverbindung sollte jedoch der Bitfehlertest durchgeführt werden.

Für beide Seiten der Festverbindung muss der gleiche Kanal eingestellt werden.

#### **Telefonie bei Festverbindungen**

Die Funktion wird mit der **CC** - Taste oder über das Menü **Einzeltests** Funktion **Verbindung** gestartet (s.Kap. 10 Seite 77).

Nach Wahl des B-Kanals für die Festverbindung wird automatisch die Telefonverbindung aufgebaut

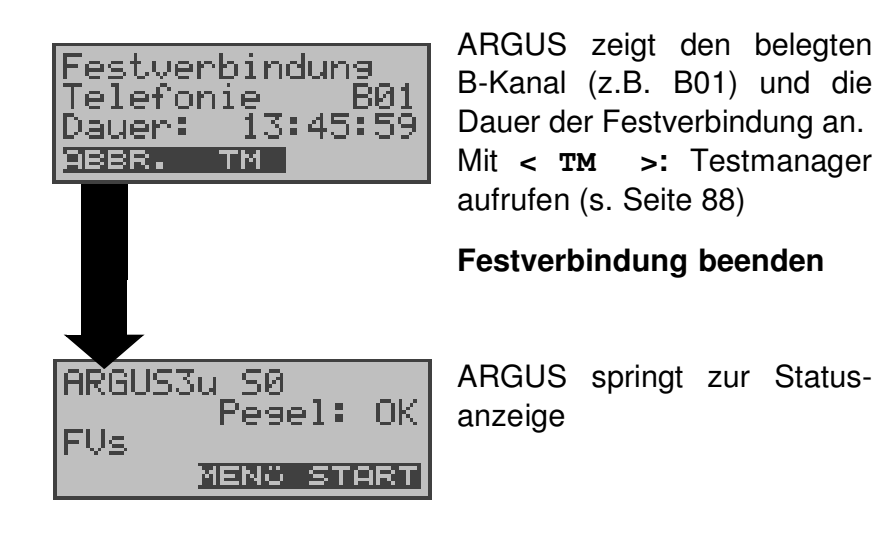

#### **BERT bei Festverbindungen**

Beim Test der Festverbindung mit dem Bitfehlertest sind verschiedene Varianten möglich.

Im einfachsten Fall wird auf der fernen Seite eine B-Kanal-Loop eingerichtet.

Starten Sie den BERT über das Menü **Einzeltests** / Untermenü **Bitfehlertest** / Funktion **BERT starten** ( Siehe "BERT starten" auf Seite 57 ).

Nach Auswahl des Test-Kanals (B-Kanal oder D-Kanal) sendet ARGUS das Prüfmuster, empfängt es wieder und wertet es entsprechend aus.

Die Displayanzeige und die Bedienung erfolgt weitgehend analog zum BERT bei Wählverbindungen (s. Seite 55 Bitfehlertest), es müssen jedoch keine Rufnummern und Dienste selektiert werden.

Bei S<sub>0</sub>-Verbindungen im end-to-end Modus (Siehe "Bitfehlertest" auf Seite 55 und auf Seite 62 "BERT warten") ist auch ein BERT im D-Kanal möglich.

In diesem Fall öffnet sich zunächst das Kanal-Auswahl Fenster:

**Am S<sup>0</sup> -Anschluss:**

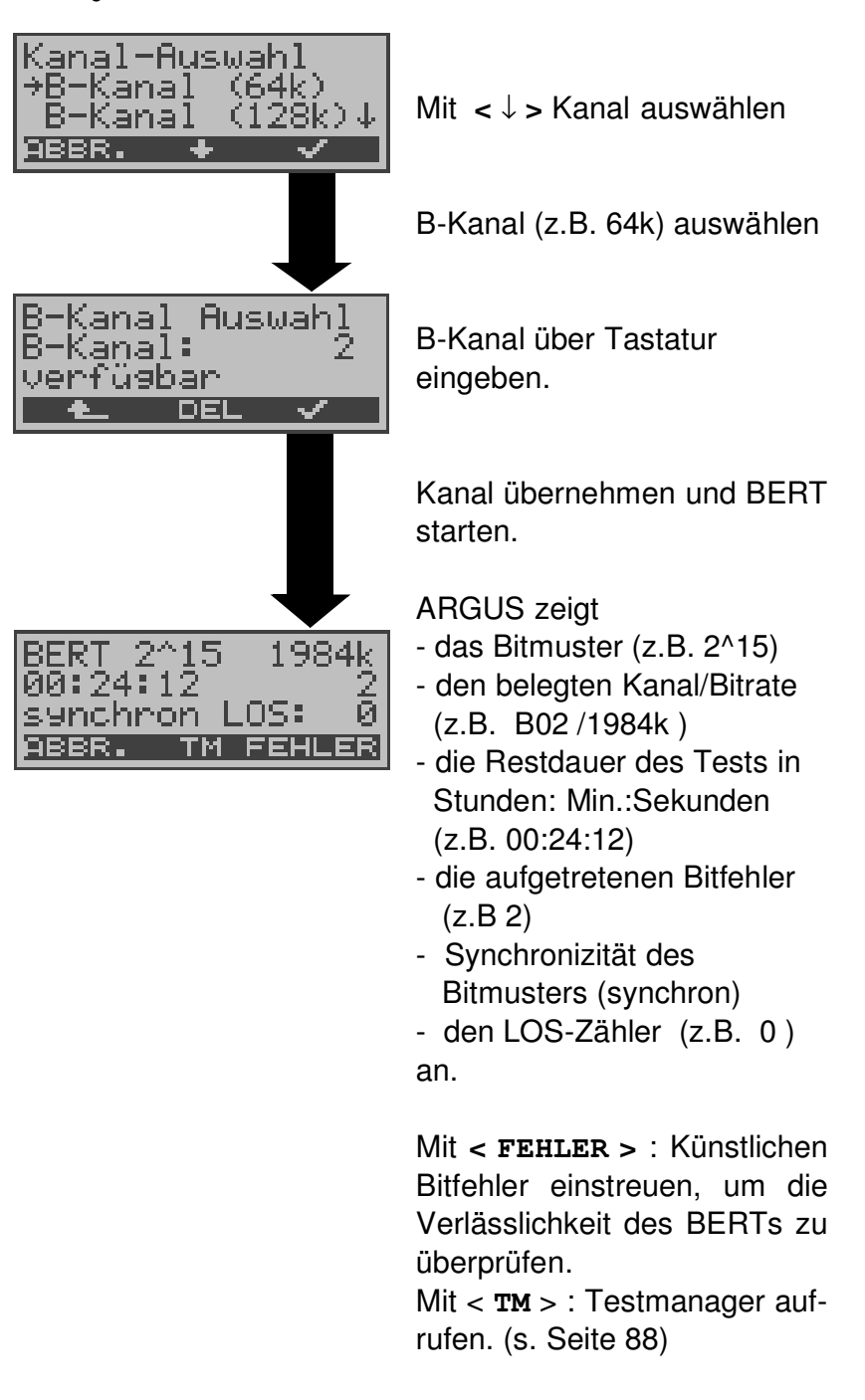

Am Testende zeigt ARGUS das Ergebnis des BERTs an ( Siehe "BERT starten" auf Seite 57 ).

#### **Loopbox bei Festverbindung**

Über das Menü **Einzeltests**/ Untermenü **Bitfehlertest**/ Funktion **B-Kanal-Loop** kann für die Festverbindung eine Loopbox eingerichtet werden (Siehe "B-Kanal-Loop" auf Seite 63).

## **S0 -Anschluss:**

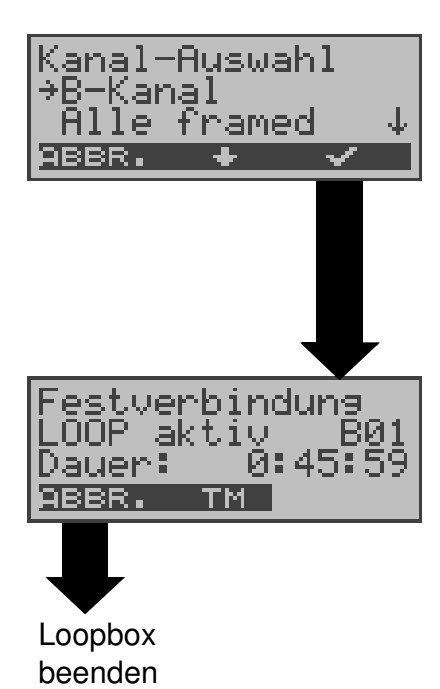

Es öffnet sich zunächst das Kanal-Auswahl Fenster:

Bei Wahl von B-Kanal ist die Loopbox für beide B-Kanäle eingerichtet.

Bei Alle framed wird zusätzlich zu beiden B-Kanälen auch der D-Kanal geloopt.

#### **Loopbox aktivieren**

ARGUS zeigt den belegten Kanal (B01) und die Dauer (h:min:sec) der Loopboxaktivierung an.

#### **Verlassen der Betriebsart Festverbindung**

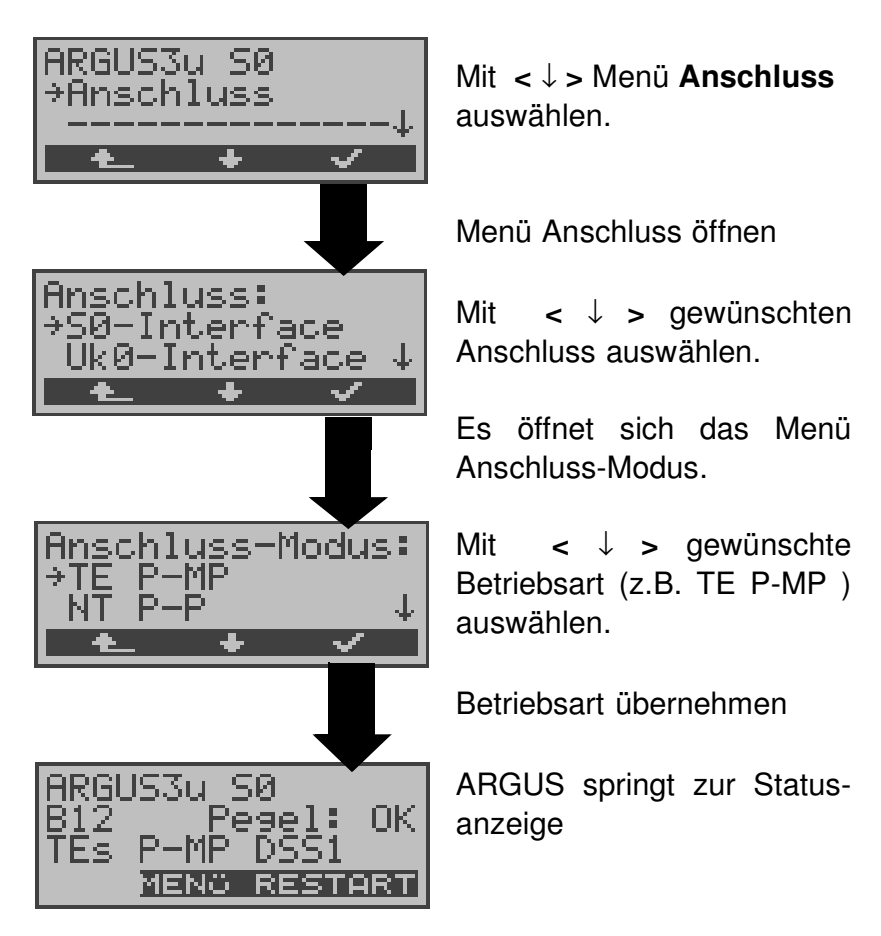

#### **8.1.3 S0 passives Tracen/ Monitor (optional)**

In der "Betriebsart" pass.Tracen monitort ARGUS passiv den angeschlossenen  $S_0$ -Anschluss (Signale der Gegenseite und selbst gesendete Signale zum NT) . Die aufgenommenen D-Kanal-Signale sendet ARGUS über die serielle Schnittstelle an einen angeschlossenen PC auf dem die Software ARGUS WINplus oder ARGUS WINAnalyse laufen muss. Der Bus und Schicht 1 werden nicht beeinflusst.

In der "Betriebsart" Monitor monitort ARGUS zusätzlich Signale von anderen TE´s zum NT.

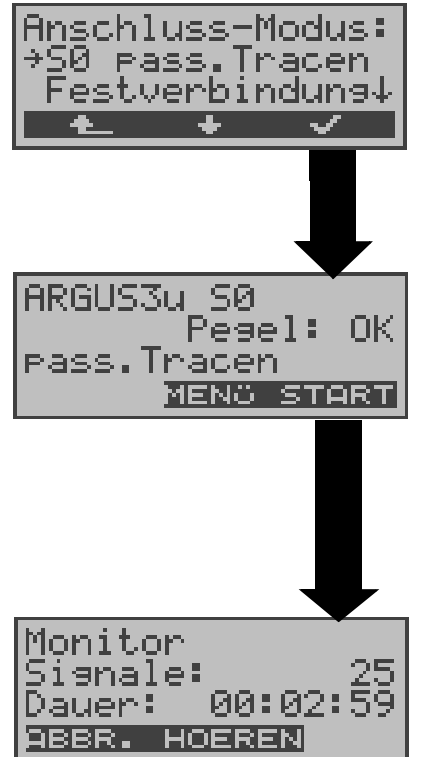

Mit < ↓ > **S0 pass. Tracen** auswählen.

Betriebsart übernehmen

ARGUS beurteilt den Pegel NT-seitig: OK, << (zu klein), >> (zu groß), \_ (kein Pegel) (pass. Tracen noch nicht aktiv)

#### **Aufzeichnung starten**

Die LED Trace leuchtet.

ARGUS zeigt die Anzahl der aufgenommenen Signale ( z.B 25 ) und die Aufnahmezeit in h:min:sec an.

Mit **< ABBR.>** : Aufzeichnung beenden.

Mit **< HOEREN >** : Es öffnet sich das Fenster B-Kanal-Auswahl. Nach Wahl eines B-Kanals ist das Mithören von Sprechdaten auf dem gewählten B-Kanal möglich ( Richtung Netz ----> User)

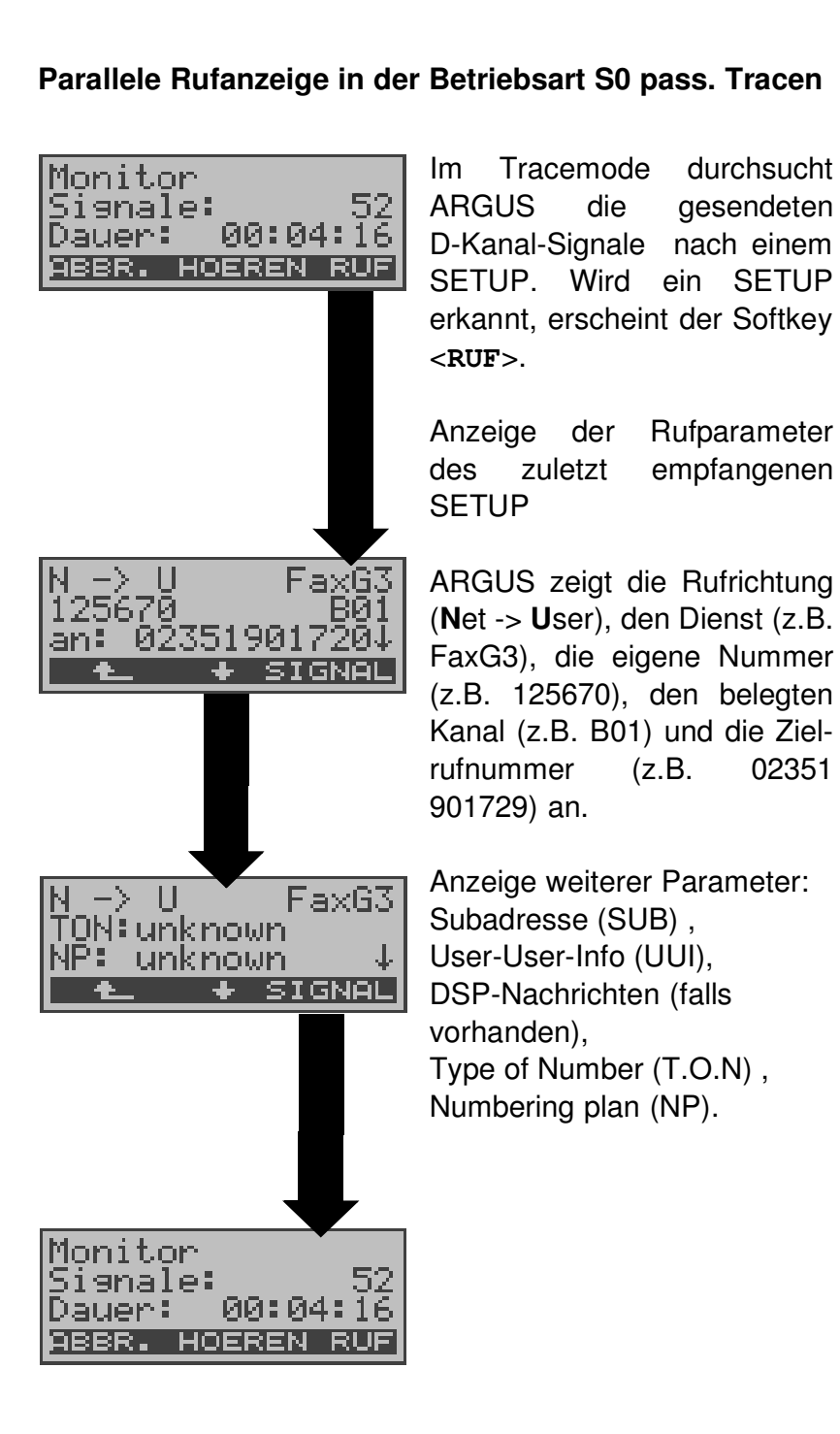

#### **Parallele Rufanzeige in der Betriebsart S0 pass. Tracen**
#### **8.1.4 Recorder**

In der Betriebsart Recorder monitort ARGUS passiv den angeschlossenen S<sub>0</sub>- Anschluss.

ARGUS nimmt alle D-Kanal-Signale der Gegenseite und die selbst gesendeteten D-Kanal-Signale zum NT auf, ohne dass es zu Beeinflussungen des Anschlusses oder der Schicht 1 kommt.

Die aufgenommenen D-Kanal-Signale werden nicht wie in der Betriebsart S0 pass.Tracen an einen PC gesendet, sondern im ARGUS internen Flash-Speicher abgelegt.

Die Speicherung ist als Ringpuffer organisiert, d.h. sobald der Flash-Speicher voll ist, überschreibt ARGUS automatisch die ältesten Daten.

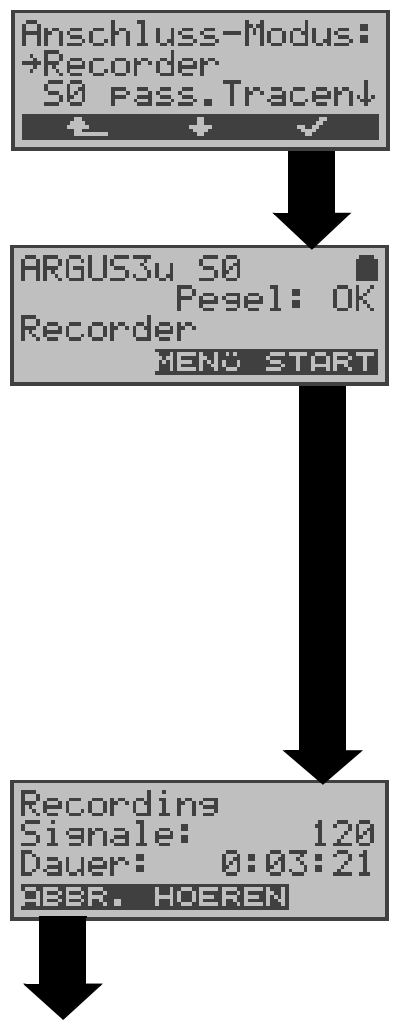

Verlassen der aktiven Recording-Funktion. ARGUS befindet sich anschließend in der Betriebsart "Recorder"

Mit **<** ↓ **> Recorder** auswählen.

Funktion Recorder starten.

ARGUS befindet sich nun in der Betriebsart Recorder (Recording noch **nicht** aktiv !) und führt am S<sub>0</sub>-Anschluss eine Pegelbeurteilung NTseitig durch : Pegel ( **<<** zu klein, **>>** zu

groß, OK, \_\_\_ kein Pegel )

### **Recording starten (LED Trace blinkt)**

Anzeige der Anzahl der aufgenommenen Signale und die Recording-Dauer in Stunden:Minuten:Sekunden . Mit <**HOEREN**>: Der Sprechweg wird auf einen B-Kanal geschaltet. Es öffnet sich zunächst das B-Kanal Auswahl Fenster. Nach Eingabe eines B-Kanals ist das Mithören von Sprachdaten ( Richtung Netz -----> User ) möglich.

#### **Parallele Rufanzeige während des Recordings**

ARGUS durchsucht die gesendeten D-Kanal-Signale nach einem SETUP. Wird ein SETUP erkannt, erscheint der Softkey <**RUF**>.

```
Mit <RUF> : Anzeige der Rufparameter des zuletzt
empfangenen SETUPs (s. Seite 39 )
```
#### **8.1.4.1 Verwaltung der aufgenommenen Daten**

In der Betriebsart Recorder stehen mehrere Funktionen zum Verwalten der im Flash gespeicherten Daten zur Verfügung:

- PC-Laden alles
- Info Flash
- **Reset Flash**

### **PC-Laden alles**

Mit der Funktion **PC-Laden alles** lädt ARGUS den gesamten Inhalt des Flashspeichers über die serielle Schnittstelle zum PC , auf dem WINplus bzw. WINanalyse laufen muss.

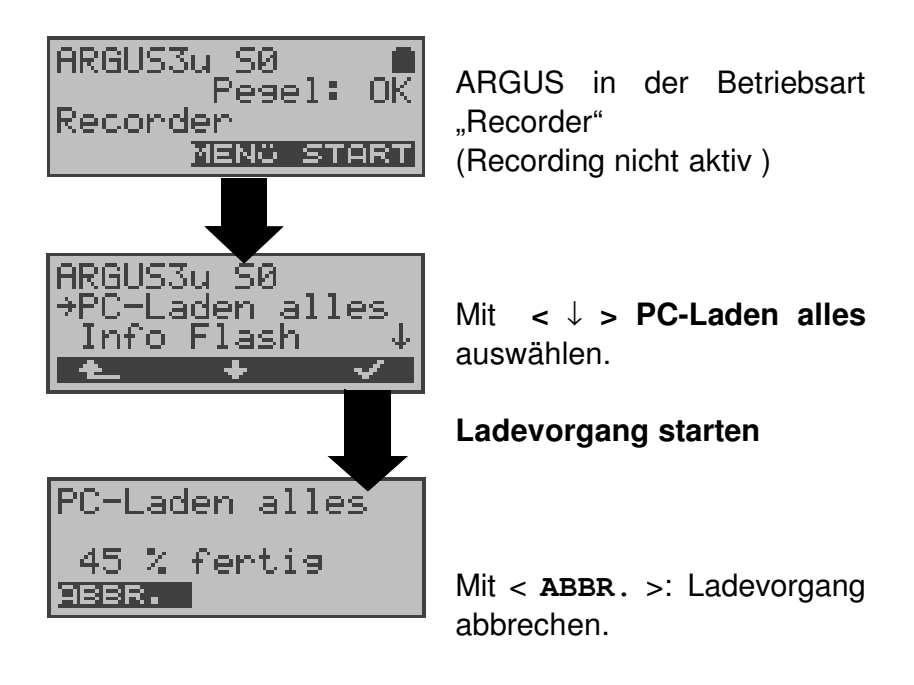

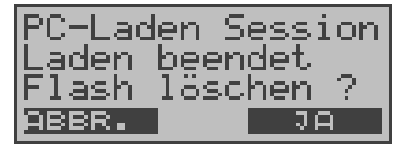

Sobald die Daten erfolgreich zum PC geladen wurden, kann der Flash-Inhalt gelöscht werden.

Mit <  $JA$  >: Inhalt des Flash löschen

Mit < **ABBR.**>: Inhalt des Flash **nicht** löschen. ARGUS springt zum Menü.

#### **Info Flash**

Sie können den Status der Daten im Flashspeicher abrufen:

- Zahl der gespeicherten Sessions
- Freier Speicher in MB und in Prozent

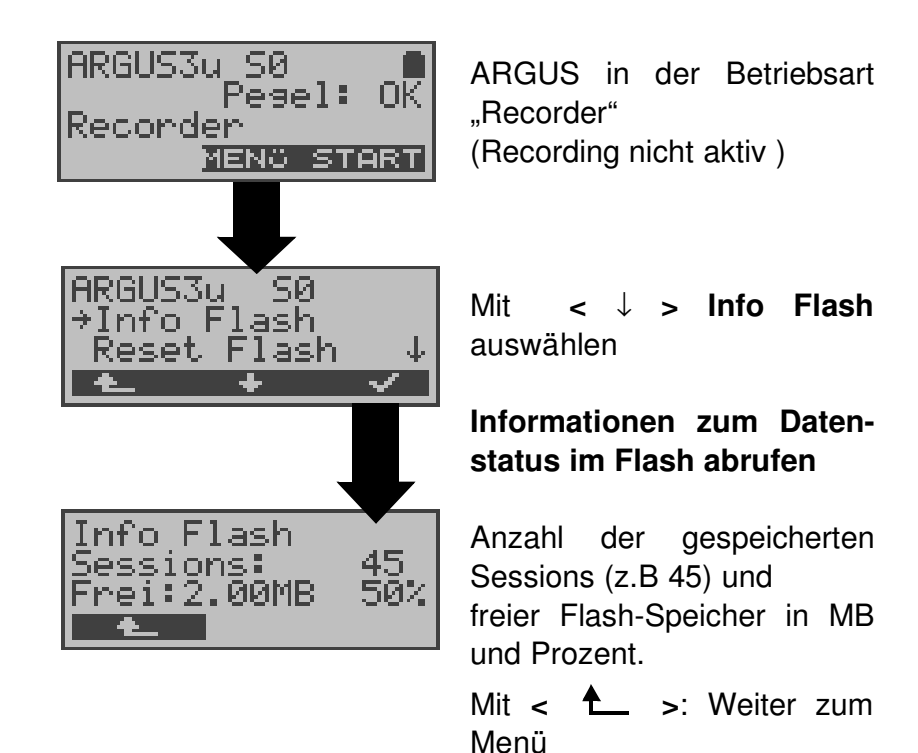

#### **Reset Flash**

Die Funktion **Reset Flash** löscht den kompletten Inhalt des Datenflash.

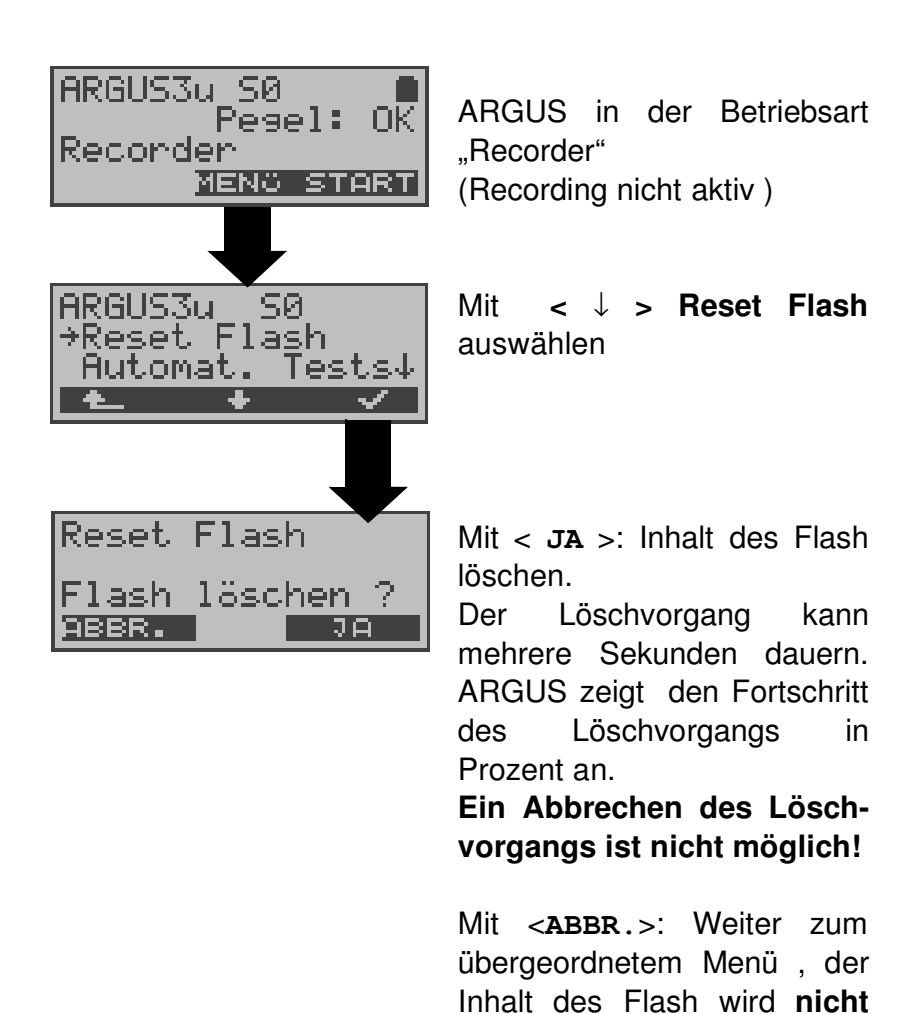

gelöscht.

# **8.1 Betrieb am a/b-Anschluss**

# **8.1.1 a/b-Endgerät**

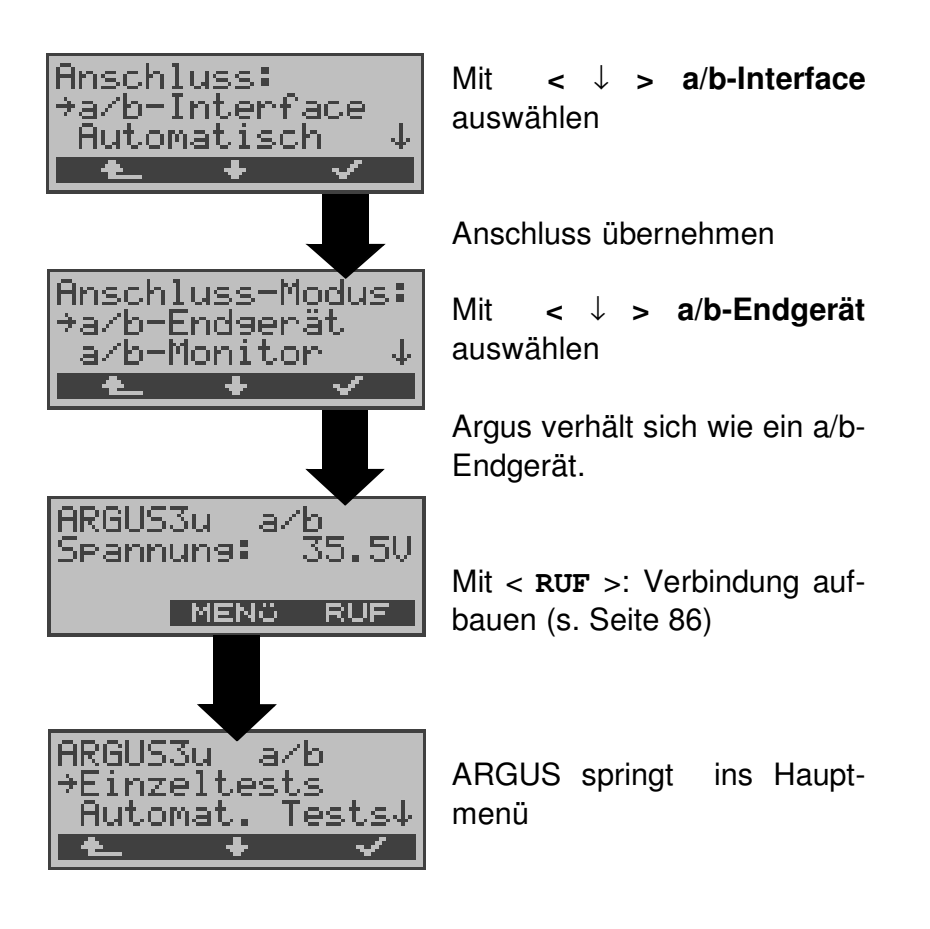

#### **8.1.2 a/b-Monitor**

Die Funktion a/b-Monitor bietet im wesentlichen eine hochohmige Mithörmöglichkeit ohne Beeinflussung der Schnittstelle. Die Akustik ist über das integrierte Handset hörbar, ohne dass ARGUS auf die Schnittstelle sendet oder diese beeinflusst.

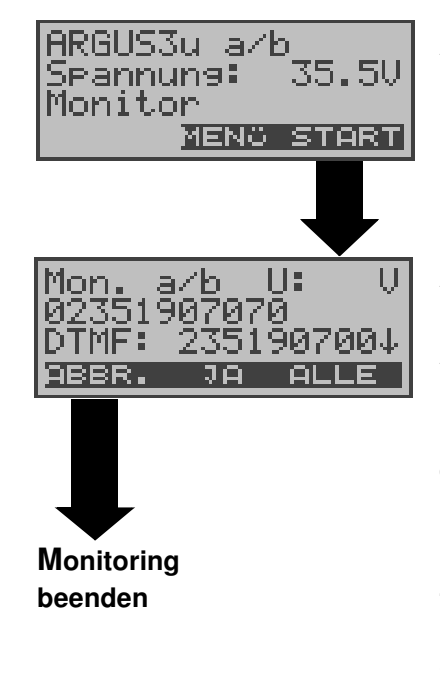

Anzeige des Spannungspegels im Leitungszustand "nicht belegt"

#### **Monitoring starten**

ARGUS zeigt die Spannung (bei belegt), die Nummer des Anrufers (wenn CLIP verfügbar), die DTMF-Zeichen beider Telefonteilnehmer und die empfangenen SMS (optional) an.

Die empfangenen DTMF-Zeichen werden jeweils angehängt und laufen durch, sobald die Zeile voll ist.

Ein kommender Ruf wird akustisch signalisiert.

Mit der **<** ↓ **>** -Taste : Anzeige weiterer Informationen, falls am Anschluss verfügbar (z.B. übermittelte Gebühren) Mit < **DEL** >: Displayanzeige leeren

# **9 Einzeltests**

# **9.1 Test der Dienstmerkmale (DM)**

ARGUS prüft die Verfügbarkeit von Dienstmerkmalen (DM) am Testanschluss im 1TR6- und im DSS1-Protokoll .

## **9.1.1 DM-Abfrage beim Protokoll 1TR6**

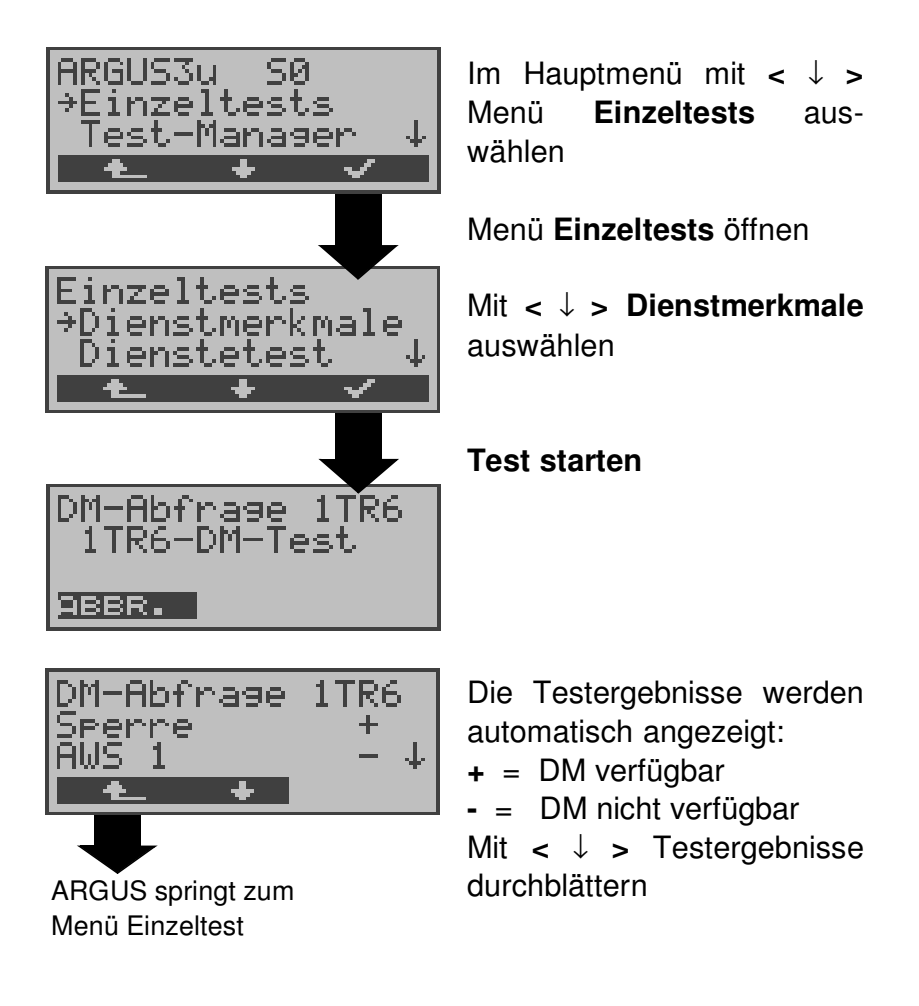

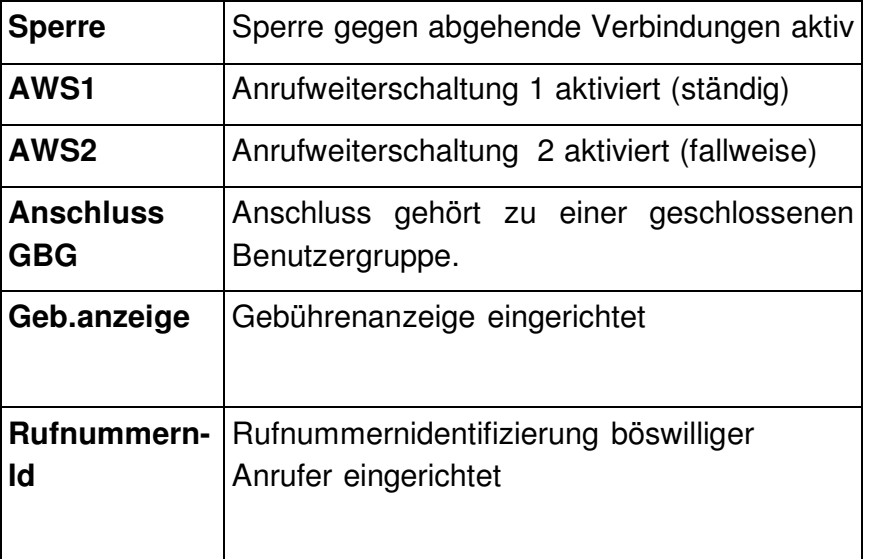

## **9.1.2 DM-Tests bei DSS1**

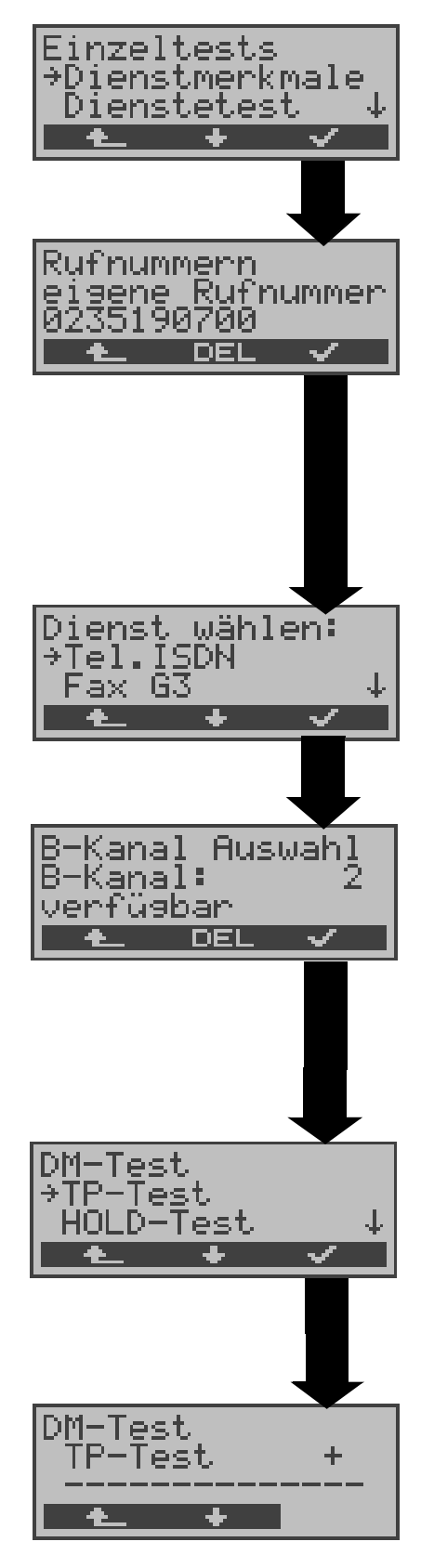

Im Menü Einzeltests mit **<** ↓ **> Dienstmerkmale** auswählen

Eigene Rufnummer (des Testanschlusses) über die Tastatur eingeben oder aus Rufnummernspeicher auswählen (Siehe "Abspeichern von Rufnummern" auf Seite 123.). ARGUS testet die Verfügbarkeit der Dienstmerkmale zum Teil mit Hilfe eines Selbstanrufes.

Mit **<** ↓ **>** Dienst auswählen, der für den DM-Test verwendet werden soll.

Dienst übernehmen

B-Kanal über Tastatur eingeben. Als Default wird der zuletzt verwendete Kanal vorgeschlagen. Bei Eingabe von \* wählt ARGUS einen freien B-Kanal aus.

B-Kanal übernehmen

Mit **<** ↓ **>** Dienstmerkmal auswählen, dessen Verfügbarkeit getestet werden soll (z.B. Dienstmerkmal TP).

## **Test starten**

ARGUS zeigt automatisch am Ende des Tests das Ergebnis an:

**+** = DM verfügbar

**-** = DM nicht verfügbar Mit **<** ↓ **> :**Testergebnisse durchblättern

Mit <  $\text{L}$  > springt ARGUS zum vorherigen Display (gilt für alle Displays)

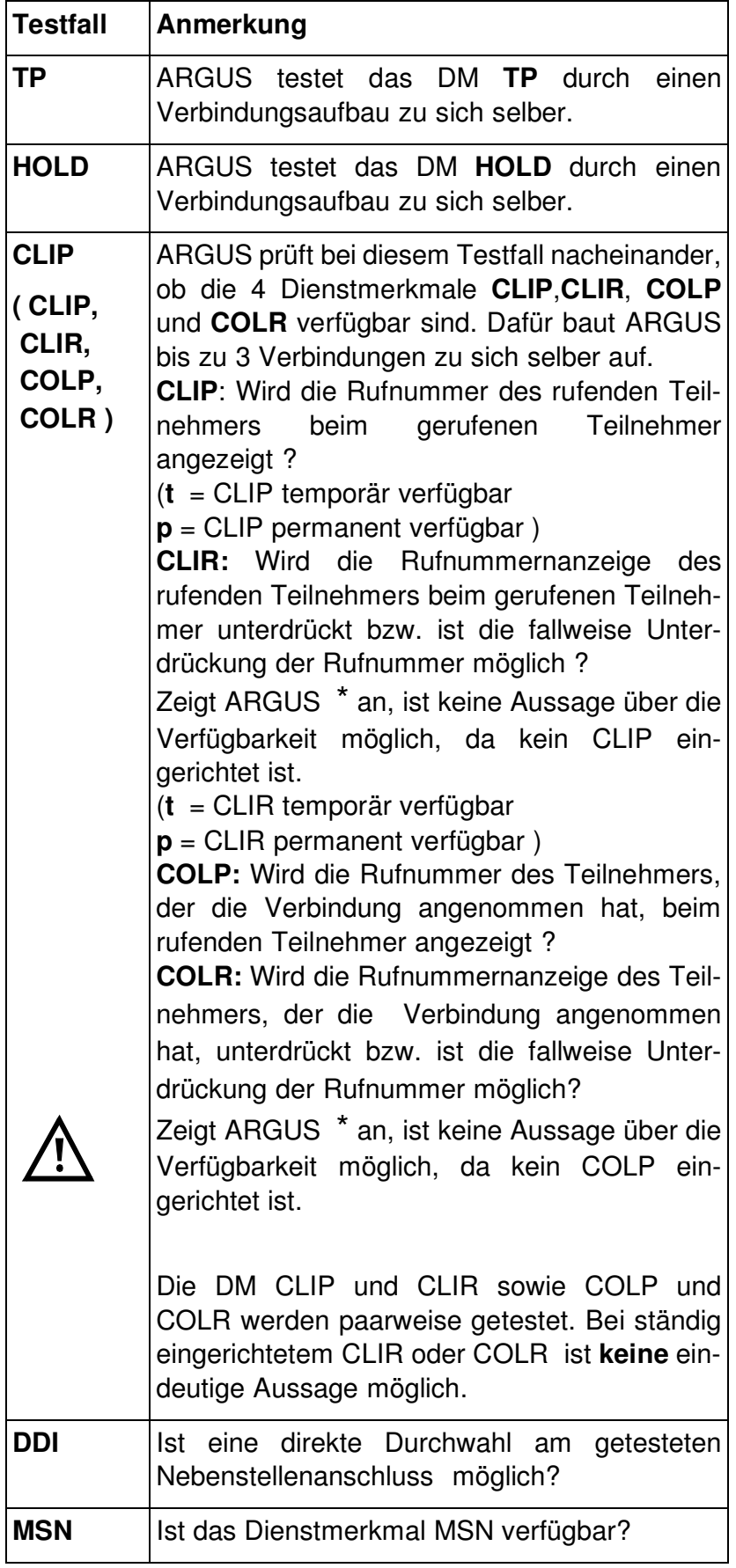

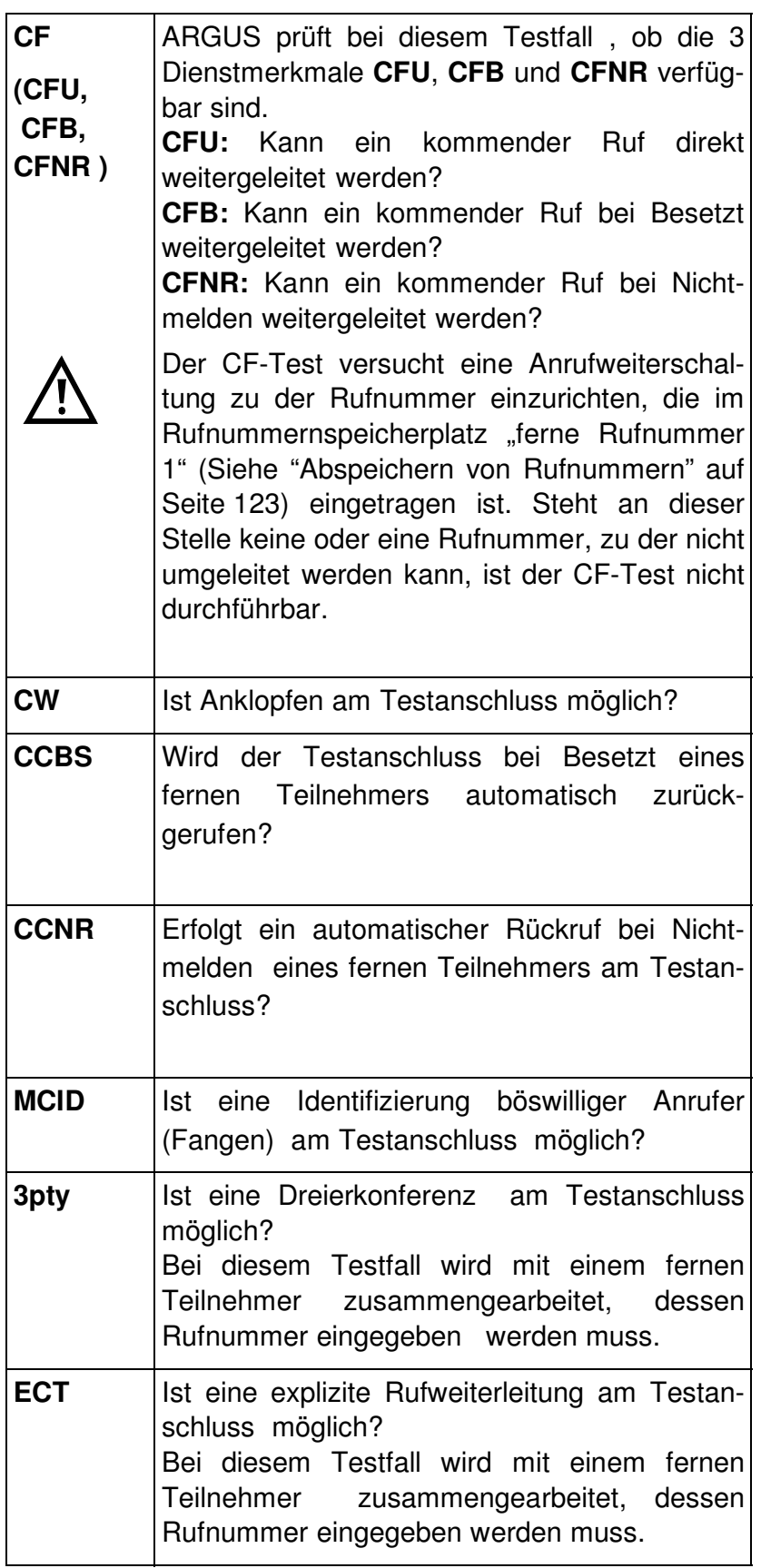

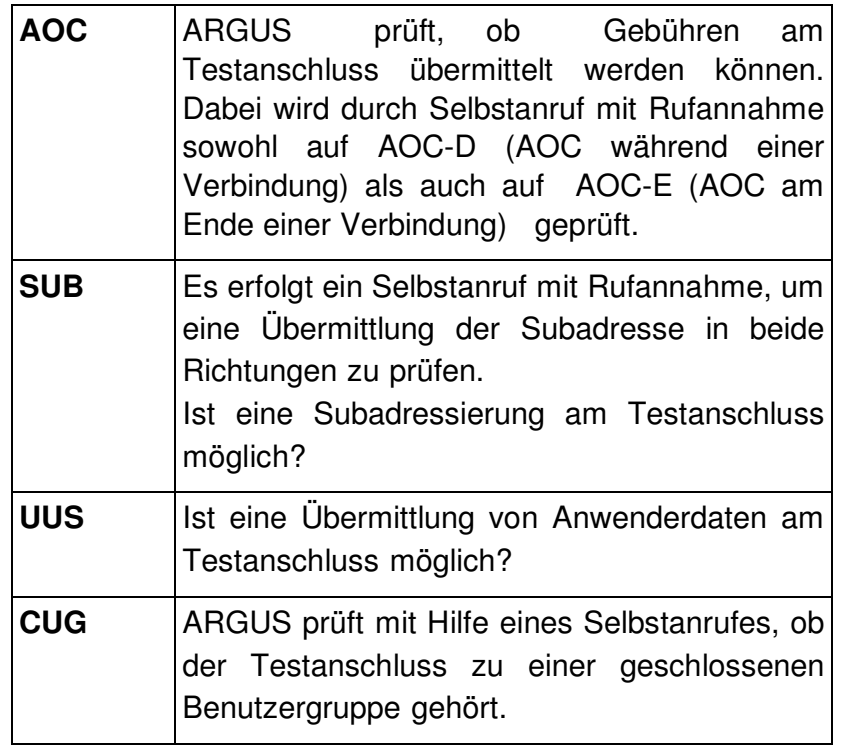

### **9.1.3 Fehlermeldungen beim DM-Test**

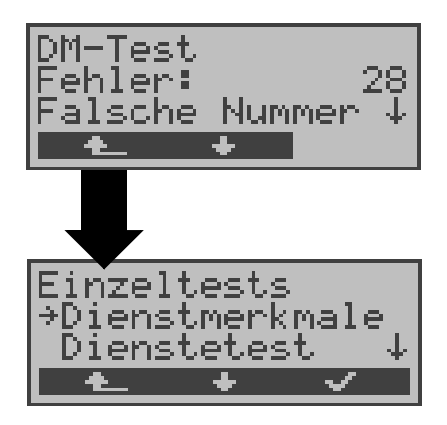

Tritt während des DM-Tests ein Fehler auf oder ist kein Verbindungsaufbau möglich, zeigt ARGUS den Fehler als Code (z.B. 28) an. Mit **<** ↓ **>:** Weiterblättern

Im Beispiel gehört der Fehler zur Fehlerklasse "falsche oder ungültige Nummer".

Aus der untenstehenden Tabelle ist zu entnehmen, dass es sich um einen Fehler vom Netz handelt, nämlich um eine unvollständige Rufnummer bzw. um ein falsches Rufnummernformat (Siehe "CAUSE-Meldungen im Protokoll DSS1" auf Seite 134.).

Einteilung der Fehlercodes in Fehlerklassen:

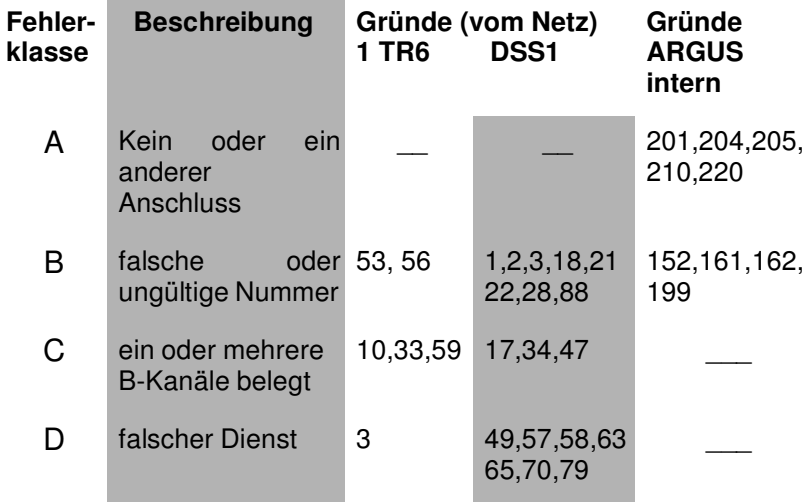

Weitere Informationen zu den Fehlercodes :"ARGUS Fehlermeldungen" auf Seite 138, "CAUSE-Meldungen im Protokoll DSS1" auf Seite 134 und "CAUSE-Meldungen im Protokoll 1TR6" auf Seite 136.

# **9.2 Dienstetest**

ARGUS prüft, welche der folgenden Dienste am Testanschluss zur Verfügung stehen:

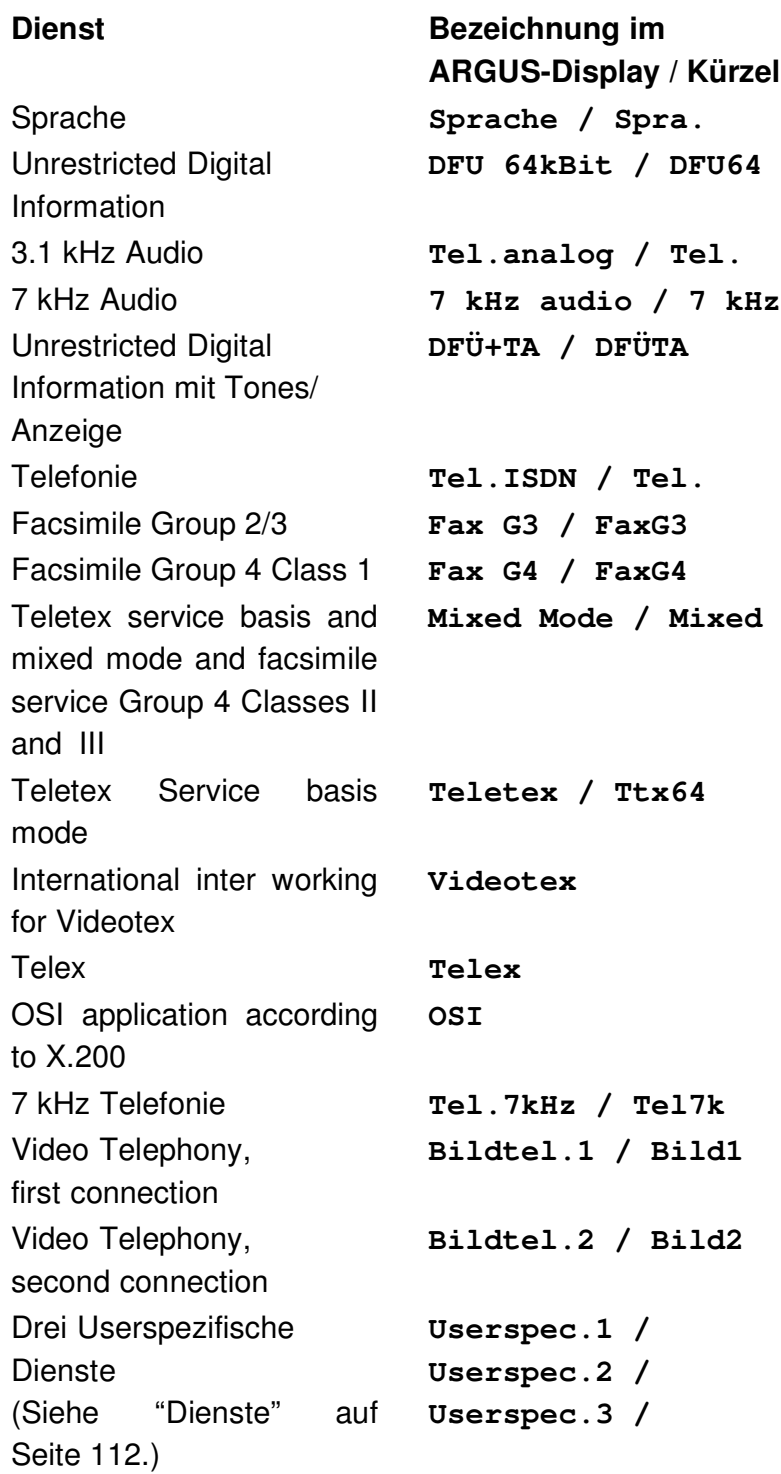

Der Test läuft automatisch ab.

ARGUS fordert für jeden Dienst einen Verbindungsaufbau zum eigenen Anschluss (Selbstanruf) an. Es kommt jedoch nicht zur Verbindung, so dass keine Gebühren anfallen.

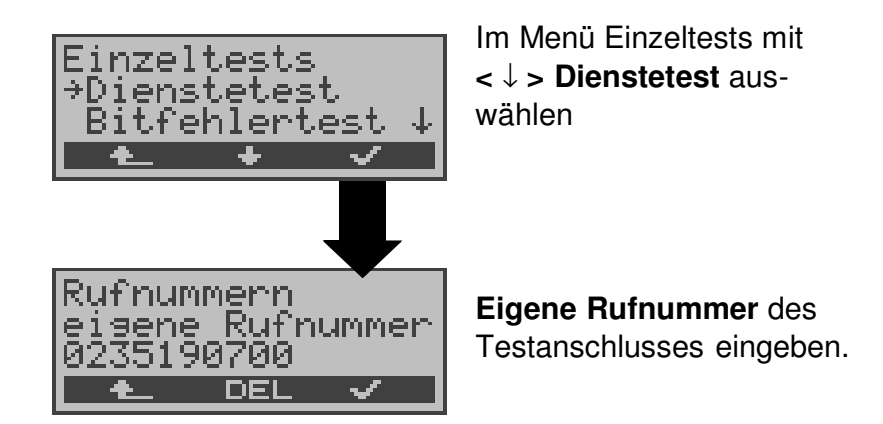

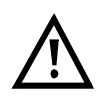

Es gibt TK-Anlagen, die für gehende und kommende Rufe getrennte Rufnummern verwenden.

In diesem Fall kann man für den Dienstetest eine **"ferne"** Rufnummer angeben, die nicht der im ARGUS gespeicherten "eigenen" Rufnummer entspricht.

Soll der Dienstetest über die lokale Vermittlungsstelle hinaus ausgeweitet werden, so besteht zusätzlich die Möglichkeit, den Dienstetest im **end-to-end Betrieb** durchzuführen.

In diesem Fall **muss** die ferne Rufnummer eines zweiten Endgerätes angegeben werden.

ARGUS prüft dann automatisch, ob das ferne Endgerät die Rufe unter den verschiedenen Diensten annehmen kann, d.h. ob die ferne Seite zu diesen Diensten "kompatibel" ist.

Beim Testresultat bezieht sich dann der jeweils zweite Teil der Ergebnisanzeige (zweites +,- oder \*) auf die Anwort von der **fernen** Vermittlungsstelle.

#### **Testergebnis:**

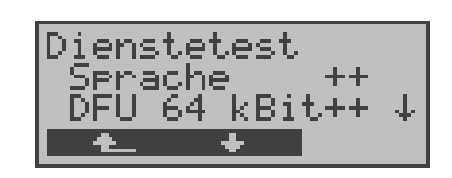

ARGUS zeigt am Ende des Tests das Ergebnis an.

Mit **<** ↓ **> :**Testergebnisse durchblättern

ARGUS unterscheidet zwischen gehendem Ruf (Erstes +,- oder \*) und kommendem Ruf (Zweites +, oder \*) .

**+** = Dienst freigeschaltet

**-** = Dienst nicht freigeschaltet

**\*** keine eindeutige Aussage möglich, der Grund hierfür kann der darauffolgenden Fehlernummer entnommen werden.

### **Interpretation der Testergebnisse:**

### **Displayanzeige Erklärung**

- **+ +** Selbstanruf funktioniert bzw. die ferne Seite kann den Ruf unter diesem Dienst annehmen
- **+ -** Ein Ruf konnte erfolgreich gesendet werden, wurde ankommend aber wegen fehlender Berechtigung abgelehnt (Fehlerklasse D nach Mitteilung eines B-Kanals z.B.

mittels SETUP\_ACK oder CALL\_SENT)

**-** Ein gehender Ruf mit diesem Dienst ist nicht möglich

( Fehlerklasse D ohne Mitteilung eines B-Kanals )

**+ \*** Ein Ruf konnte erfolgreich gesendet werden, der Rückruf bzw. der Ruf zur fernen Seite schlug fehl (z.B. ferne Seite besetzt bzw. kein B-Kanal für Rückruf frei).

> ( Fehlerklasse B,C,E nach Mitteilung eines B-Kanals )

**\*** Falsche Nummer, kein B-Kanal verfügbar oder sonstiger Fehler

> ( Fehlerklasse B,C,E ohne Mitteilung eines B-Kanals )

Gelingt der gehende Ruf nicht, ist **keine** Aussage über einen kommenden Ruf möglich. Die Anzeige - + oder - \* erscheint somit nie.

#### **Beispiel:**

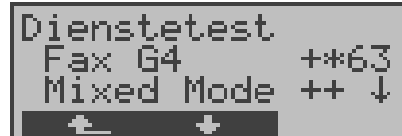

Der Dienst Fax G4 ist gehend ok, kommend ist keine Aussage möglich. Die Fehlernummer 63 gibt den codierten Grund für den aufgetretenen Fehler an (s. Tabellen im Anhang). In diesem Fall wird zur Kontrolle ein Anruf unter diesem Dienst an den Testanschluss empfohlen. Der Dienst Mixed Mode ist gehend und kommend möglich.

Beim Auftreten eines Fehlers der Fehlerklasse A (Siehe "Fehlermeldungen beim DM-Test" auf Seite 50.) wird der Dienstetest abgebrochen.

Ein Fehler einer anderen Fehlerklasse wird dezimal codiert (im obigen Beispiel 63), dem jeweiligen Dienst zugeordnet, angezeigt.

# **9.3 Bitfehlertest**

Der Bitfehlertest (BERT = Bit Error Rate Test) dient zur Überprüfung der Übertragungsqualität der Anschlussleitung.

Der Netzbetreiber gewährleistet in der Regel eine mittlere Fehlerrate von  $1 \times 10^{-7}$ , d.h. 1 Bit unter 10 Millionen gesendeten Bits wird im langfristigen Mittel bei der Übertragung verfälscht. Erhöhte Bitfehlerraten machen sich besonders bei der Datenübertragung negativ bemerkbar.

Die Anwendungsprogramme erkennen mit ihren Fehlersicherungsfunktionen fehlerhafte Datenblöcke und fordern deren Übertragung von der Gegenseite nochmals an, womit der effektive Datendurchsatz über die ISDN-Verbindung sinkt.

Beim Bitfehlertest baut das Testgerät eine ISDN-Verbindung zu einem entfernten Tester oder zu sich selbst im Eigenanruf auf, sendet eine standardisierte Quasizufallszahlenfolge und vergleicht die wieder empfangenen Daten mit den bekannten Sendedaten. Die einzelnen Bitfehler werden aufaddiert und je nach Testverfahren und Testgerät entsprechend der ITU-Richtlinie G.821 bewertet.

ARGUS zählt während des Tests die Bitfehler und berechnet nach Abschluss des Tests die Bitfehlerrate sowie weitere Parameter gemäß G.821.

Für diesen Bitfehlertest, der zwei B-Kanäle in beiden Richtungen gleichzeitig testet, werden also zwei B-Kanäle benötigt.

In der Regel ist die Qualität der Anschlussleitungen im Bereich des Netzbetreibers sehr gut. Es treten daher im Normalfall in einem 1 Minuten-Test keine Bitfehler auf.

Tritt dennoch ein Fehler auf, sollte der Test mit einer Messzeit von 15 Minuten wiederholt werden, um eine größere statistische Genauigkeit zu erhalten. Die Leitung ist stark gestört, wenn in dem 15 Minuten dauernden Test mehr als 10 Bitfehler auftreten.

Wenden Sie sich zur Überprüfung Ihrer Anschlussleitung an den Netzbetreiber oder an den Lieferanten der TK-Anlage. Der BERT kann auf drei unterschiedliche Arten durchgeführt werden:

### **1. BERT im erweiterten Selbstanruf**

Es wird keine Gegenstelle benötigt, da eine ISDN-Verbindung zu sich selbst aufgebaut wird. ARGUS benötigt für den Test zwei B-Kanäle .

# **2. BERT gegen eine Loopbox**

Es wird eine Loopbox (z.B. ein weiteres Testgerät der ARGUS-Familie auf der fernen Seite) benötigt. Der Test belegt einen B-Kanal.

## **3. BERT end-to-end**

Es wird ein fernes Testgerät in Wartebereitschaft benötigt , z.B. ein zweites ARGUS-Testgerät in der Betriebsart **BERT Warten** (s. Seite 62 BERT warten). Zu diesem Testgerät wird ein Bitmuster gesendet.

Das ferne Testgerät generiert unabhängig vom empfangenen Bitmuster ein nach dem gleichen Verfahren erzeugtes Bitmuster und schickt dieses zurück.

Es werden also beide Richtungen unabhängig voneinander getestet.

### **9.3.1 BERT starten**

Für den BERT werden die folgenden Parameter benötigt:

- **Dauer des BERT** (Voreinstellung 1 Minute)
- **Fehlerschwellwert** : Liegt die Bitfehlerrate über diesem Schwellwert zeigt ARGUS beim Testergebnis NO an, liegt die Bitfehlerrate unter dem Schwellwert zeigt ARGUS OK an (Voreinstellung 10-05)
- **HRX-Wert** in % (Hypothetische Referenzverbindung s. ITU-T G.821) (Voreinstellung 15%)
- **Bitmuster, das im Test gesendet wird** (Voreinstellung  $2^{15}$ -1)

Die Parameter können individuell angepasst und gespeichert werden (Siehe "Einstellungen: BERT" auf Seite 114.).

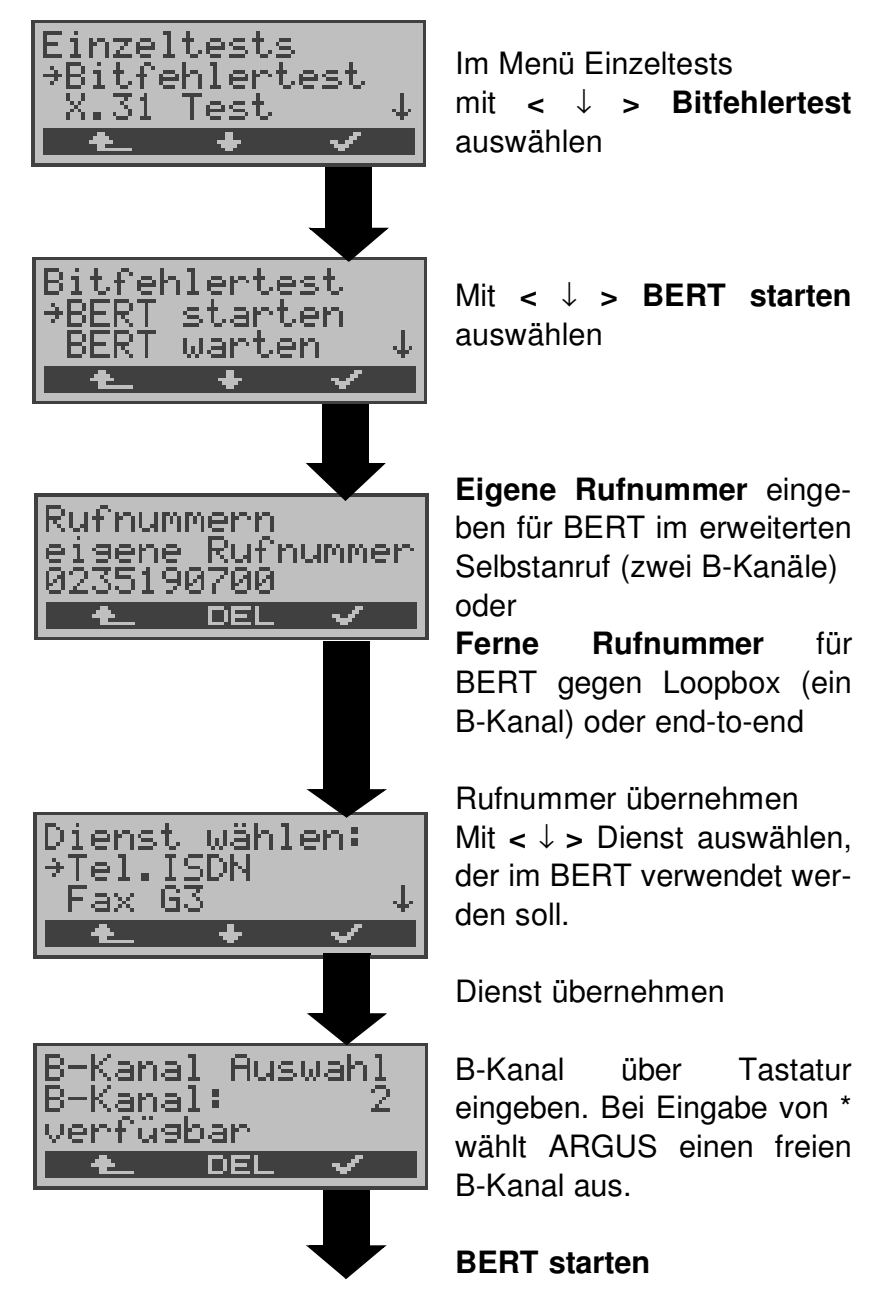

BERT 2个15 B02 15:45:42 š synchron LOS: TM FEHLER ABBR. I

Nach Aufbau der Verbindung und Synchronisation zwischen Sende- und Empfangsrichtung zeigt ARGUS das Bitmuster, den belegten B-Kanal (z.B.B02) , Restdauer des Tests in h:min:sek, die Anzahl der aufgetretenen Bitfehler ( z.B. 3) die Synchronizität des Bitmusters (synchron bzw. nicht synchron ) und den LOS-Zähler (z.B. 5) an.

Mit **< FEHLER >** erzeugt ARGUS künstlich einen Bitfehler, mit dem (insbesondere bei end-to-end Tests ) die Verlässlichkeit der Messung überprüft werden kann.

Mit **< TM > :** Aufruf des Testmanagers

(Siehe "Test-Manager" auf Seite 88. ) Mit **< ABBR. >** : BERT beenden

**0-Taste:** Restart des Bitfehlertests: Die Testzeit und aufgetretene Bitfehler werden zurückgesetzt.

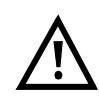

Erkennt ARGUS einen Bitfehler, ertönt ein kurzer Fehlerton, bei Synchronisationsverlust ein Dauerton (s. Seite 122 Alarmton).

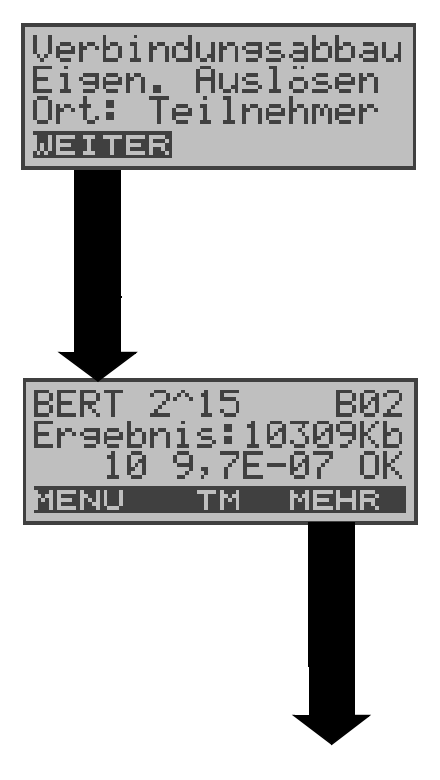

Nach Ablauf der Testzeit zeigt ARGUS den Grund und den Ort des Verbindungsabbaus an. Bei normalem Testverlauf steht an dieser Stelle "Eigen. Auslösen".

## **Anzeige Testergebnisse:**

Bitmuster (z.B. 2^15) Belegter B-Kanal (z.B. 02), Übertragene Daten in KBit (z.B. 10309 KB, K= 1024\* Bit), Anzahl der Bitfehler (z.B.10), Bitfehlerrate  $(z.B. 9.7E-07 =$  $9.7 \cdot 10^{-7} = 0.00000097$ ). Qualifizierung des Ergebnisses abhängig vom Fehlerschwellwert (OK)

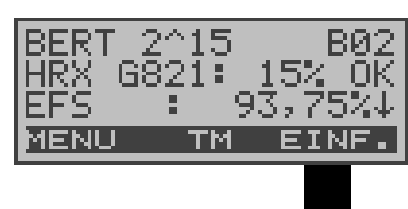

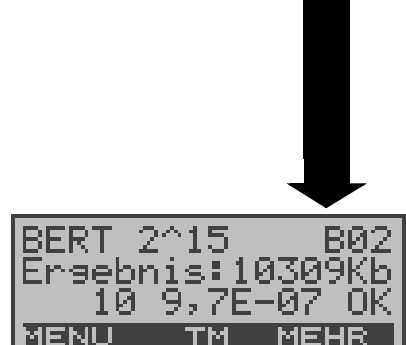

Anzeige weiterer Kennwerte (gemäß ITU-T G.821) Alle Werte werden relativ in % angegeben.

ARGUS bewertet, ob die Messergebnisse die gemäß G.821/G.826 definierten Grenzwerte erfüllen unter Berücksichtigung der Referenzverbindung HRX (Anzeige von OK oder NO). ↓ -Taste: Durchblättern

<**MENU**>: ARGUS springt ins Menü Bitfehlertest

**HRX** Definierte hypothetische Referenzverbindung

#### **EFS Error Free Seconds**

Anzahl aller Sekunden, in denen kein Fehler aufgetreten ist.

#### **ES821 Errored Seconds**

Anzahl aller Sekunden, in denen ein oder mehrere Fehler aufgetreten sind.

#### **SES821 Severely Errored Seconds**

Anzahl aller Sekunden, in denen die Bitfehlerrate >10-3 ist. In einer Sekunde werden 64.000 Bits übertragen, d.h. **B**it**ER**ror=10-3 entspricht 64 Bitfehlern.

#### **US Unavailable Seconds**

Anzahl aller aufeinander folgenden Sekunden (mindestens aber 9 sec) , in denen **BER**>10-3 ist.

#### **AS Available Seconds**

Anzahl aller aufeinander folgenden Sekunden (mindestens aber 9 sec) , in denen **BER**<10-3 ist.

#### **DM Degraded Minutes**

Anzahl aller Minuten, in denen die Bitfehlerrate  $>=10^{-6}$  ist.

In einer Minute werden 3840000 Bits übertragen, d.h. BER =  $10^{-6}$  entspricht 3,84 Bitfehlern (3 Fehler  $=$  NO (keine DMs), 4 Fehler  $=$  OK (DM).

#### **LOS Lost of Synchronice**

Synchronitätsverluste treten ein bei Fehlerraten > oder = 20% innerhalb einer Sekunde. Angezeigt wird die absolute Zahl der Synchronitätsverluste.

#### **9.3.1.1 BERT speichern**

ARGUS kann die Ergebnisse mehrerer BERTs speichern.

ARGUS speichert das Ergebnis zusammen mit Datum und Uhrzeit (sofern Datum und Uhrzeit vom Netz zur Verfügung gestellt werden) und der Rufnummmer des Testanschlusses (sofern diese im Rufnummernspeicher unter eigene Nummer eingetragen ist) unter der ersten freien Datensatznummer (Siehe "Automatischer Test" auf Seite 93.). Sind schon alle Datensätze belegt, springt ARGUS ins Display Auto-Test und schlägt das am längsten gespeicherte Testergebnis zum Überschreiben vor.

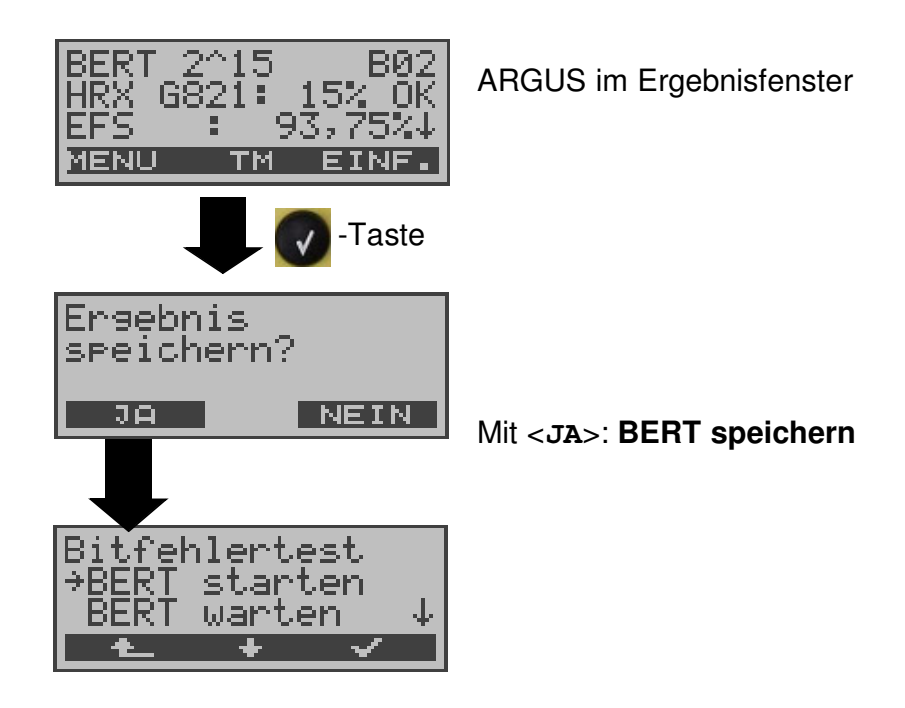

### **9.3.1.2 Anzeige der gespeicherten Ergebnisse**

Siehe "Testergebnisse anzeigen" auf Seite 98.

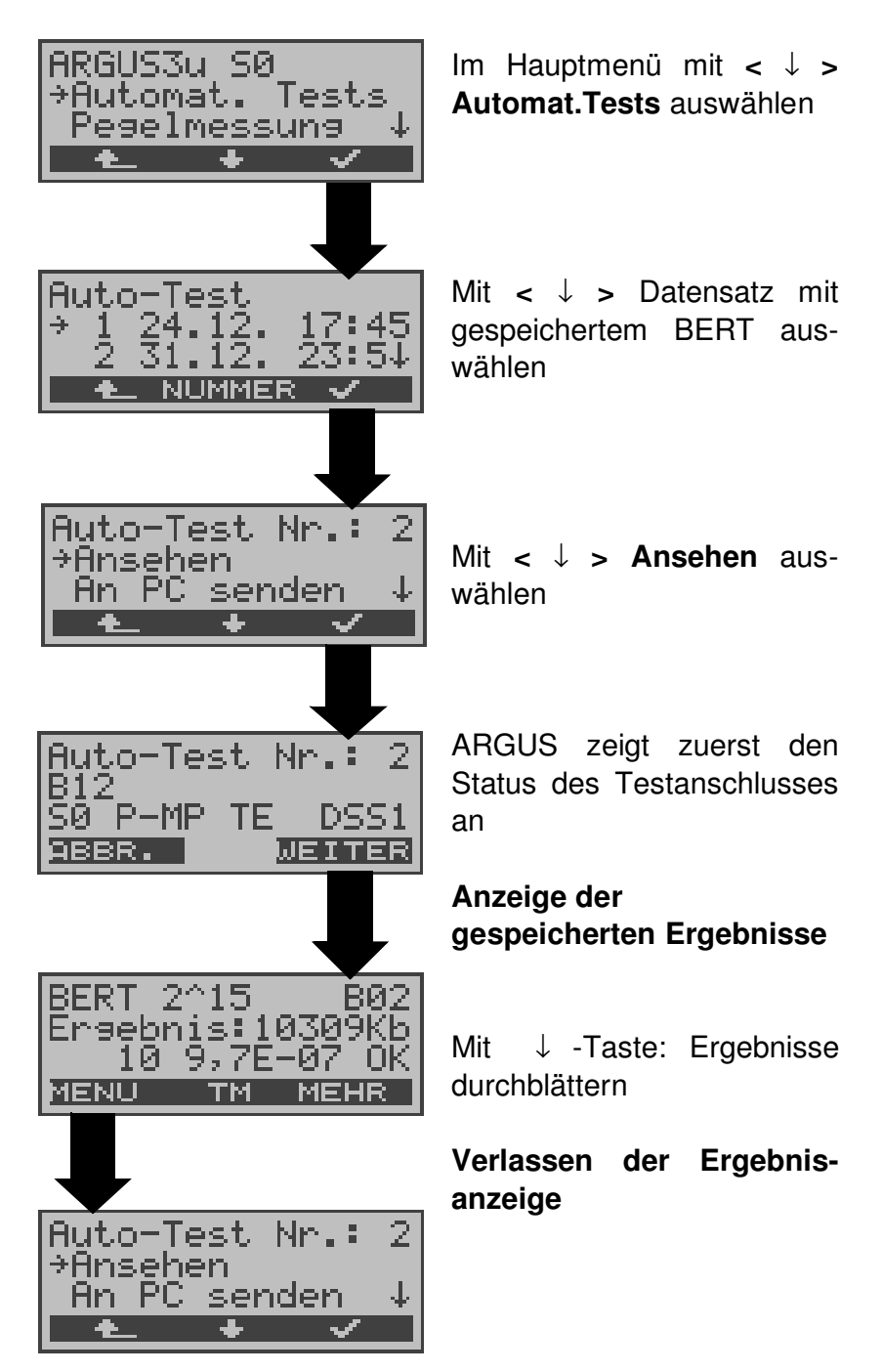

### **9.3.2 BERT warten**

Die Betriebsart **BERT warten** wird auf der fernen Seite für den BERT end-to-end benötigt.

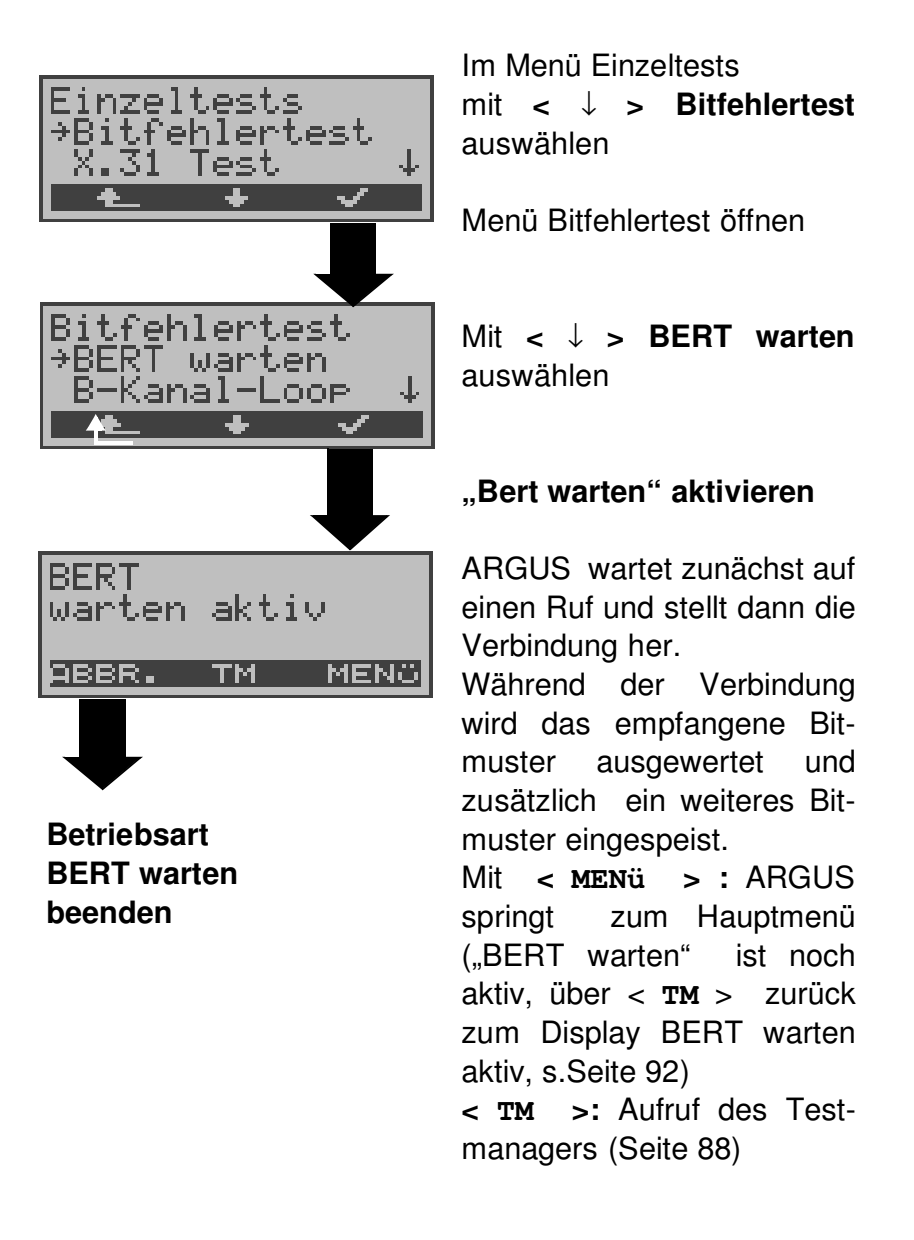

Es werden die gleichen ARGUS-Displays, wie im Kapitel 9.3.1 BERT starten beschrieben, angezeigt.

#### **9.3.3 B-Kanal-Loop**

Die Betriebsart B-Kanal-Loop (Loop = Schleife) wird für den Bitfehlertest gegen eine Loopbox auf der fernen Seite und beim Test von Festverbindungen benötigt.

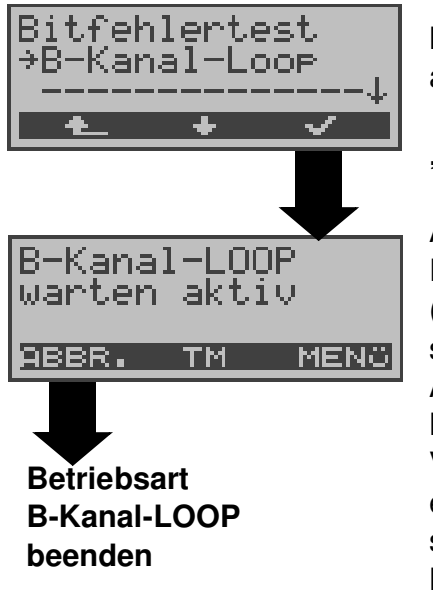

Mit **<** ↓ **> B-Kanal-Loop** auswählen

**"B-Kanal-Loop" aktivieren**

ARGUS wartet auf einen Ruf. Ein kommender Ruf (beliebiger Dienst) wird sofort angenommen.

ARGUS schaltet in dem B-Kanal, der von der Vermittlung angegeben wird, eine Schleife (Loop) und schickt das empfangene Bitmuster zum Anrufer/ Sender zurück.

Mit < MENü > springt ARGUS zum Hauptmenü ("B-Kanal-LOOP" ist noch aktiv, über < **TM** > zurück zum Display "B-Kanal-LOOP warten aktiv" s.Seite 92). Von hier aus kann eine zweite B-Kanal-Loop Verbindung (auch über **< TM >** möglich) gestartet werden .

**< TM >:** Aufruf des Testmanagers

Nimmt ARGUS einen Ruf an, öffnet sich das B-Loop-Verbindungsfenster, das analog zum "normalen Verbindungsfenster" aufgebaut ist:

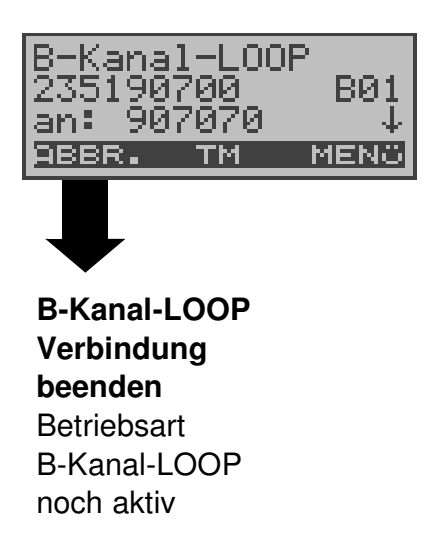

ARGUS zeigt die Nummer des Anrufers (z.B. 2351 90700) , den belegten B-Kanal (z.B. B01) und die gewählte Nummer (z.B. 907070) an. ↓ -Taste: Anzeige weiterer Informationen (z.B. UUS...) **< TM > :** Aufruf des Testmanagers **< MENü >**: ARGUS springt zum Hauptmenü

ARGUS 3u 63

# **9.4 X.31 Test**

ARGUS kann wahlweise einen "manuellen X.31 Test" oder einen "automatischen X.31 Test" durchführen:

Beim automatischen Test baut ARGUS die D-Kanal-Verbindung auf und startet dann einen X.31-Verbindungsaufbau. ARGUS baut anschließend die Verbindungen automatisch wieder ab und zeigt das Ergebnis an.

Beim manuellen Test baut ARGUS eine D-Kanal-Verbindung und eine X.31-Verbindung auf, deren Dauer der Anwender (bzw. die Gegenseite) bestimmt. Während der Verbindung sendet ARGUS vordefinierte Datenpakete. ARGUS zählt alle empfangenen und gesendeten Datenpakete und zeigt den Inhalt der empfangenen Datenpakete (soweit möglich) an.

## **9.4.1 Automatischer X.31-Test**

Der "X.31 Test automatisch D-Kanal" besteht aus zwei Schritten:

- 1. Schritt: ARGUS testet, ob am S<sub>o</sub>-Testanschluss der Zugang zum X.25-Dienst über den D-Kanal möglich ist. ARGUS prüft nacheinander alle TEIs von 0 bis 63. Alle TEIs, mit denen der X.31-Dienst auf Schicht 2 möglich ist, werden angezeigt.
- 2.Schritt: Für jeden TEI, mit dem X.31 auf Schicht 2 möglich ist, wird ein CALL\_REQ-Paket versendet und auf Antwort gewartet. Zuvor fordert ARGUS automatisch die Eingabe der X.25-Zugangsnummer an, die im Rufnummernspeicher unter **X.31 Testnummer** abgespeichert wird ("Abspeichern von Rufnummern" auf Seite 123). Mit Angabe der X.25-Zugangsnummer kann

wahlweise ein vom Default abweichender logischer Kanal (LCN) selektiert werden.

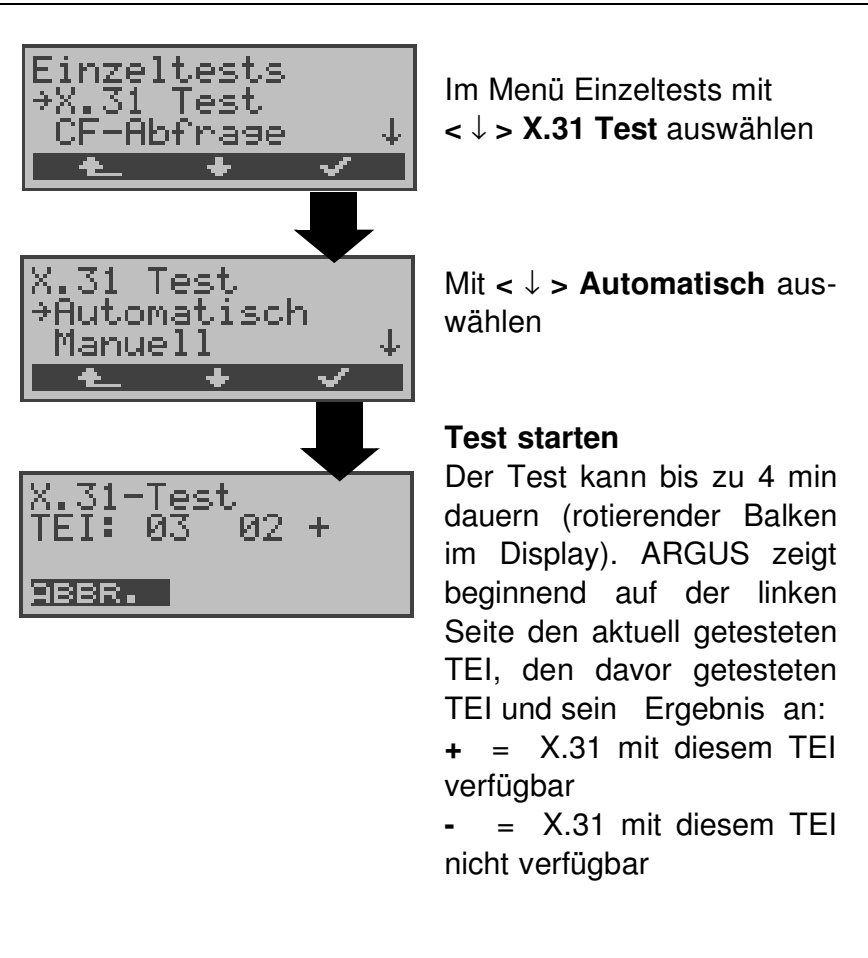

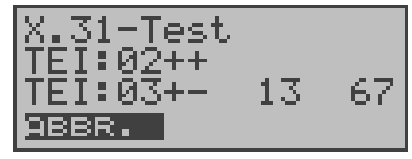

Am Ende des Tests zeigt ARGUS an, ob für die im Schritt 1 gefundenen TEIs auch der X.31-Dienst für Schicht 3 verfügbar ist. Mit **<** ↓ **>:** Ergebnisse durchblättern

#### **Testergebnis:**

TEI 02 = der erste gültige TEI-Wert ist 02

- + + = Beide Testschritte erfolgreich
- + = 1. Testschritt erfolgreich, 2. Testschritt nicht erfolgreich. In diesem Fall zeigt ARGUS den X.31- Cause für das Scheitern (im Beispiel oben: 13) und einen zugehörigen diagnostic-code (im Beispiel: 67), falls vorhanden, an (Siehe "Fehlermeldungen beim X.31-Test" auf Seite 139.).

Ist der X.31-Dienst nicht verfügbar, meldet ARGUS "**X.31(D)n. verf.**".

### **9.4.2 Manueller X.31-Test**

Bei dieser Testvariante fordert ARGUS zunächst TEI, LCN und eine X.31-Nummer (ARGUS verwendet den im Menü Einstellungen/X31 gespeicherten TEI und LCN als Default-Werte s. Seite 120 und die im Rufnummernspeicher gespeicherte X.31-Nummer s. Seite 123 ) an. Wird für den TEI ein " **\*\*** " eingegeben, ermittelt ARGUS automatisch einen TEI. Mit dem ersten TEI, für den X.31 möglich ist, startet ARGUS einen Verbindungsaufbau .

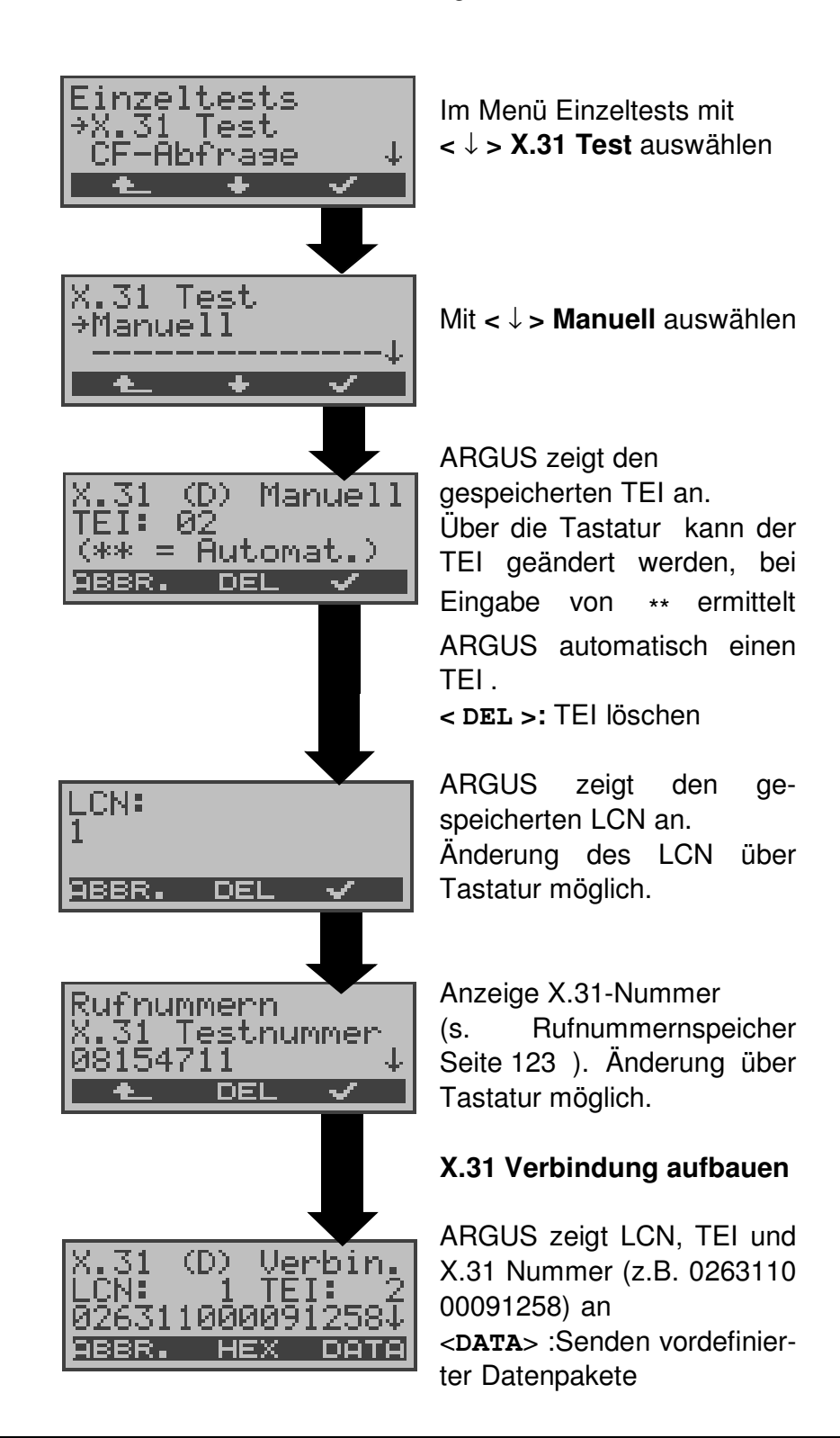

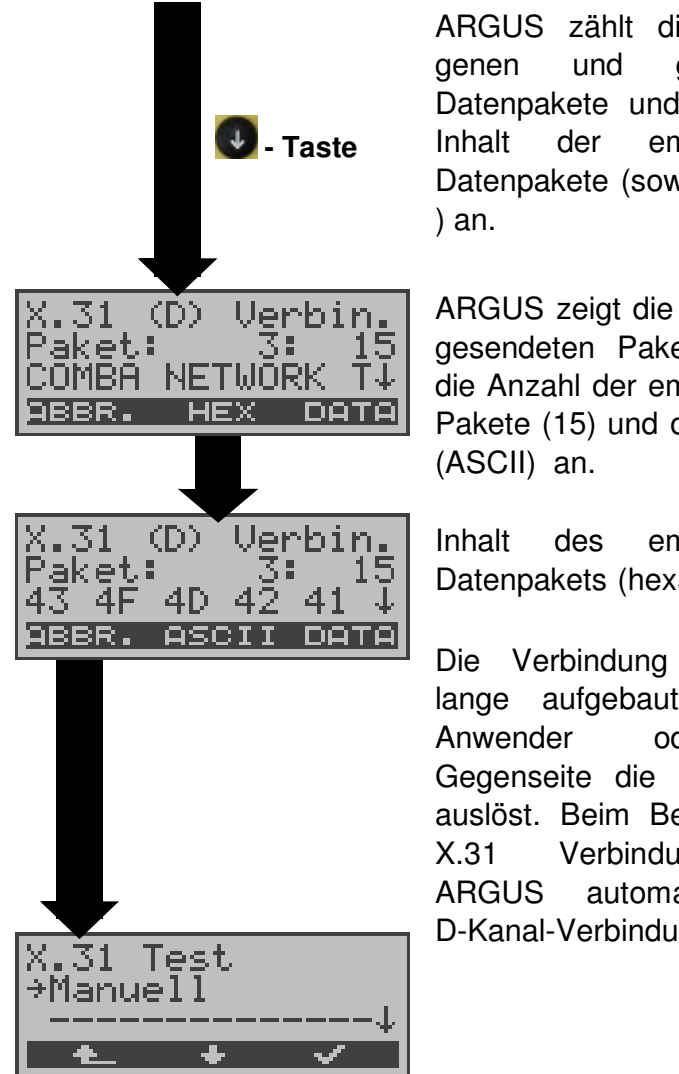

ARGUS zählt die empfangenen und gesendeten Datenpakete und zeigt den Inhalt der empfangenen Datenpakete (soweit möglich

ARGUS zeigt die Anzahl der gesendeten Pakete (z.B.3), die Anzahl der empfangenen Pakete (15) und deren Inhalt

Inhalt des empfangenen Datenpakets (hexadezimal)

Die Verbindung bleibt so lange aufgebaut, bis der Anwender oder die Gegenseite die Verbindung auslöst. Beim Beenden der X.31 Verbindung baut ARGUS automatisch die D-Kanal-Verbindung ab.

# **9.5 CF-Abfrage**

ARGUS prüft , ob für den Testanschluss  $({\mathsf S}_0,{\mathsf U}_{\mathsf{k}\bar{\mathsf{0}}})$  Rufumleitungen in der Vermittlung eingerichtet sind.

Art ( CFU, CFNR oder CFB ) und Dienst der eingerichteten Rufumleitung wird im Display angezeigt. Die Anzeige ist auf maximal 10 Rufumleitungen für alle MSNs begrenzt. Weitere eingerichtete Rufumleitungen zählt ARGUS mit. ARGUS kann die eingerichteten Rufumleitungen aus der Vermittlung löschen.

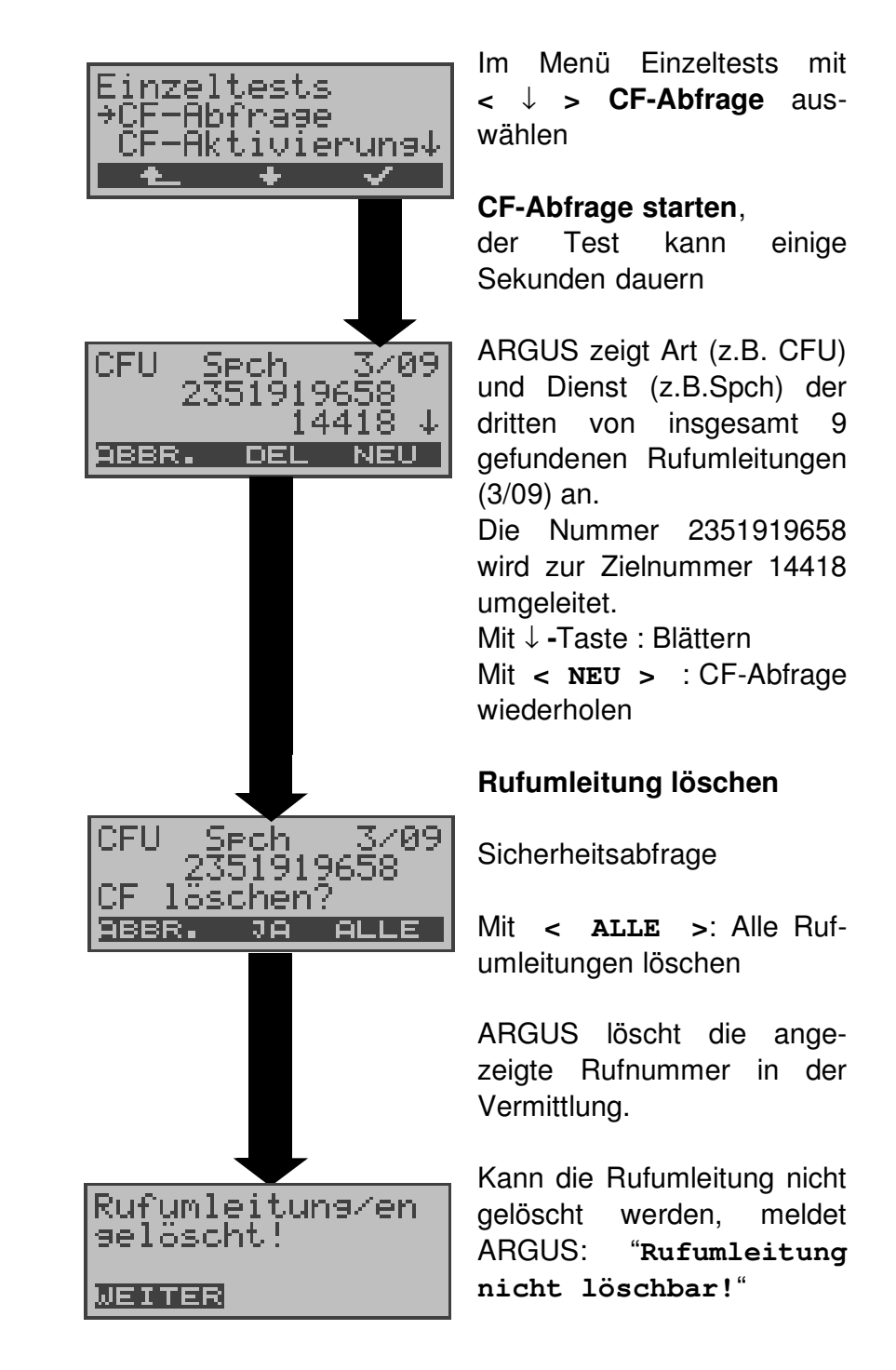

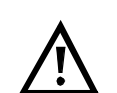

Manche TK-Anlagen bzw. Vermittlungsstellen erlauben den im ARGUS verwendeten Mechanismus der Abfrage der Rufumleitung für alle MSNs nicht oder quittieren die Abfrage der Rufumleitung darüber hinaus negativ, so dass der Eindruck entsteht, es seien keine Rufumleitungen eingerichtet.

Bei negativer Quittung fordert ARGUS deshalb die Eingabe der **eigenen** MSN .

Es erfolgt eine Wiederholung der Abfrage der Rufumleitung **MSN-spezifisch**.

In diesem Fall gilt die Abfrage der Rufumleitung nur für die eingegebene MSN und **nicht** für den ganzen Anschluss.

# **Abkürzung der auf dem Display angezeigten Dienste bzw. Dienstegruppen:**

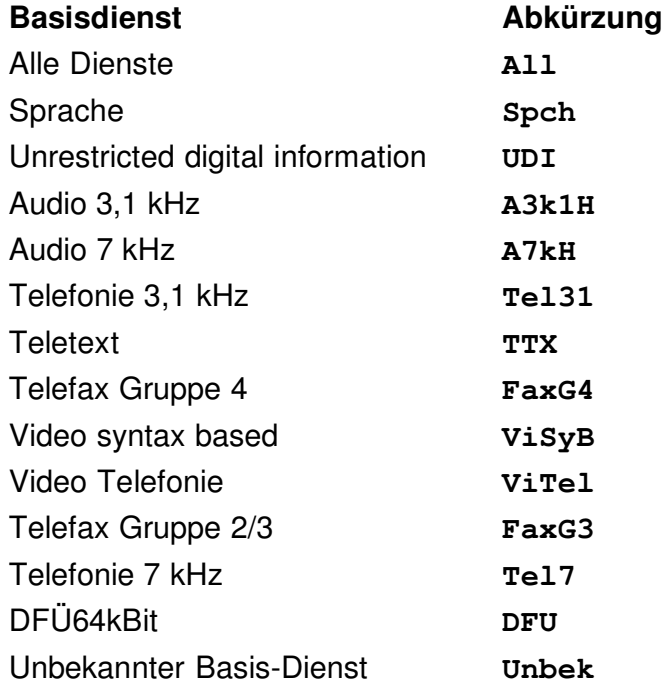

# **9.6 CF - Aktivierung**

Sie können mit ARGUS Rufumleitungen in der Vermittlung einrichten (S<sub>0</sub>,U<sub>k0</sub>).

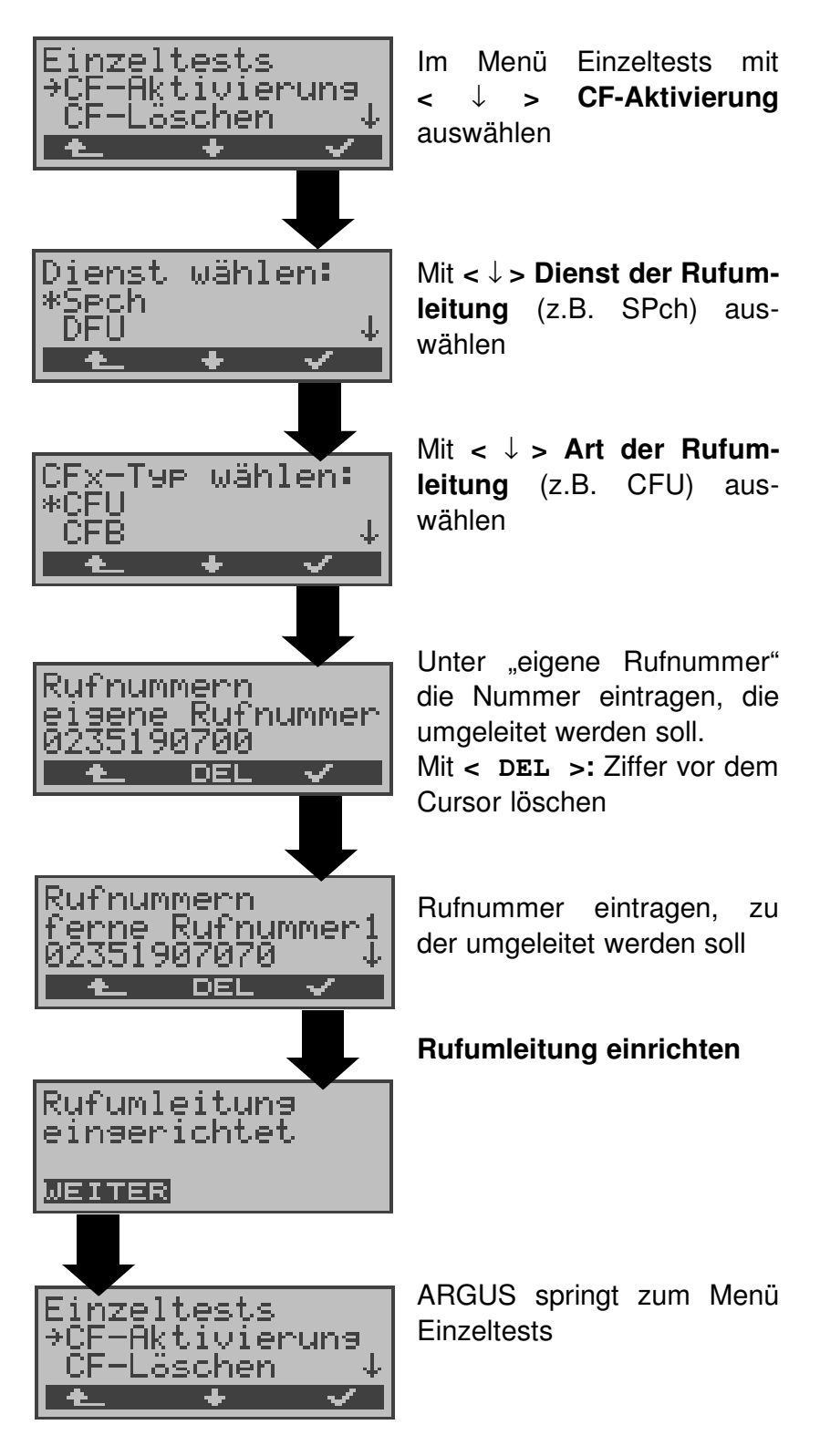

# **9.7 CF - Löschen**

Sie können mit ARGUS gezielt Rufumleitungen in der Vermittlung löschen (S<sub>0</sub>,U<sub>k0</sub>).

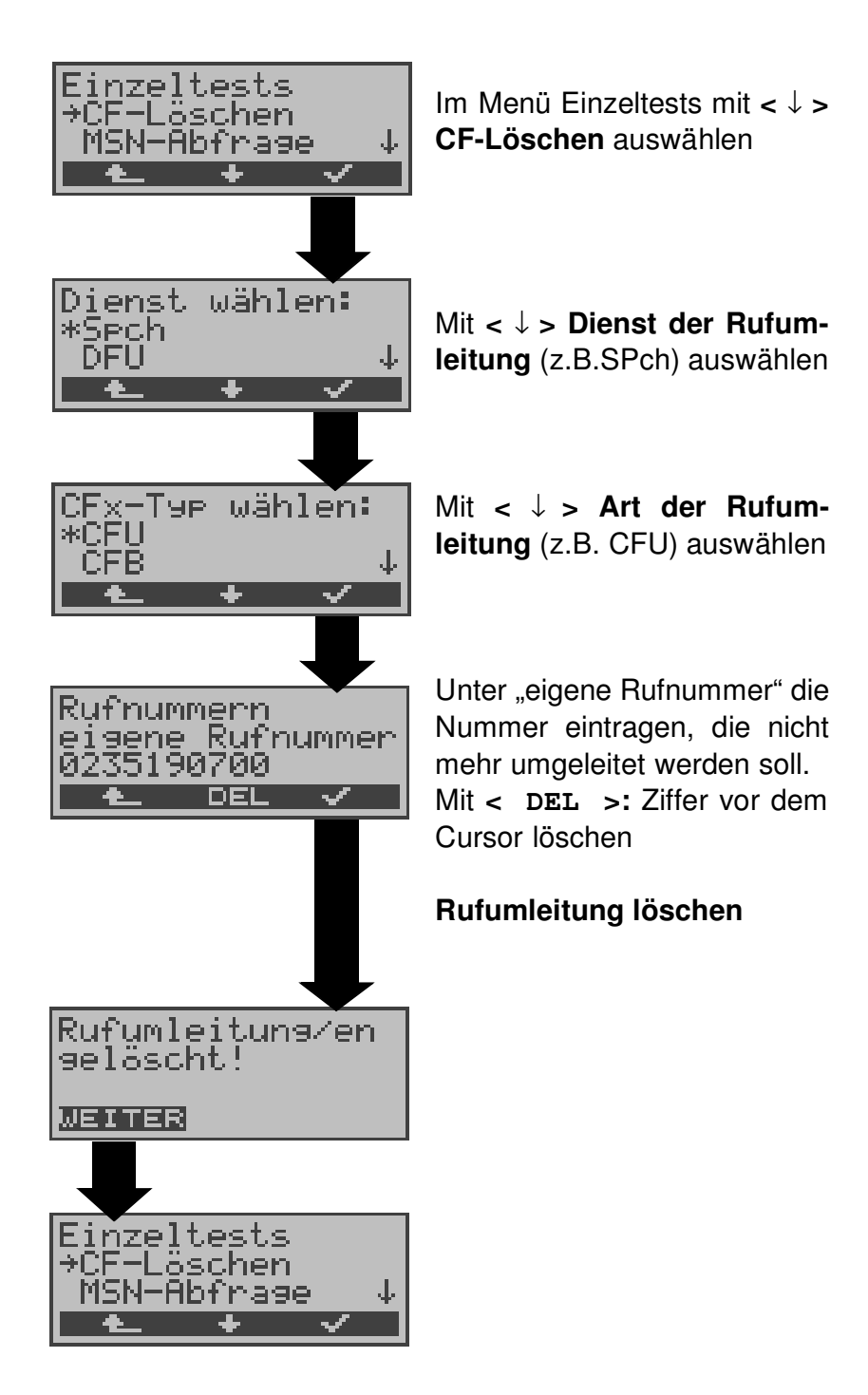

# **9.8 MSN-Abfrage (nur am S<sup>0</sup> mit DSS1)**

ARGUS ermittelt am P-MP-Anschluss mit DSS1 Protokoll die MSNs des Testanschlusses. Es werden maximal 10 Rufnummern angezeigt. Abhängig vom Type of Number (TON) zeigt ARGUS die Rufnummern in verschiedenen Versionen an:

- nur die MSN (ohne Vorwahl)
- mit nationaler Vorwahl ohne führende "0"
- mit internationaler Vorwahl ohne führende "00"
- gesamte Rufnummer

Für die MSN-Abfrage muss am Testanschluss das Dienstmerkmal "Rufumleitung (CF)" freigeschaltet sein.

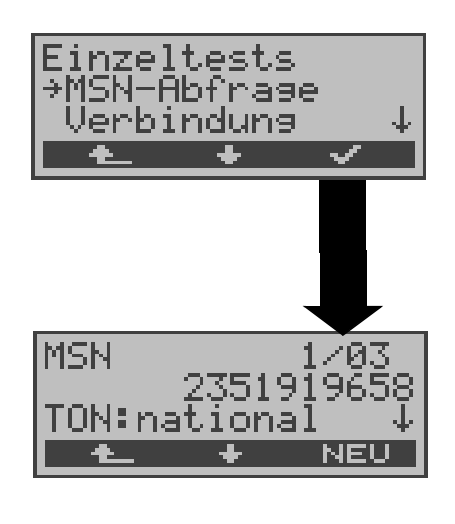

Im Menü Einzeltests mit **<** ↓ **> MSN-Abfrage** auswählen

#### **MSN-Abfrage starten**

ARGUS zeigt in diesem Beispiel die erste MSN (2351919658) von insgesamt drei Gefundenen an (1/03). Mit **<** ↓ **> :** Durchblättern der **Ergebnisse** 

Mit **< NEU >:** MSN-Abfrage wiederholen

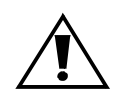

Manche Vermittlungsstellen unterstützen die Funktion MSN-Abfrage aus protokolltechnischer Sicht nicht.

ARGUS meldet in diesem Fall: MSN-Abfrage nicht möglich!
### **9.9 Zeitmessungen**

ARGUS ermittelt insgesamt drei verschiedene Zeiten:

- **Verbindungsaufbauzeit**
- **Laufzeit der Daten und**
- **Laufzeitdifferenz der Daten in zwei B-Kanälen.**

Zeitmessungen sind am  $\, \mathrm{s}_0 \,$  und am  $\mathrm{U_{k0}} \,$ Anschluss nur im TE-Modus möglich.

#### **9.9.1 Verbindungsaufbauzeit**

ARGUS erzeugt einen gehenden Ruf und ermittelt die Zeit zwischen gesendetem SETUP und empfangenem ALERT oder CONN. ARGUS baut die Verbindung automatisch ab, sobald die Messung beendet ist.

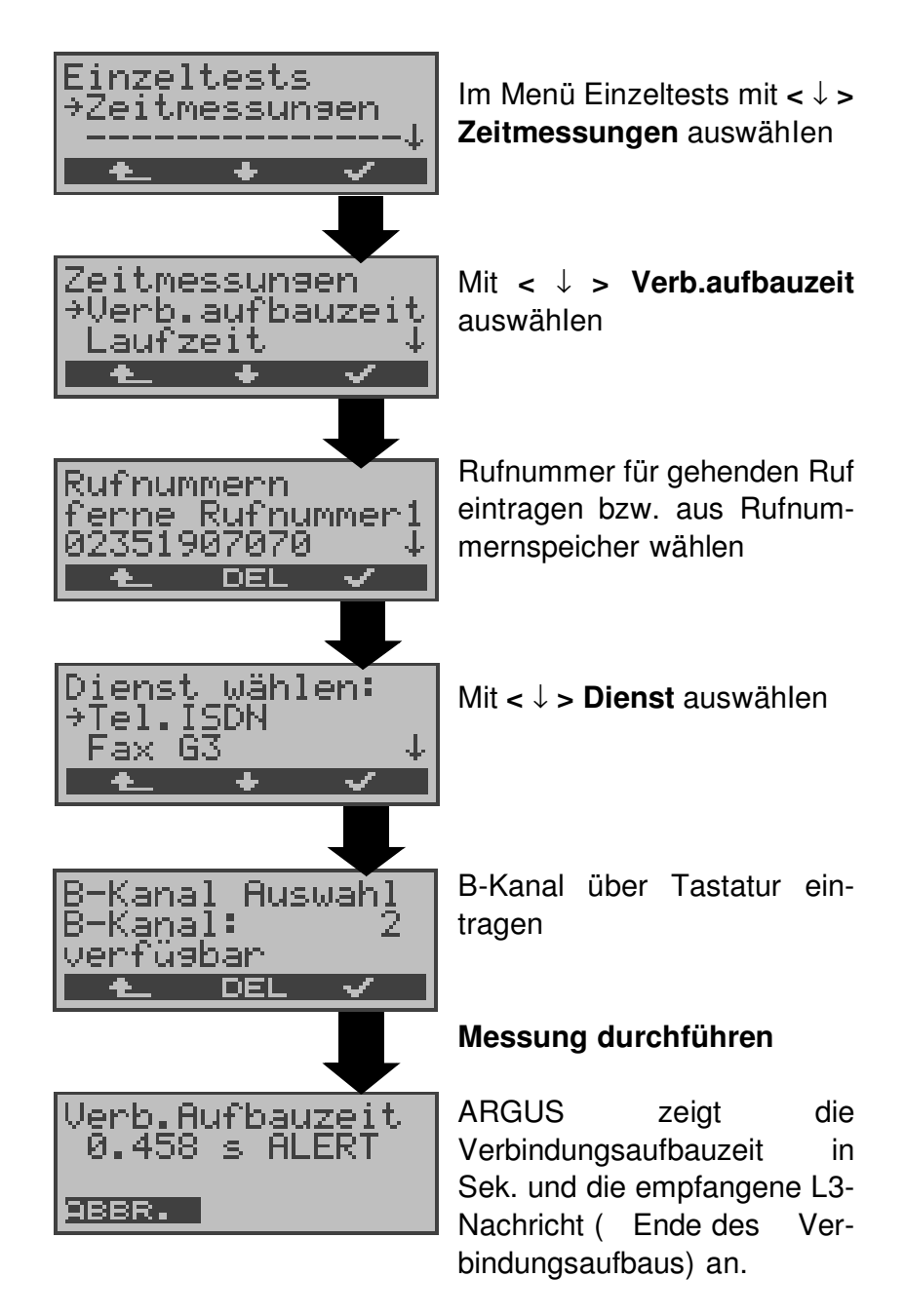

Kann ARGUS die Messung nicht durchführen (z.B. Eingabe einer falschen Rufnummer oder kein B-Kanal frei ) wird der entsprechende Cause angezeigt.

### **9.9.2 Zeitmessung: Laufzeit**

ARGUS stellt eine Verbindung zu sich selbst (Eigenanruf) oder zu einer fernen Loopbox her und misst die Laufzeit der Daten im gewählten B-Kanal.

ARGUS baut die Verbindung automatisch ab, sobald die Messung beendet wird.

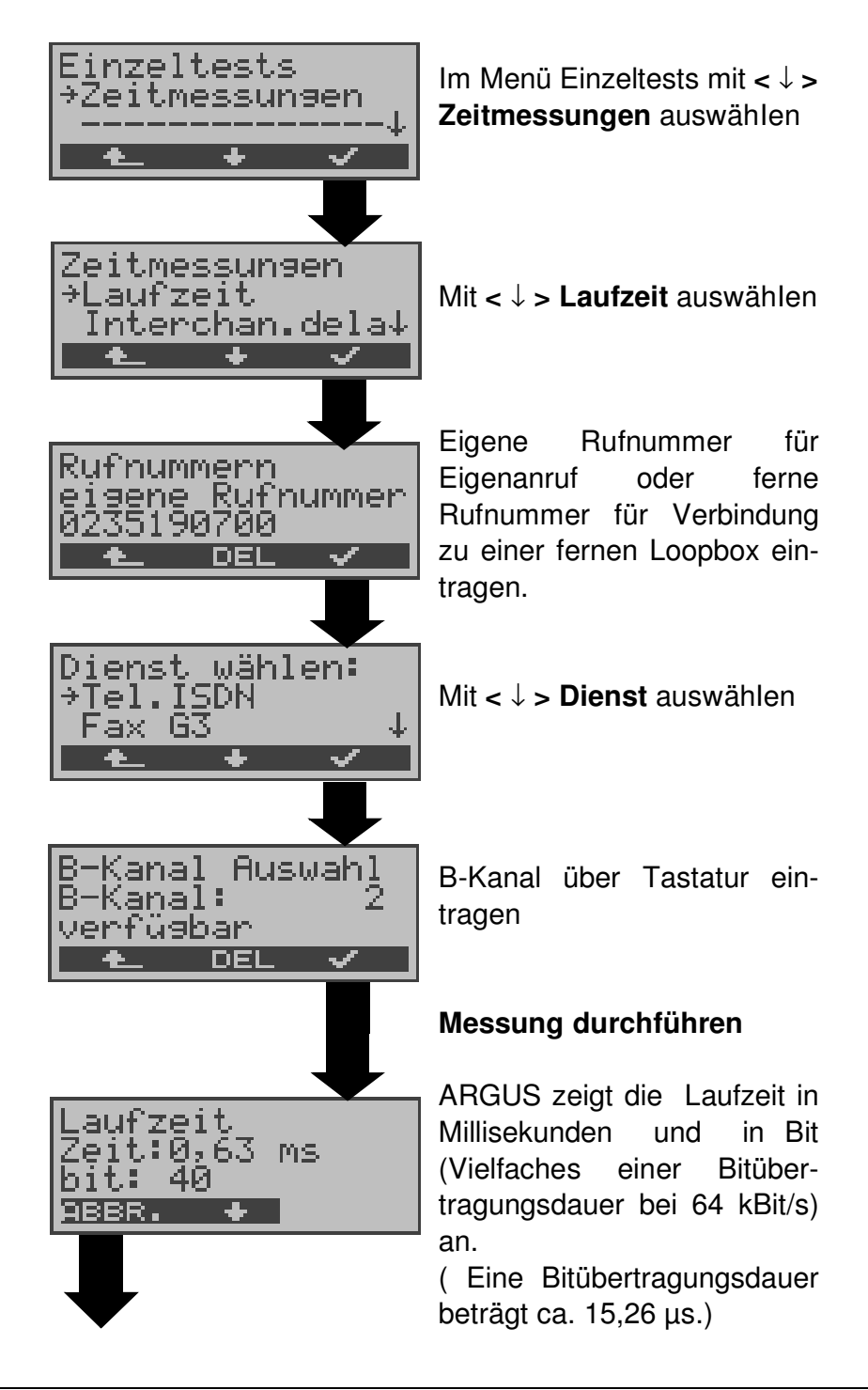

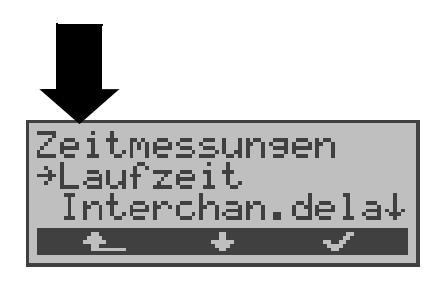

Mit <**ABBR.**>: **Messung beenden**

Kann ARGUS die Messung nicht durchführen, z.B. bei Eingabe einer falschen Rufnummer oder weil kein B-Kanal frei war, wird der entsprechende Cause angezeigt.

Empfängt ARGUS bei einer Verbindung zu einer fernen Loopbox nicht innerhalb von ca. 13 sec die Daten im B-Kanal, wird "keine LOOP" angezeigt.

### **9.9.3 Zeitmessung: Interchannel delay**

ARGUS stellt zwei getrennte Verbindungen zu einer fernen Loopbox her. Die Loopbox sendet die B-Kanal-Daten jeweils im gleichen Kanal wieder zurück. ARGUS misst die Laufzeit der Daten in beiden B-Kanälen und ermittelt die Laufzeitdifferenz (Interchannel delay).

ARGUS baut die Verbindungen automatisch ab, sobald die Messung beendet wird.

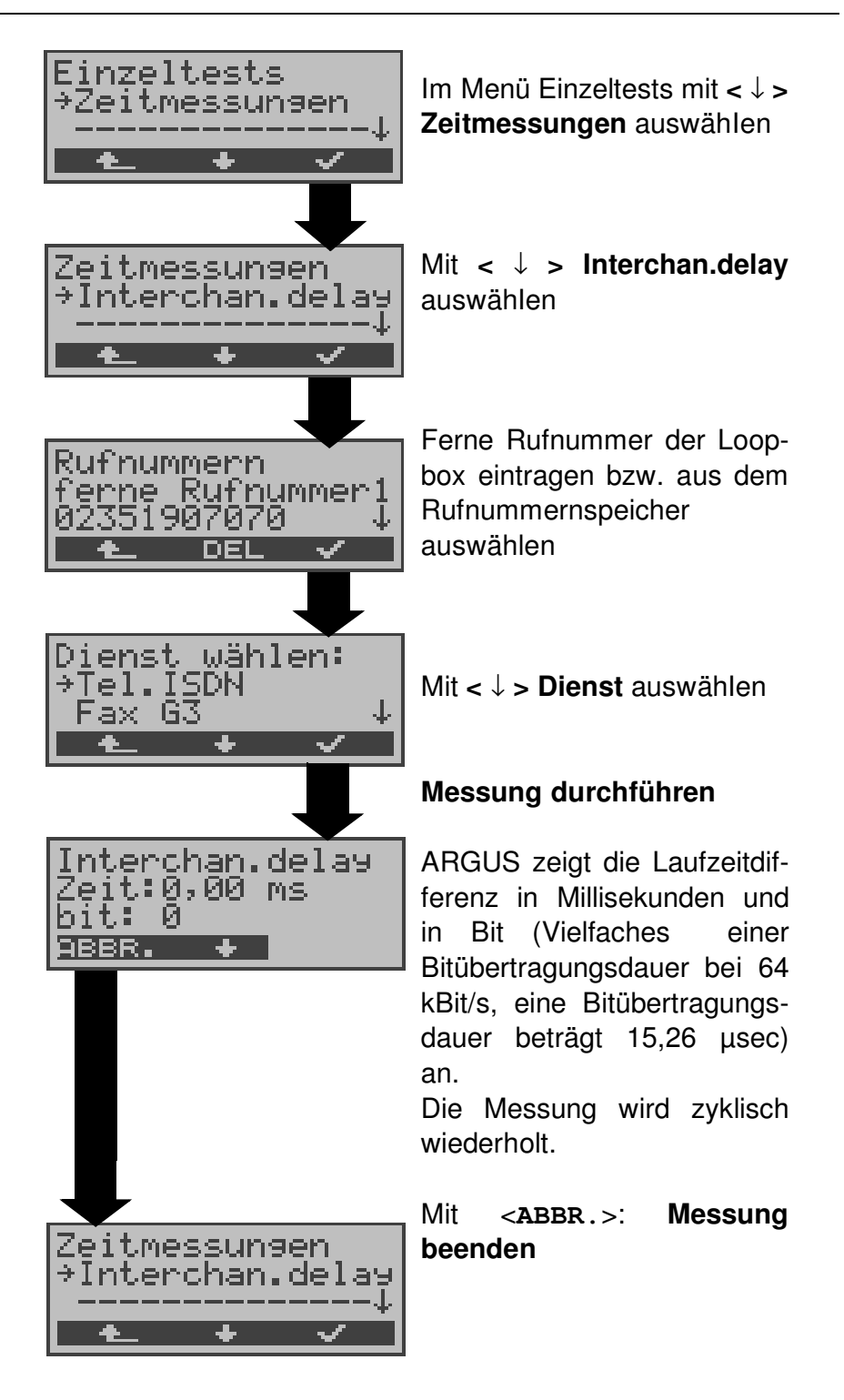

Kann ARGUS die Messung nicht durchführen (z.B. bei Eingabe einer falschen Rufnummer oder weil kein B-Kanal frei war ) wird der entsprechende Cause angezeigt.

Empfängt ARGUS bei einer Verbindung zu einer fernen Loopbox nicht innerhalb von ca. 13 sec die Daten im B-Kanal, wird "keine LOOP" angezeigt.

### **10 Verbindung**

# **10.1 Aufbau einer ISDN-Verbindung**

a) ARGUS kann für folgende Dienste eine Verbindung aufbauen:

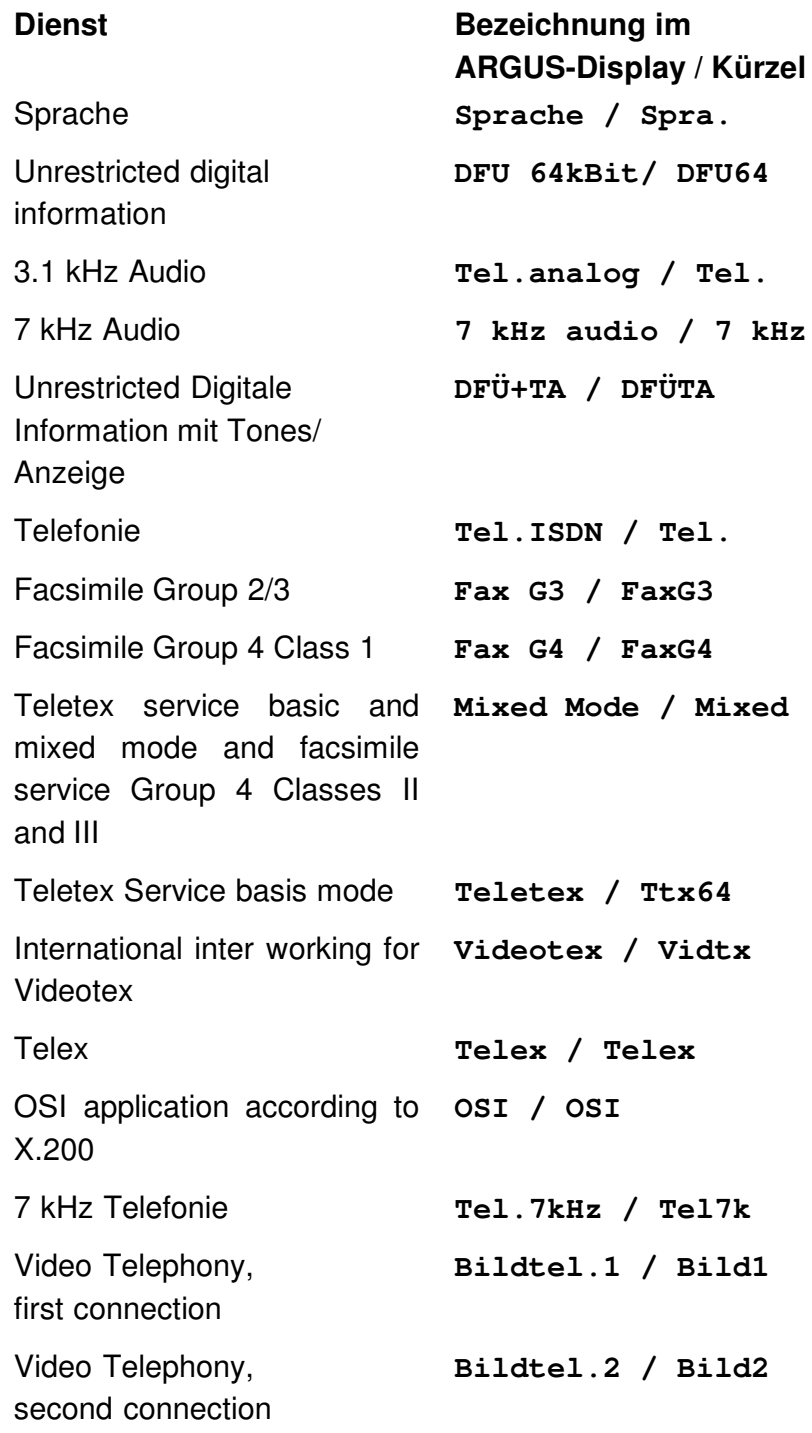

Zusätzlich drei User-spezifische Dienste (Siehe "Dienste" auf Seite 112.)

- b) Bei einer Telefonverbindung kann mit dem integrierten Sprechweg bestehend aus Mikrofon und Hörkapsel gesprochen werden.
- c) Bei aufgebauter ISDN-Verbindung wird durch Drücken der numerischen Tasten (0-9), sowie der Tasten \* und #, ein DTMF-Signal generiert und gesendet.

### **Bedienerschritte Gehender Ruf (ISDN)**

### **1) Einzelwahl:**

Bei Einzelwahl werden die Ziffern der Rufnummer einzeln übertragen.

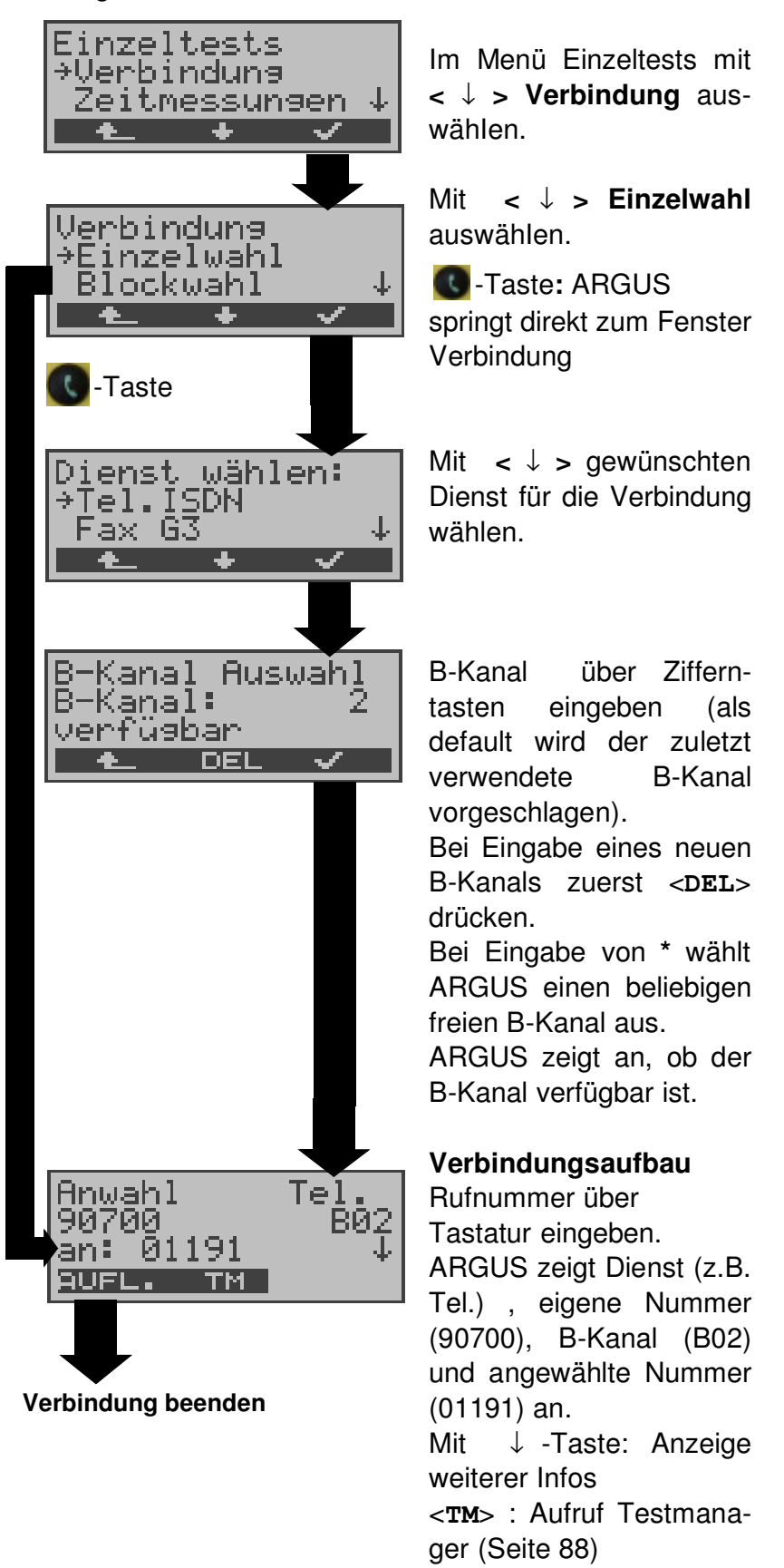

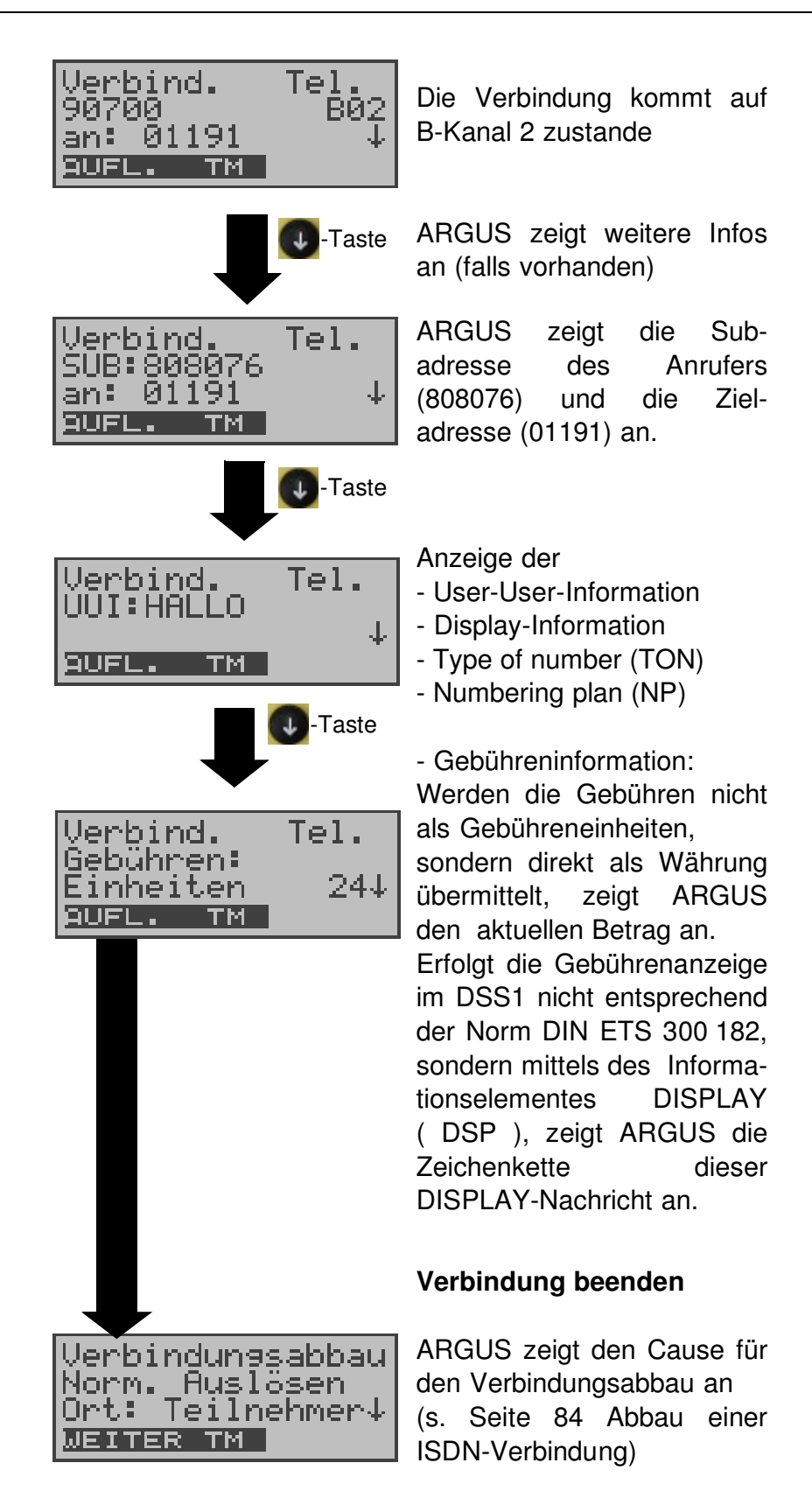

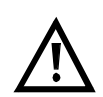

#### **Hinweise zur Eingabe der Rufnummer**

Die Durchwahl wird von der Anschlussnummer durch ein # getrennt (z.B 02351 / 9070-20 ARGUS Eingabe: 023519070 #20). Bei einem gehenden Ruf verwendet ARGUS als Zieladresse (CDPN bzw. DAD) die gesamte Rufnummer (ohne #) und als Absendeadresse (CGPN bzw. OAD) nur die Durchwahl.

Ein '#' am Anfang einer Rufnummer wird als gültiges Zeichen behandelt. Ein '#' am Ende der eigenen Nummer führt dazu, dass ARGUS keine Absendeadresse (CGPN bzw. OAD) mitschickt.

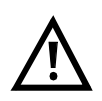

### **Vereinfachte Einzelwahl über die Telefontaste**

-Taste drücken: ARGUS springt unabhängig vom gerade geöffneten Menü direkt zum Fenster Verbindung/Einzelwahl

Nochmal **C**-Taste drücken: Amtston ertönt, nach Eingabe der Rufnummer wird die Verbindung aufgebaut.

### **2) Blockwahl**

Bei Blockwahl überträgt ARGUS die komplette Wahlinformation zusammenhängend in einem Block.

Die Rufnummer wird aus dem Rufnummernspeicher angewählt (Siehe "Abspeichern von Rufnummern" auf Seite 123.).

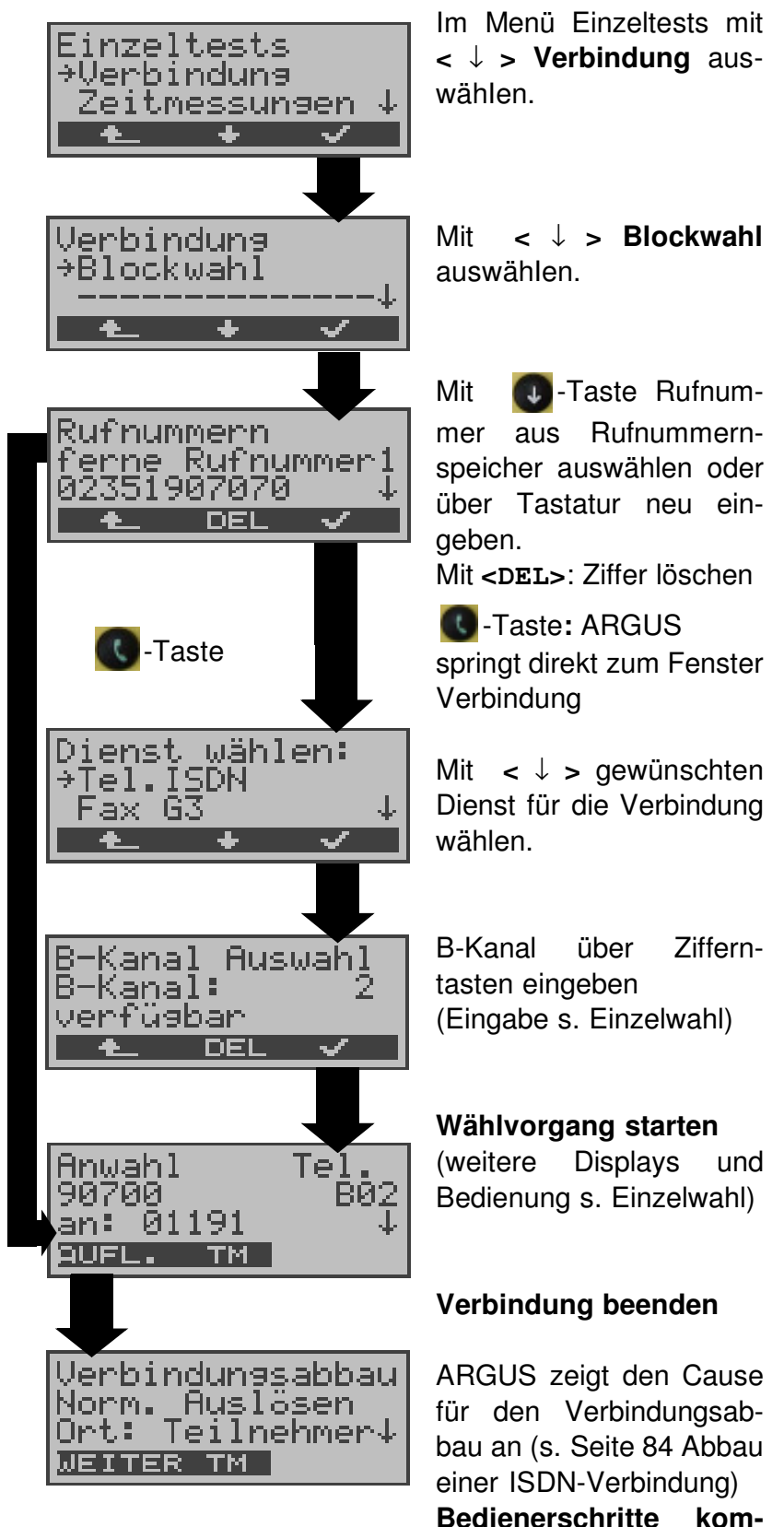

#### **mender Ruf ( ISDN )**

Ein kommender Ruf kann jederzeit , auch während eines laufenden Tests (z.B. BERT), angenommen werden (Siehe "Mehrere Tests gleichzeitig starten" auf Seite 89.).

ARGUS signalisiert einen kommenden Ruf sowohl durch ein akustisches Signal als auch durch eine Display-Anzeige.

Am P-MP-Anschluss können Sie mit der Funktion **Rufannahme** (Siehe "Rufannahme" auf Seite 112.) einstellen, dass ARGUS nur kommende Rufe signalisiert, die an die als eigene Rufnummer eingestellte MSN adressiert sind. Die Funktion ist nur ausführbar, wenn die eigene Rufnummer im Rufnummernspeicher des ARGUS eingegeben wurde (Siehe "Abspeichern von Rufnummern" auf Seite 123.) und der kommende Ruf eine Ziel-MSN überträgt.

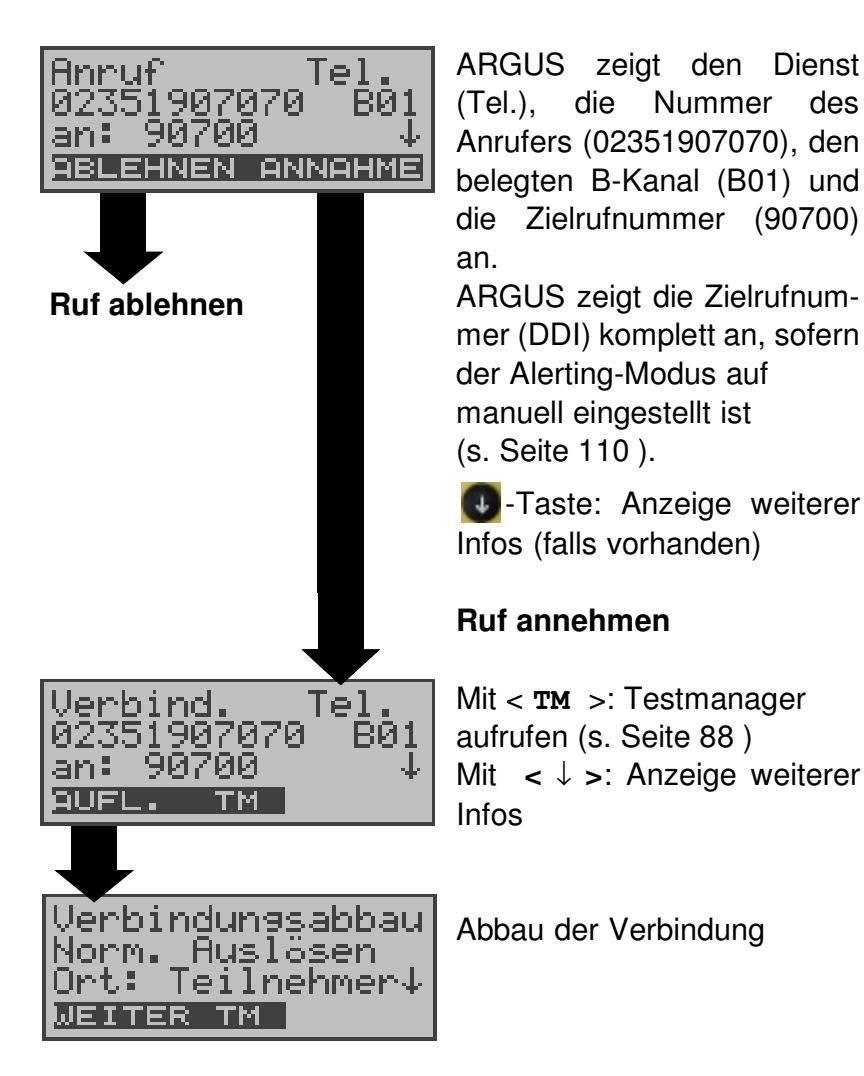

### **Gebühreninformation im NT-Modus (optional):**

Im NT-Modus speist ARGUS bei kommenden Rufen Gebühren gemäß funktionalem DSS1 als Einheiten (Units) und als Währung (currency) in Euro ein.

# **10.2 Abbau einer ISDN-Verbindung**

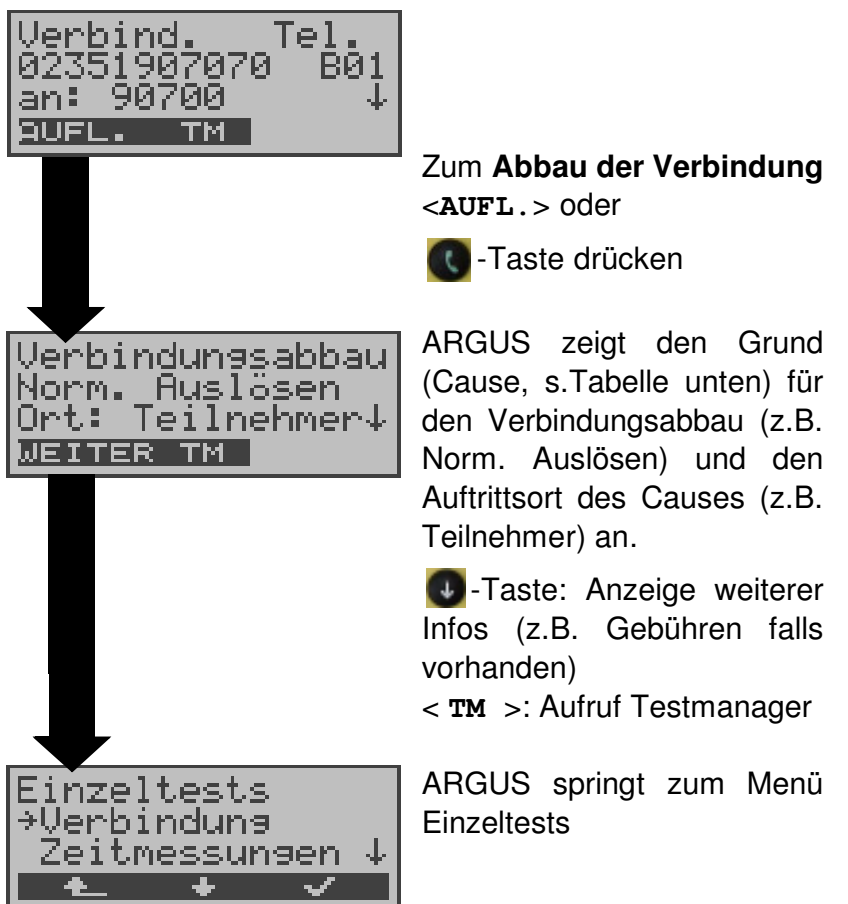

Folgende Causes werden im Klartext angezeigt:

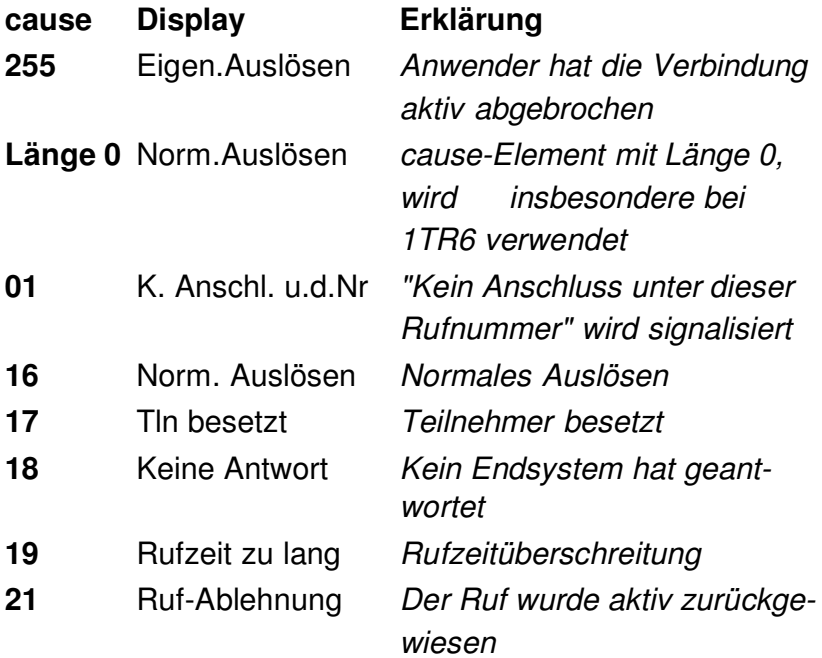

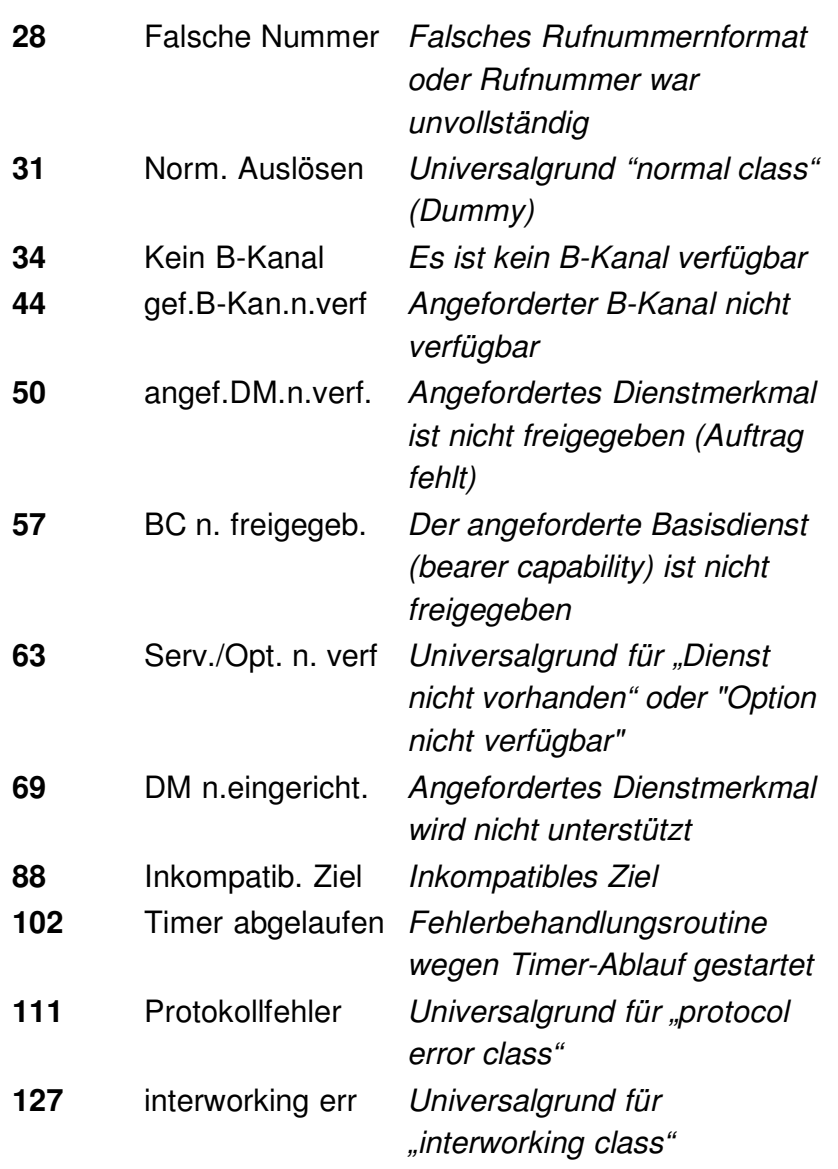

Weitere Causes werden nicht im Klartext, sondern als Dezimalzahl angezeigt (s. Anhang B und C ).

### **10.3 Verbindung am Analog-Anschluss (a/b)**

#### **Bedienerschritte gehender Ruf (analog)**

ARGUS baut eine Verbindung zu einem anderen Endgerät auf. Handelt es sich bei dem Endgerät um ein Telefon, kann mit dem im ARGUS integrierten Sprechweg (Mikrofon und Hörkapsel) ein Gespräch geführt werden.

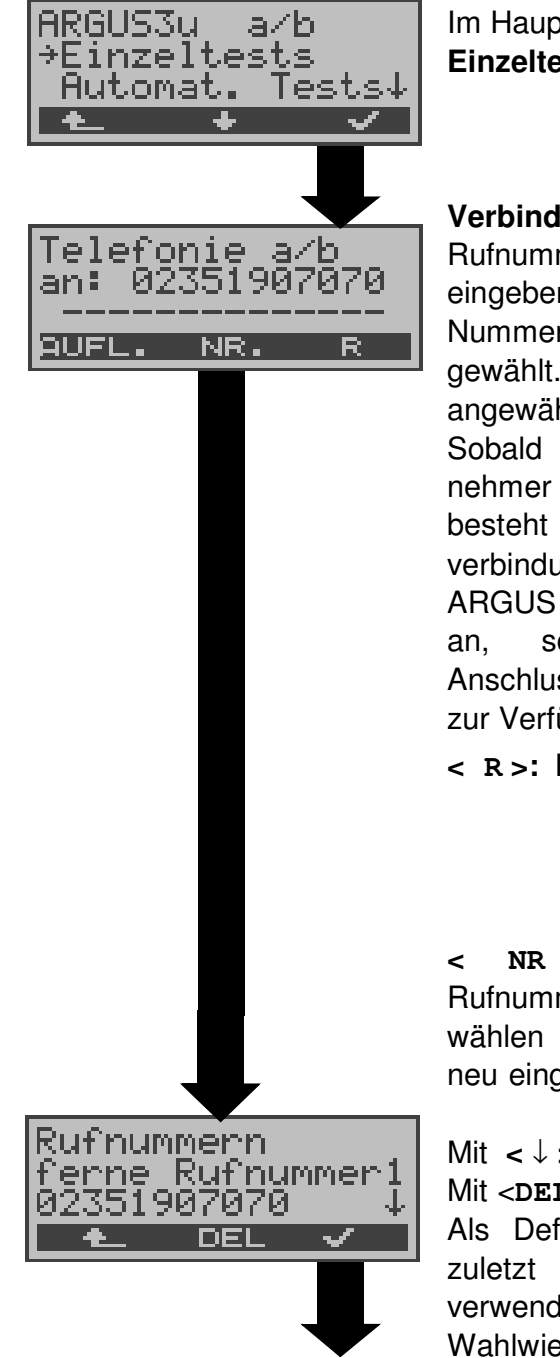

Im Hauptmenü mit **<** ↓ **> Einzeltests** auswähIen.

#### **Verbindungsaufbau**

Rufnummer über Tastatur eingeben. Jede Ziffer der Nummer wird einzeln gewählt. ARGUS zeigt die angewählte Nummer an. Sobald der ferne Teilnehmer den Ruf annimmt, besteht eine Sprechverbindung. ARGUS zeigt die Gebühren an, sofern am Test-Anschluss diese Information zur Verfügung steht.

**< R >:** Erzeugung eines FLASH-Signals

**< NR >**: Rufnummer aus Rufnummernspeicher auswählen oder über Tastatur neu eingeben.

Mit **<** ↓ **>**: Blättern Mit <**DEL**>: Ziffer löschen Als Default wird stets die zuletzt gewählte Nummer verwendet: vereinfachte Wahlwiederholung

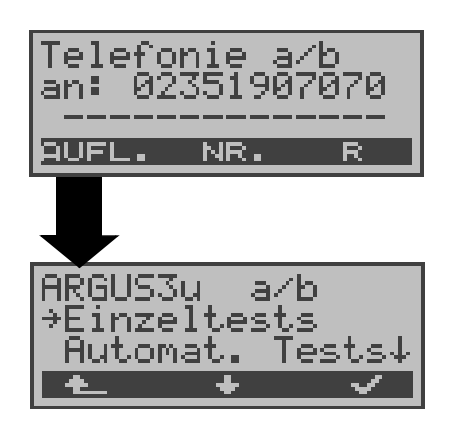

ARGUS überträgt die komplette Wahlinformation zusammenhängend

#### **Verbindung beenden**

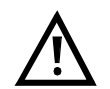

**Vereinfachte Einzelwahl über die Telefontaste C**-Taste drücken: ARGUS springt unabhängig vom gerade geöffneten Menü direkt zum Display Telefonie: Nach Eingabe der Rufnummer wird die Verbindung aufgebaut.

### **Bedienerschritte kommender Ruf (analog)**

ARGUS signalisiert eine kommende Verbindung sowohl im Display als auch akustisch.

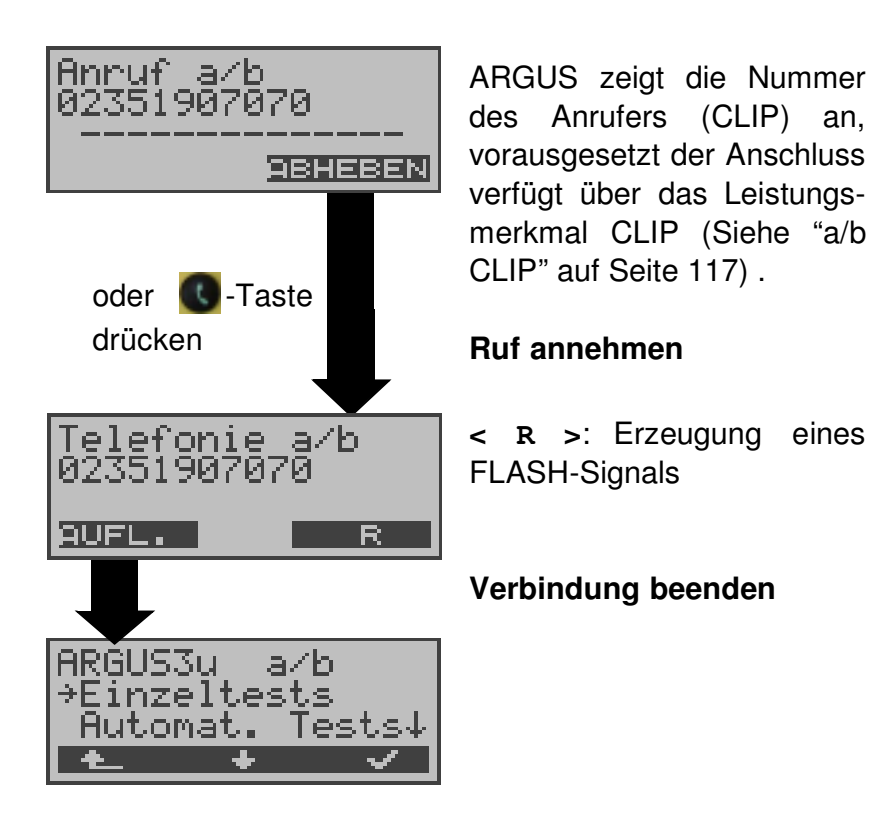

### **11 Test-Manager**

ARGUS kann am S<sub>0</sub>- bzw. U<sub>K0</sub>-Anschluss Tests bzw. "Verbindungen" gleichzeitig und völlig unabhängig voneinander starten.

Während eines Telefonats kann beispielsweise gleichzeitig ein BERT ungestört ablaufen. Die einzelnen Tests bzw. "Verbindungen" belegen jeweils Ressourcen .

Alle gestarteten Tests werden vom Test-Manager verwaltet. Mit Hilfe des Test-Managers können Sie neue Tests starten, zwischen den parallel laufenden Tests umschalten oder alle laufenden Tests beenden.

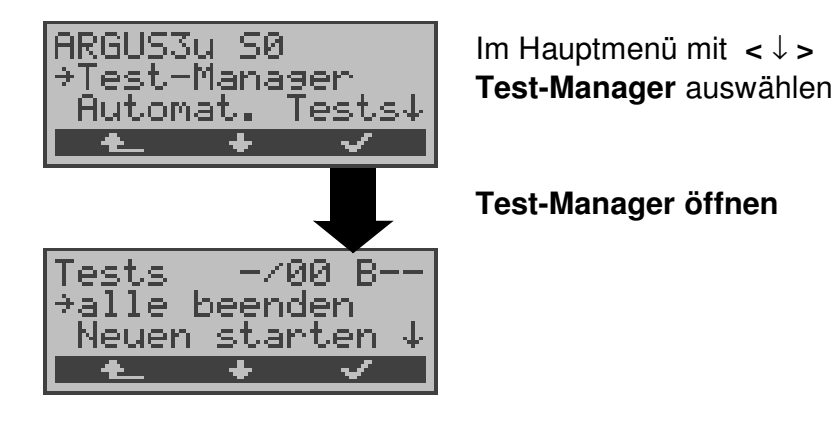

Befindet sich ARGUS in einer Verbindung oder im Menü Einzeltests ( bzw. in einem Test), kann der Testmanager über die Taste **6** oder über den Softkey < **TM** > geöffnet werden.

### **11.1 Mehrere Tests gleichzeitig starten**

### **Start eines neuen Tests/Verbindung während einer bestehenden Verbindung**

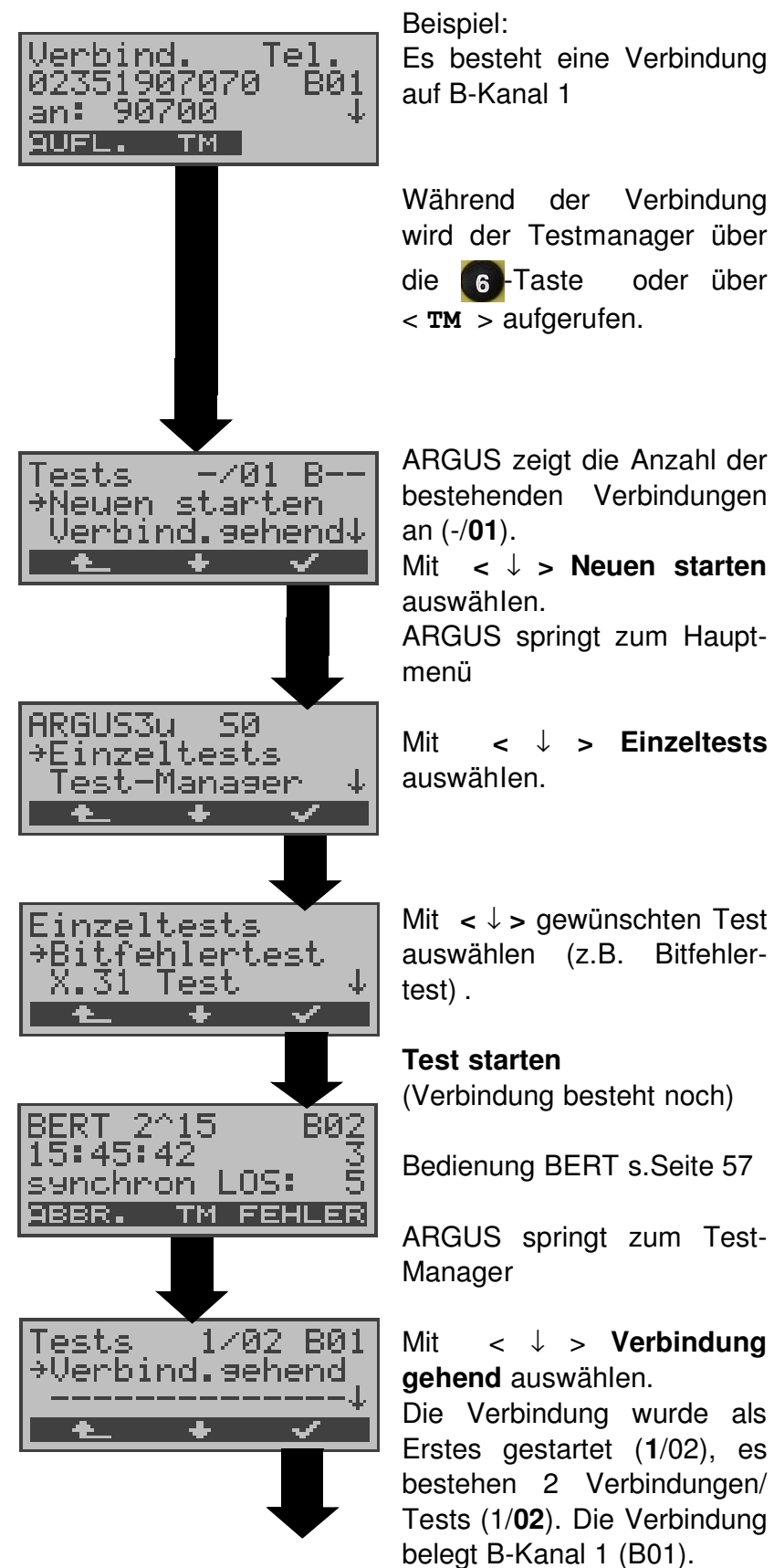

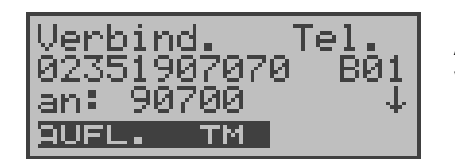

ARGUS springt zum Verbindungsfenster

Wird ein Test (bzw. Verbindung) abgebrochen, springt ARGUS zum Test-Manager sofern noch ein weiterer Test ( bzw.Verbindung ) im Hintergrund läuft.

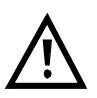

Einige Tests belegen so viele Ressourcen, dass sie nicht in beliebigen Kombinationen mit anderen Tests gestartet werden können. ARGUS zeigt dies mit einer Displaymeldung "Test zur Zeit nicht möglich" an.

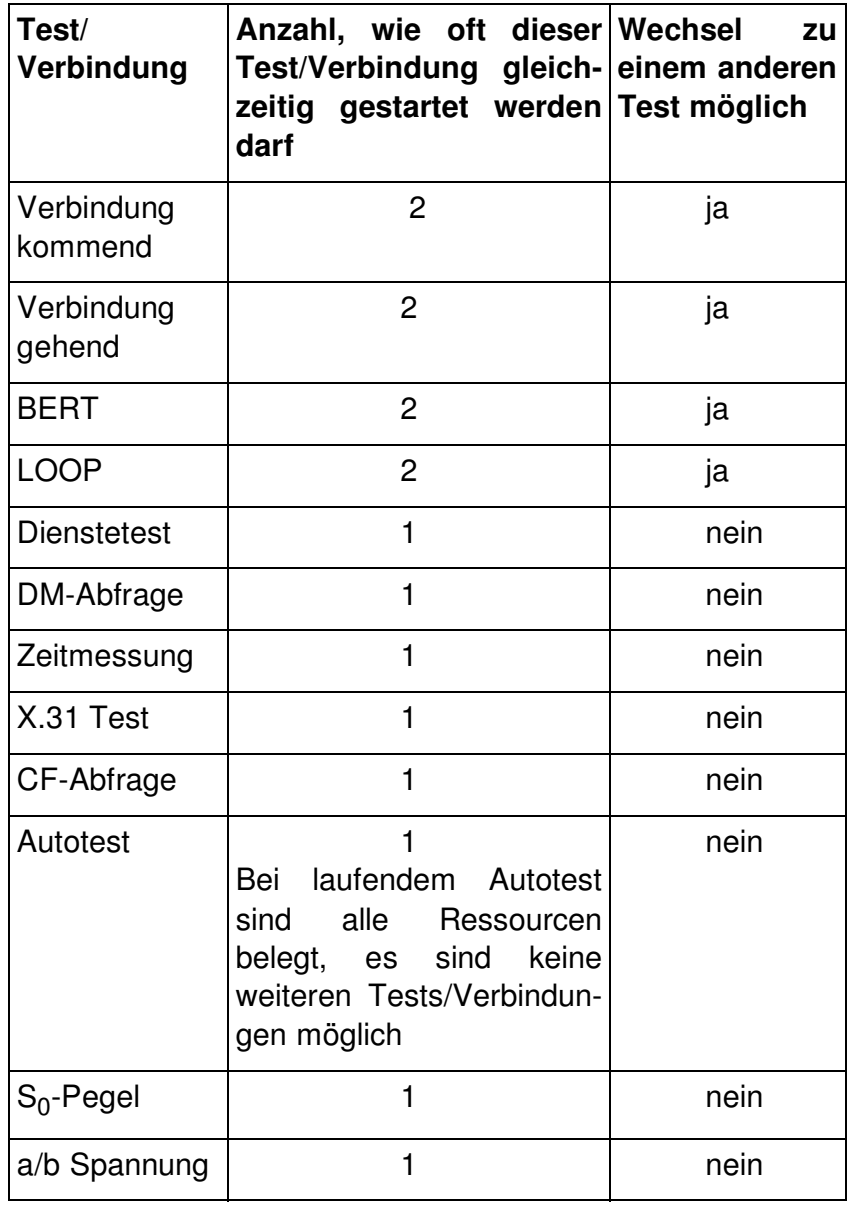

### **Annahme eines kommenden Rufes/Verbindung während eines laufenden Tests**

ARGUS signalisiert einen kommenden Ruf sowohl im Display als auch akustisch (s.Kap. 10.1 Aufbau einer ISDN-Verbindung Seite 77).

Der kommende Ruf kann unabhängig vom gerade laufenden Test angenommen werden. Falls die Funktionen **B-Kanal-Loop** oder **Bert warten** aktiviert sind, erfolgt die Annahme des Rufes automatisch.

Das "Handling" mehrerer Verbindungen wird am Beispiel "Annahme eines kommenden Rufes während eines laufenden BERTs" erklärt, ist aber für alle anderen Tests identisch.

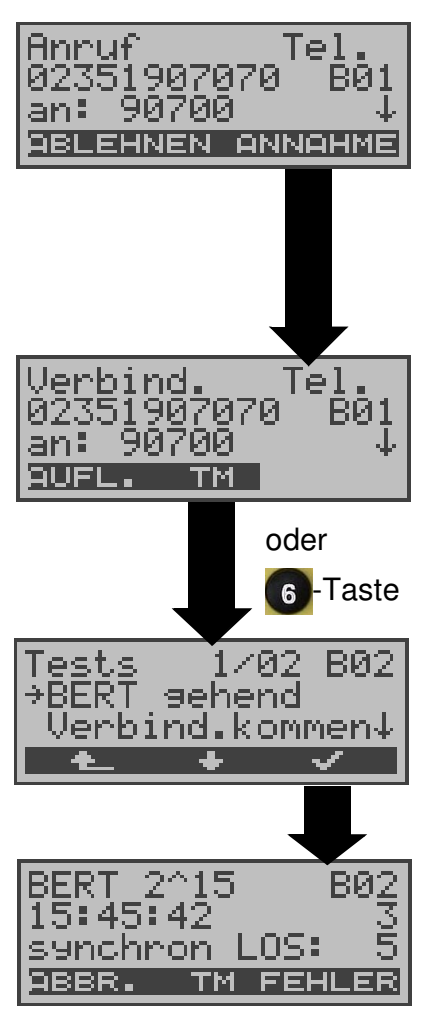

Während eines BERTs, zeigt ARGUS einen kommenden Ruf im Display an.

**<ABLEHNEN>:** Kommenden Ruf ablehnen, ARGUS springt zum BERT zurück.

Ruf annehmen

BERT läuft im Hintergrund weiter.

### **Zum BERT wechseln**

Mit < ↓ > **BERT gehend** auswähIen.

### **ARGUS springt zum BERT**

Verbindung noch aktiv im Hintergrund, der Sprechweg ist weiterhin auf die Verbindung geschaltet.

Der Sprechweg (Mikrofon/Hörmuschel) wird der aktuell gestarteten passenden "Verbindung" zugeordnet, sofern der Sprechweg verfügbar ist. Die Zuordnung des Sprechweges zur Verbindung bleibt auch im Hintergrund erhalten.

### **11.2 Zwischen den Tests umschalten**

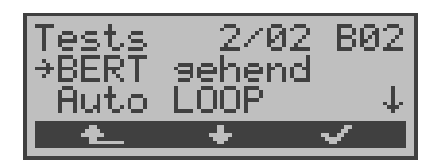

Testmanager aufrufen.

Mit **<** ↓ **>** : Test (Verbindung) auswählen, zu dem Sie umschalten möchten Mit **<** ✓ **>:** ARGUS springt zum ausgewählten Test.

Mit <  $\triangle$  >: ARGUS springt an die Stelle zurück, von der aus der Testmanager aufgerufen wurde (z.B. in einen parallel laufenden Test). Falls kein weiterer Test läuft, springt ARGUS sinnvollerweise ins Hauptmenü.

### **11.3 Alle Tests beenden**

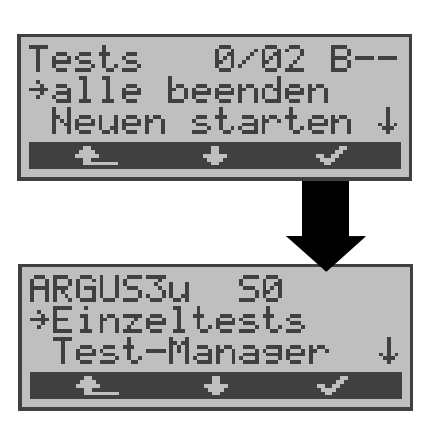

Testmanager aufrufen.

Mit < ↓ > **alle beenden** auswählen

ARGUS beendet alle laufenden Tests/aktuelle Verbindungen und springt dann zum Hauptmenü.

### **12 Automatischer Test**

ARGUS führt eine automatische Testreihe durch und zeigt die Testergebnisse im Display an.

Die Testergebnisse können mit der Intec Software WINplus/ WINanalyse auf einem PC gespeichert und dort in einem ausführlichen Messprotokoll dargestellt und ausgedruckt werden.

ARGUS führt der Reihe nach folgende Tests automatisch durch:

### **Am S<sup>0</sup> -oder Uk0-Anschluss (ARGUS im TE-Modus)**

- **Status**
- Pegelmessung
- **Dienstetest**
- BERT im erweiterten Selbstanruf
- Test der Dienstmerkmale (DM Test)
- CF Abfrage (Rufumleitungen)
- MSN-Abfrage
- X.31-Test

### **Bei einer S**<sup>0</sup> **-oder U**k0**-Festverbindung**

- **Status**
- Pegelmessung
- BERT im end-to-end Modus (z.B. mit einer Loopbox auf der fernen Seite)

ARGUS speichert die Testergebnisse zusammen mit dem Datum und der Uhrzeit (Bereitstellung von der Vermittlung). Zusätzlich werden Einstellungen wie z.B. die eigene Rufnummer und die ferne Rufnummer mitgespeichert.

**Beim Ausschalten des ARGUS werden die Testergebnisse nicht gelöscht.**

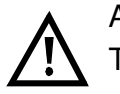

ARGUS speichert die Ergebnisse mehrerer Testläufe ( Datensatz 1,2,3... ) .

Jede Funktion im Menü Automat.Tests bezieht sich auf einen der als Datensatz gespeicherten Testläufe .

Es öffnet sich deshalb zunächst ein Display, in dem der gewünschte Datensatz ausgewählt werden muss.

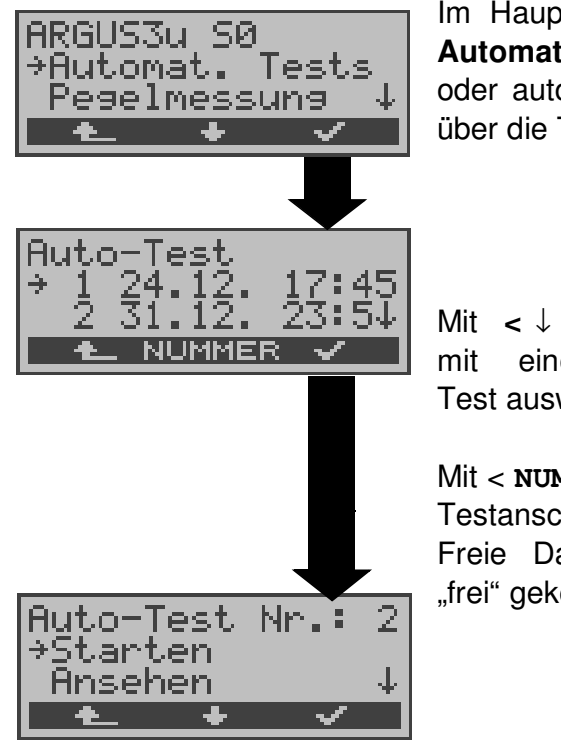

Im Hauptmenü mit **<** ↓ **> Automat. Tests** auswähIen oder automatischen Testlauf über die Taste 4 starten.

Mit **<** ↓ **>** -Taste Datensatz mit einem gespeicherten Test auswähIen.

Mit < **NUMMER** >: Anzeige der Testanschluss - Nummer Freie Datensätze sind als "frei" gekennzeichnet.

### **12.1 Autom. Test starten**

Bevor der automatische Testlauf gestartet wird, sollten Sie die benötigten Parameter ( z.B. Dauer des BERT und Fehlerschwellwert für den BERT s. Seite 114, Seite 115 ) überprüfen.

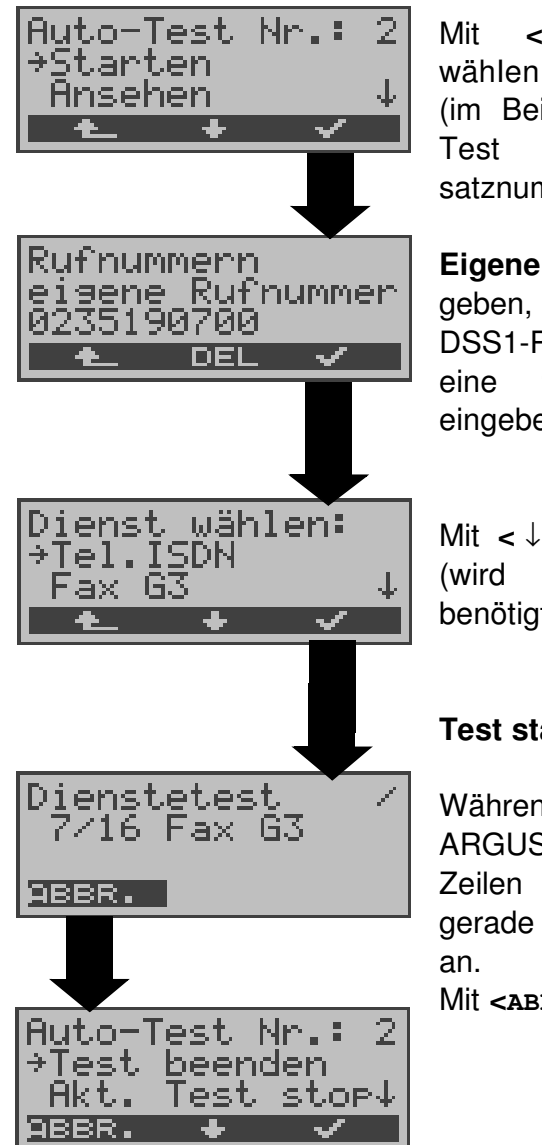

Mit **<** ↓ **> Starten** aus-(im Beispiel wird der neue Test unter der Datensatznummer 2 gespeichert)

**Eigene Rufnummer** eingeben, bei Anschlüssen mit DSS1-Protokoll zusätzlich eine **ferne Rufnummer** eingeben

Mit **<** ↓ **>** Dienst auswähIen (wird für den DM-Test benötigt)

### **Test starten**

Während des Testlaufs zeigt ARGUS die ersten drei Zeilen in Abhängigkeit vom gerade aktuellen Einzeltest

Mit **<ABBR.>**: Test unter brechen.

### **Test (vorzeitig) beenden:**

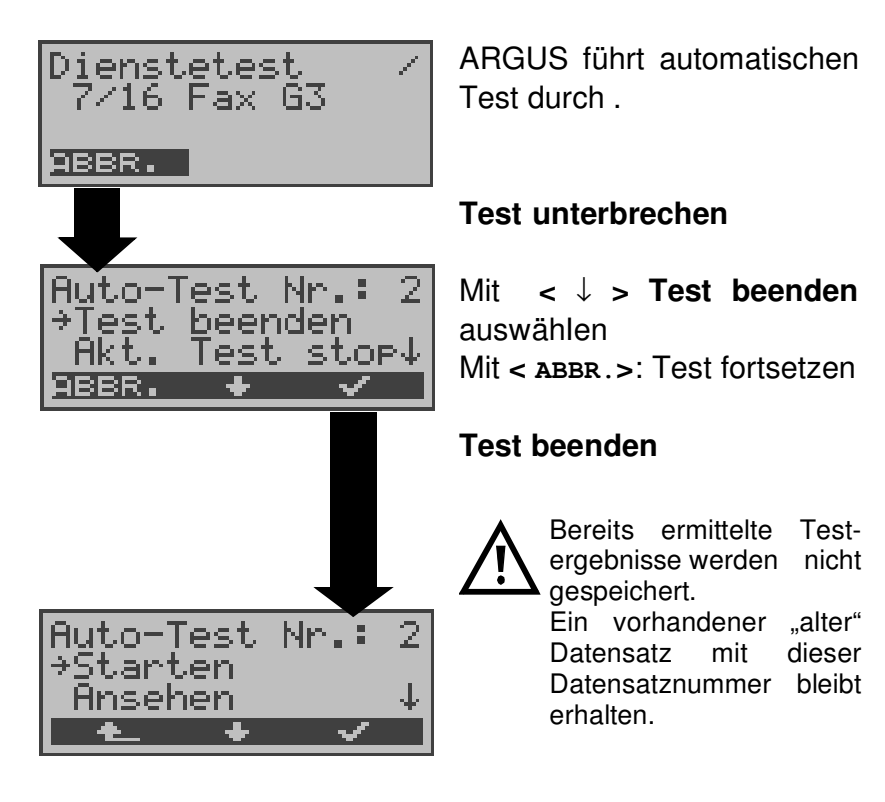

### **Einzeltest überspringen:**

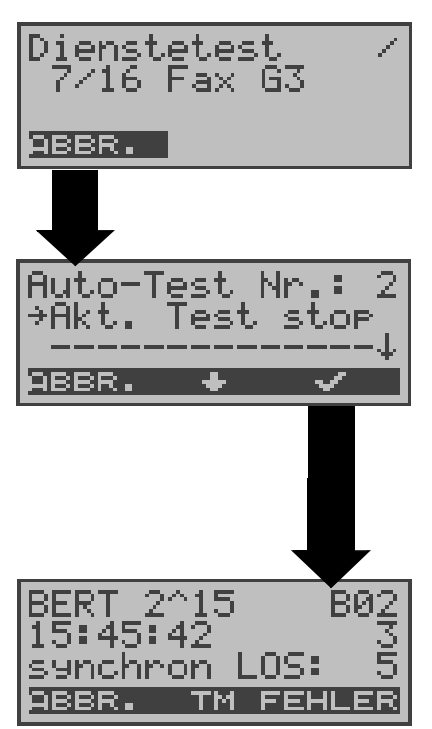

Ein Einzeltest kann übersprungen werden: ARGUS führt z.B. gerade den Dienstetest durch.

### **Dienstetest unterbrechen**

Mit **<** ↓ **>**: **Akt. Test stop** auswähIen Mit **< ABBR. >**: Dienstetest fortsetzen

### **ARGUS überspringt den Dienstetest**

Der nächste Einzeltest (z.B. BERT) wird gestartet.

### **Test fortsetzen:**

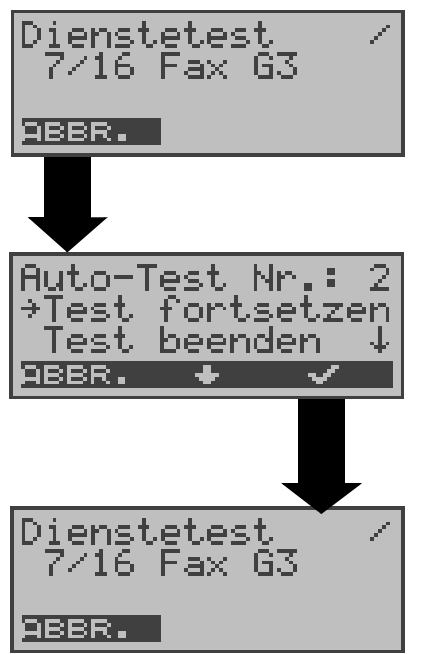

Ein unterbrochener Einzeltest kann fortgesetzt werden: ARGUS führt z.B. den Dienstetest durch.

#### **Test unterbrechen**

Mit < ↓ > **Test fortsetzen** auswähIen. Mit **< ABBR. >**: Test fortsetzen. ARGUS wiederholt den "gestörten" Einzeltest (im Beispiel: Dienstetest)

### **12.2 Testergebnisse anzeigen**

ARGUS zeigt die gespeicherten Ergebnisse der Einzeltests in folgender Reihenfolge im Display an:

Bei: **S<sup>0</sup> -oder Uk0 S<sup>0</sup>**  $S_0$  oder U<sub>k0</sub>

#### **-Festverbindung**

- - Status **Status** Status
- Dienstetest BERT

Pegelmessung Pegelmessung

- BERT
- DM-Test
- X.31-Test
- CF-Abfrage
- MSN-Abfrage

### **Anzeige der gespeicherten Testergebnisse**

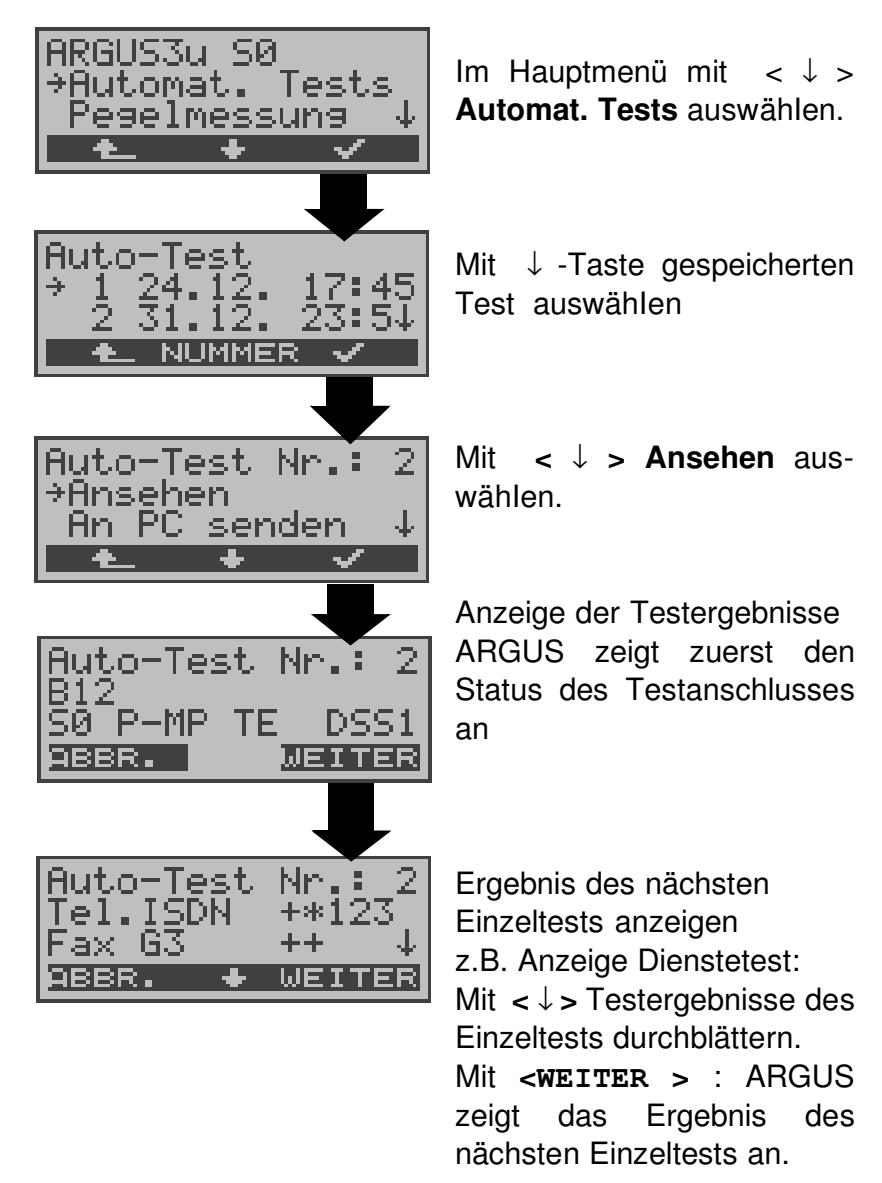

### **12.3 Ergebnis eines Tests an den PC senden**

Zur Visualisierung und Archivierung der Testergebnisse auf dem PC können die Datensätze mit dem mitgelieferten Kabel (Beschriftung PC interface) über die serielle Schnittstelle ( Anschluss des Kabels an die ARGUS Buchse "L-Test" --- Serielle Schnittstelle PC) zum PC übertragen werden.

Schließen Sie ARGUS an Ihren PC an und starten Sie das Programm **ARGUS WINplus**.

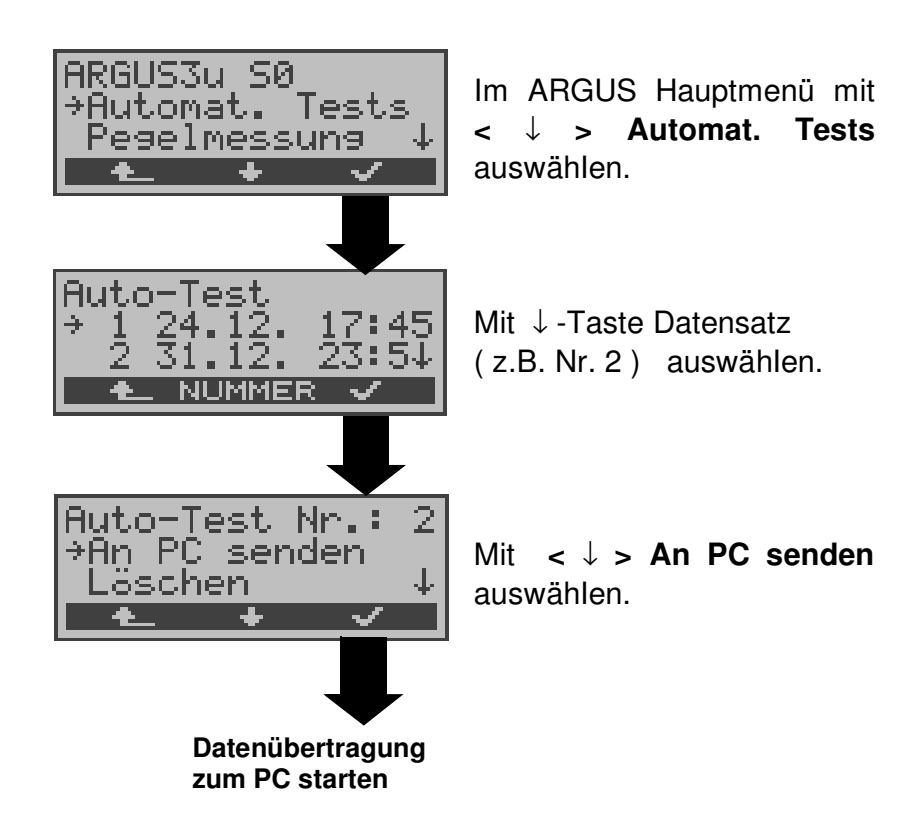

### **12.4 Ergebnis eines Tests löschen**

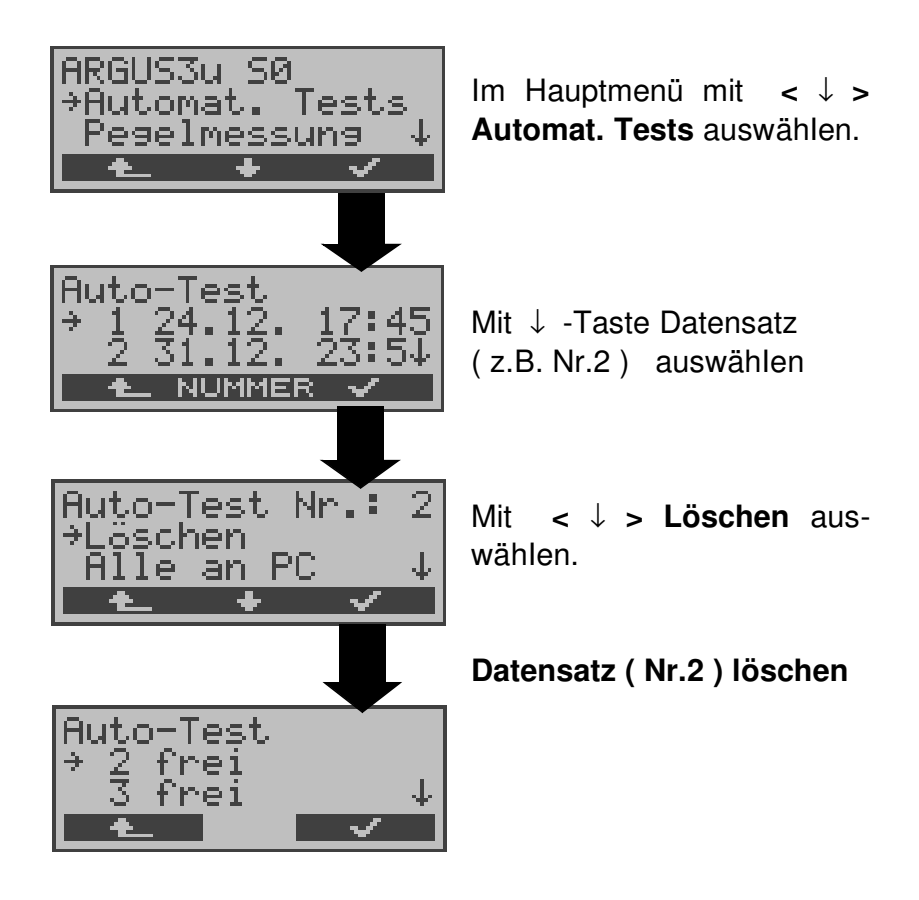

Löschen aller **Datensätze** siehe auf Seite 125 "Rücksetzen".

### **12.5 Ergebnisse aller Tests an den PC senden**

ARGUS sendet die Ergebnisse aller Tests gleichzeitig zum PC (Anschluss Kabel s. Seite 99).

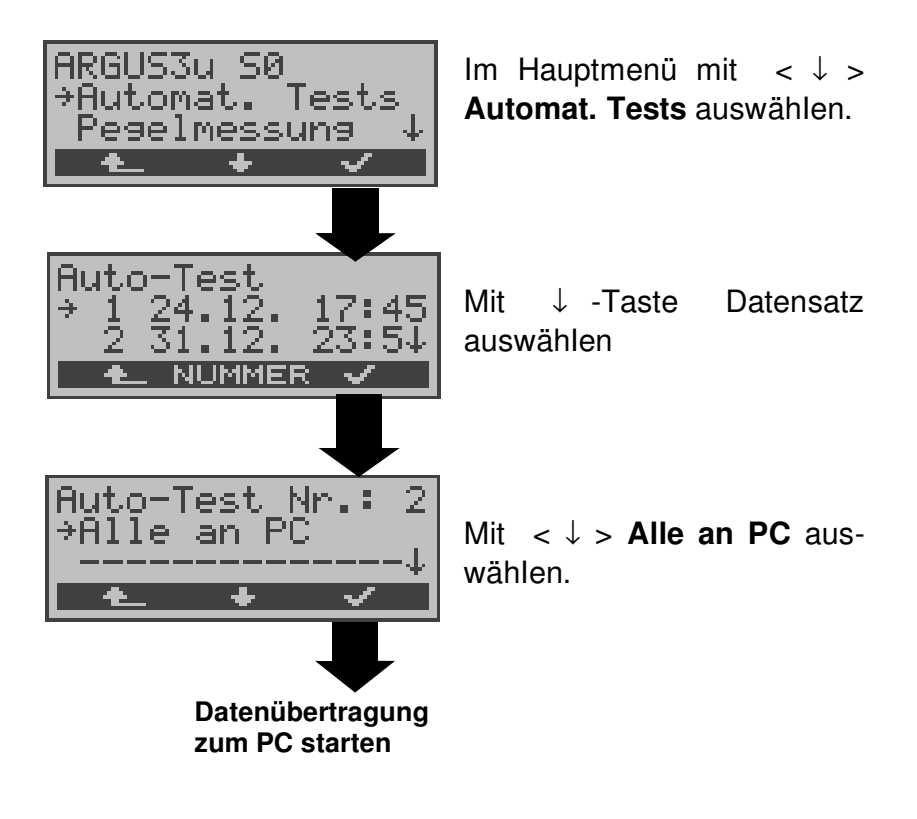

### **13 Pegelmessung**

### 13.1 Pegelmessung am S<sub>0</sub>-Anschluss

### **Pegelmessung Gegenseite**

ARGUS misst den Pegel des empfangenen Nutzsignals. In der Betriebsart TE wird zusätzlich die Phantomspeisung gemessen. Die Messung wird ständig aktualisiert.

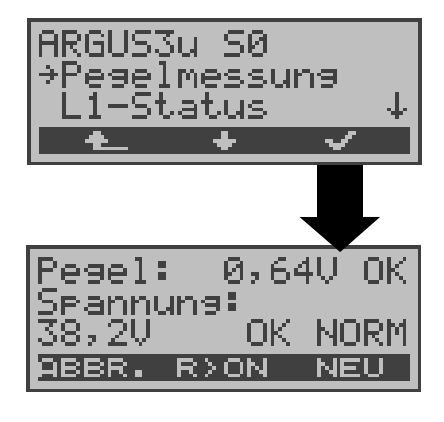

Im Hauptmenü mit **<** ↓ **> Pegelmessung** auswähIen.

### **Messung starten**

ARGUS zeigt den Pegel des Nutzsignals (z.B 0,64 V) und den Pegel der Speisung (z.B. 38,2 V) an.

**< R>ON >**:**100**Ω Widerstand zuschalten

**< R>OFF>**:**100**Ω Widerstand abschalten

Mit <**NEU**>: Neuer Schicht 1- Aufbau, um eine sinnvolle Messung zu garantieren

### **Messergebnis:**

- Beurteilung des Nutzsignal-Pegels:
	- << Pegel ist zu klein.
	- >> Pegel ist zu groß.
	- OK Pegel ist in Ordnung ( 0,75V <sup>+20%</sup> -33%
	- d.h. von 0,9 V bis 0,5 V )
		- kein Pegel
- Beurteilung des Pegels der Speisung
- Art der Speisung :

NORM Normale Speisung (40V <sup>+4,25%</sup>-13,75% d.h. von 41,7 V bis 34,5 V ) NOT Not-Speisung

### **13.2 Spannungsmessung am Uk0-Anschluss**

#### **Messung der Speisespannung am Uk0**

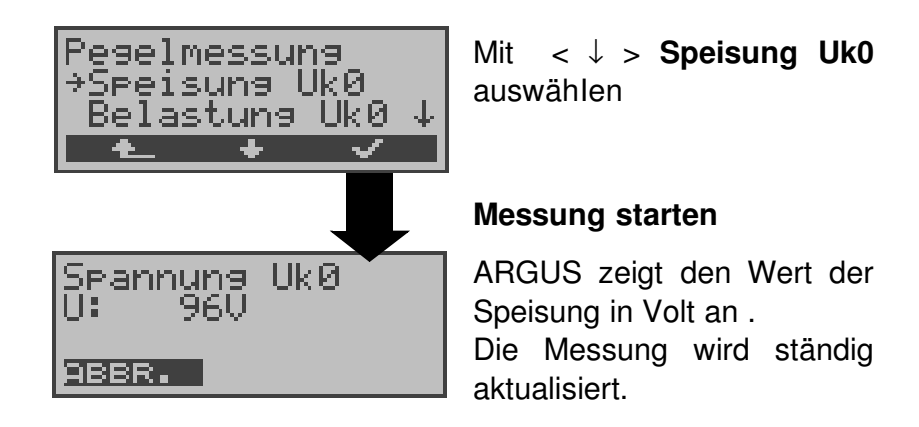

### **Messung bei Belastung des Uk0**

ARGUS misst für verschiedene einstellbare Belastungsstufen des  $U_{k0}$  die Spannung und zeigt darüber hinaus den errechneten Strom und die Leistung an.

Aus diesen Werten lassen sich dann Rückschlüsse auf die vorhandene Leitungslänge ziehen.

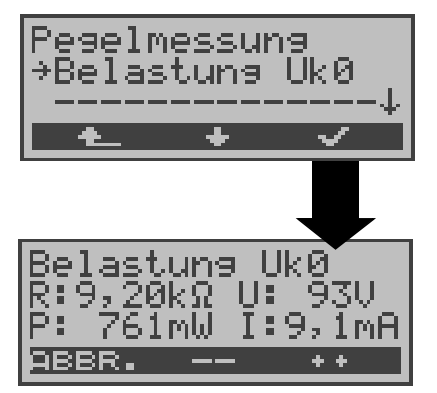

Mit < ↓ > **Belastung Uk0** auswähIen

#### **Messung starten**

ARGUS zeigt die eingeschaltete Last in kΩ, die gemessene Spannung in Volt (sollte nicht >100V sein) , die berechnete Leistung in mW und den berechneten Strom in mA an.

Mit < **++** > :Belastung um eine Stufe vergrößern (d.h. den Widerstand verringern) Mit < **--** > :Belastung um eine Stufe verringern (d.h. den Widerstand vergrößern)

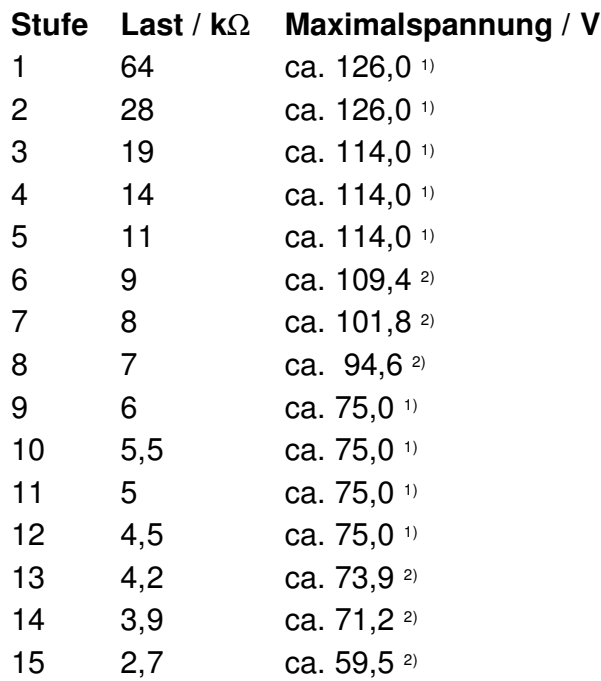

**1)** Spannung begrenzt durch Leistung einzelner Schaltungsteile

**2)** Spannung begrenzt durch maximale Leistung (1300mW)

Die Begrenzung der Leistung innerhalb einzelner Schaltungsteile und die maximal zulässige Leistung von 1300mW müssen beim Zuschalten der Belastungsstufen beachtet werden. Deshalb lassen sich die Belastungen nur schalten, wenn die angegebene Maximalspannung unterschritten wird.

### **13.3 Spannungsmessung am a/b-Anschluss**

ARGUS misst den Spannungspegel im Normalfall und im Fall "belegt" (Amtsleitung).

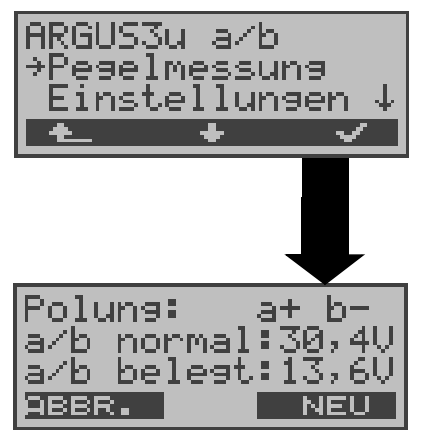

Im Hauptmenü mit **<** ↓ **> Pegelmessung** auswähIen.

### **Messung starten**

ARGUS zeigt die Polarität der 2-Draht-Analogleitung (roter Stecker: a, schwarzer Stecker: b), den Pegel der Spannung im Normalfall und den Pegel der Spannung im Fall "Belegt" an. Mit <**NEU**>: Messung wiederholen

### **14 L1-Status**

# **14.1 L1-Status am S<sup>0</sup> -Anschluss**

ARGUS zeigt in der Betriebsart TE-Mode den aktuellen Zustand der Schicht 1 an: Welche Signale empfängt die Gegenseite und welche Signale sendet ARGUS selbst?

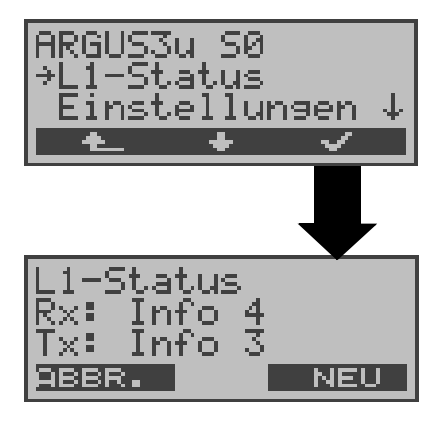

Im Hauptmenü mit **<** ↓ **> L1-Status** auswähIen.

ARGUS zeigt den Zustand der Schicht 1 bzw. das aktuell gesendete Signal an ( Info 0 .... Info 4 ). Mit **<NEU>**: Schicht 1 wird (falls nötig) aufgebaut

### **15 Einstellungen**

ARGUS kann für Ihre speziellen Anforderungen individuell konfiguriert werden. Die Defaulteinstellungen werden mit der Einstellung "Rücksetzen" wieder hergestellt (s. Seite 125 Rücksetzen).

### **15.1 Trace / Remote**

ARGUS bleibt aktiv und gibt die aufgenommenen D-Kanal-Daten (alle selbst gesendeten und vom Netz empfangenen D-Kanal-Nachrichten) entweder online zum angeschlossenen PC aus oder speichert sie im internen Flash. Die Remote-Funktion ist optional!

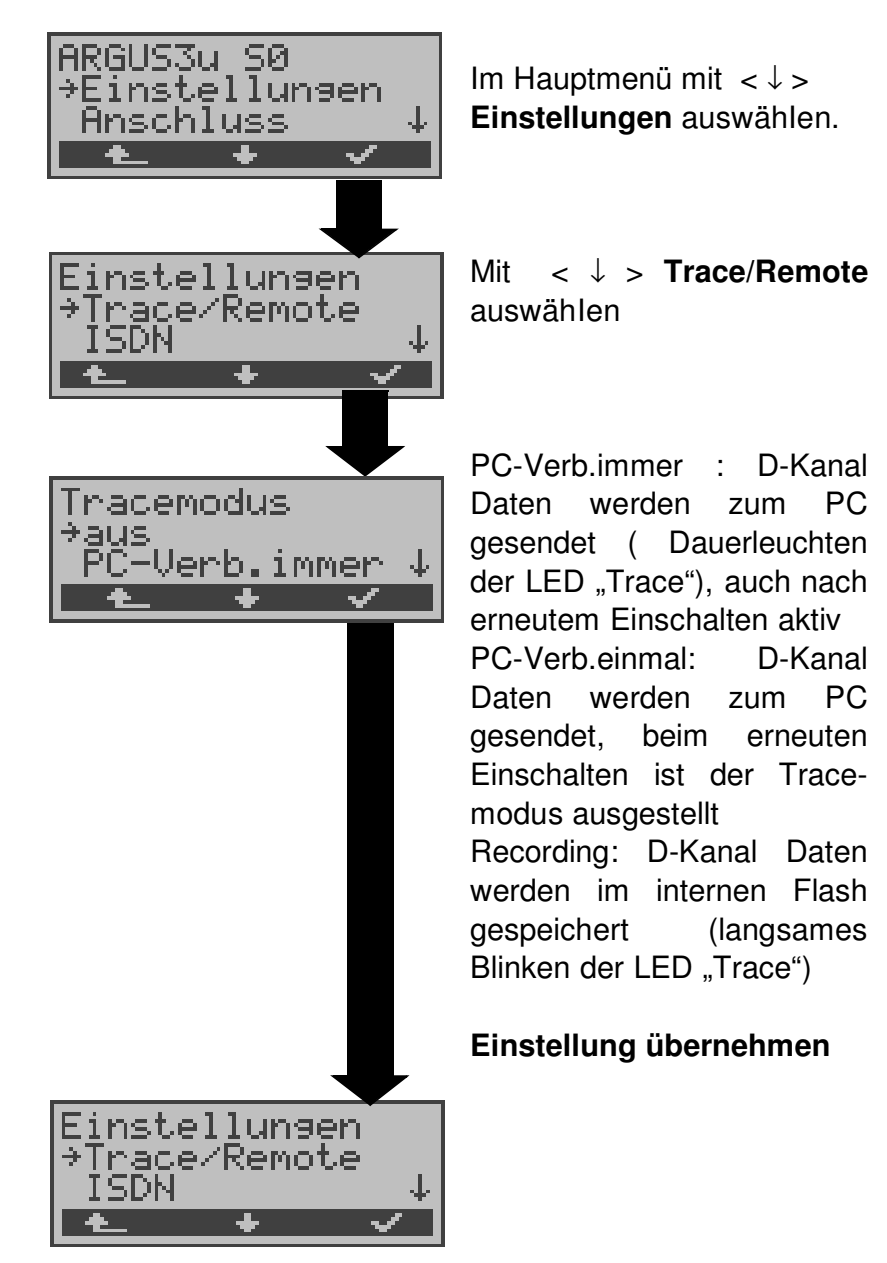

Kann ARGUS die Daten nicht fehlerfrei zum PC senden, blinkt die LED "Trace" im 5Hz-Takt (5mal pro sec).

Die momentan aktive Einstellung wird im Display mit einem \* gekennzeichnet.

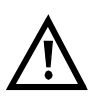

Die im Flash gespeicherten D-Kanal-Daten können in der Betriebsart "Recorder" (s. Seite 37 Recorder) zum PC geladen werden.
## **15.2 Einstellungen: ISDN**

Die Bedienung ist für alle Einstellungen identisch und wird an einem Beispiel exemplarisch beschrieben:

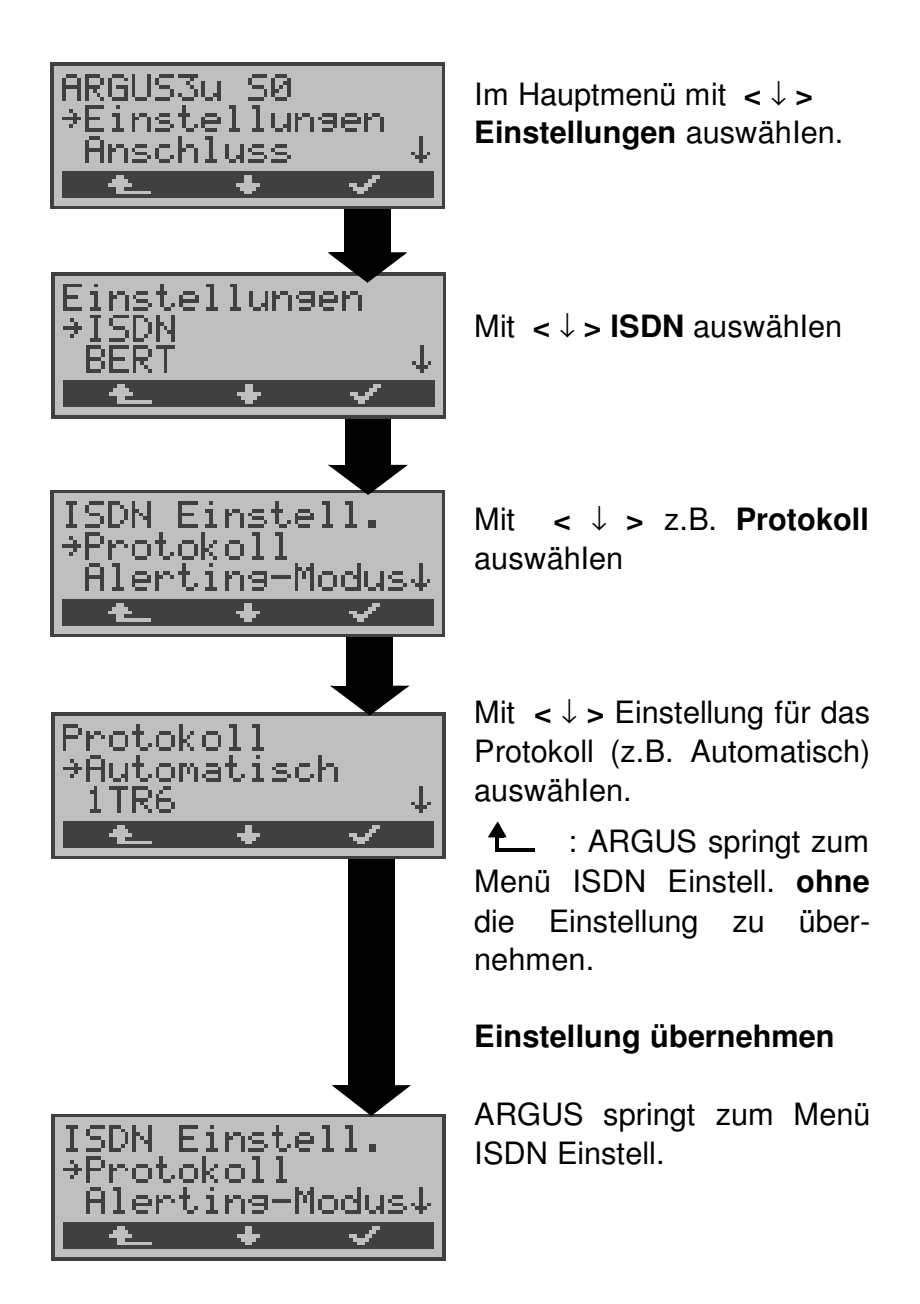

## **Einstellungen im ISDN:**

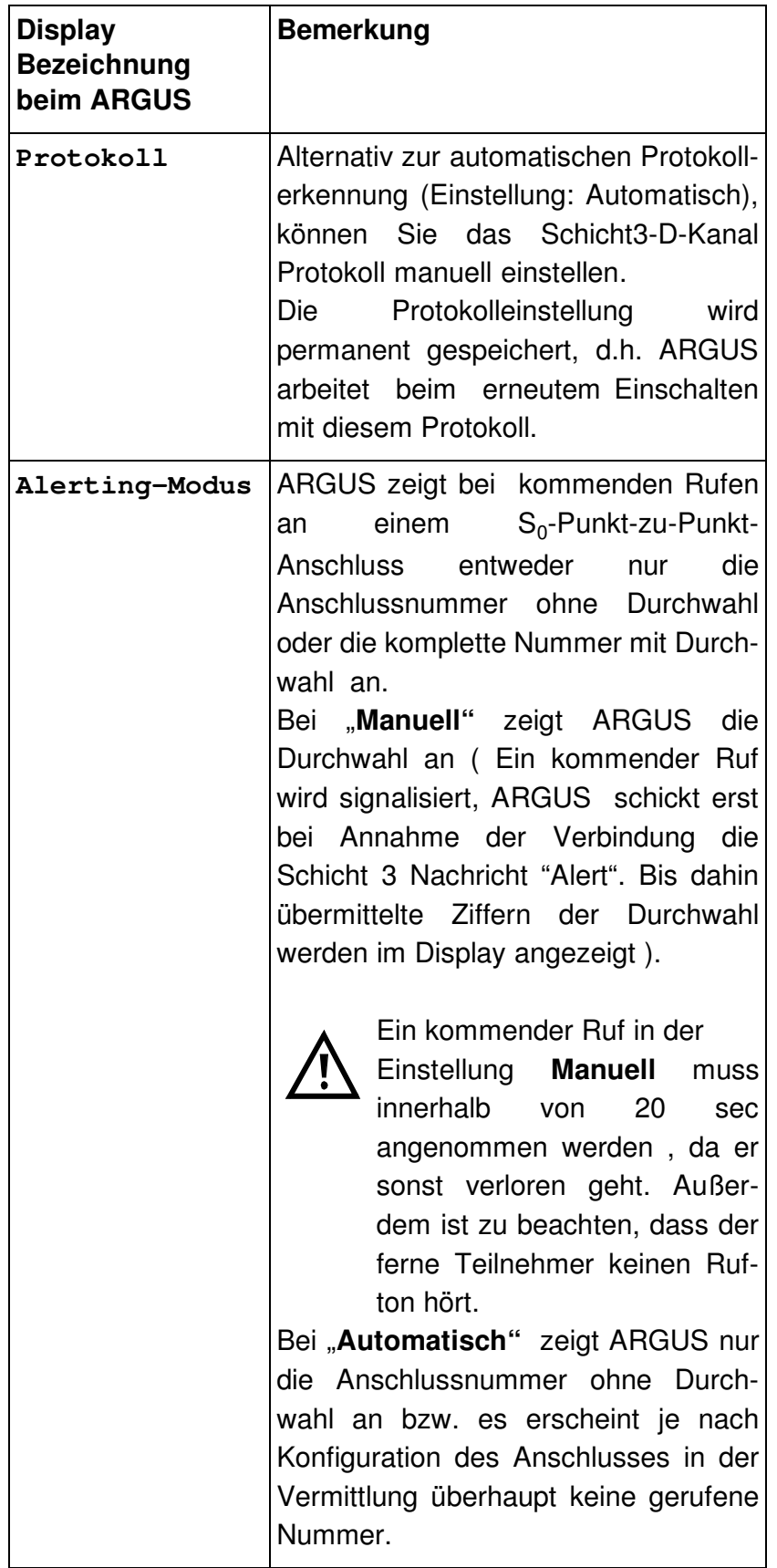

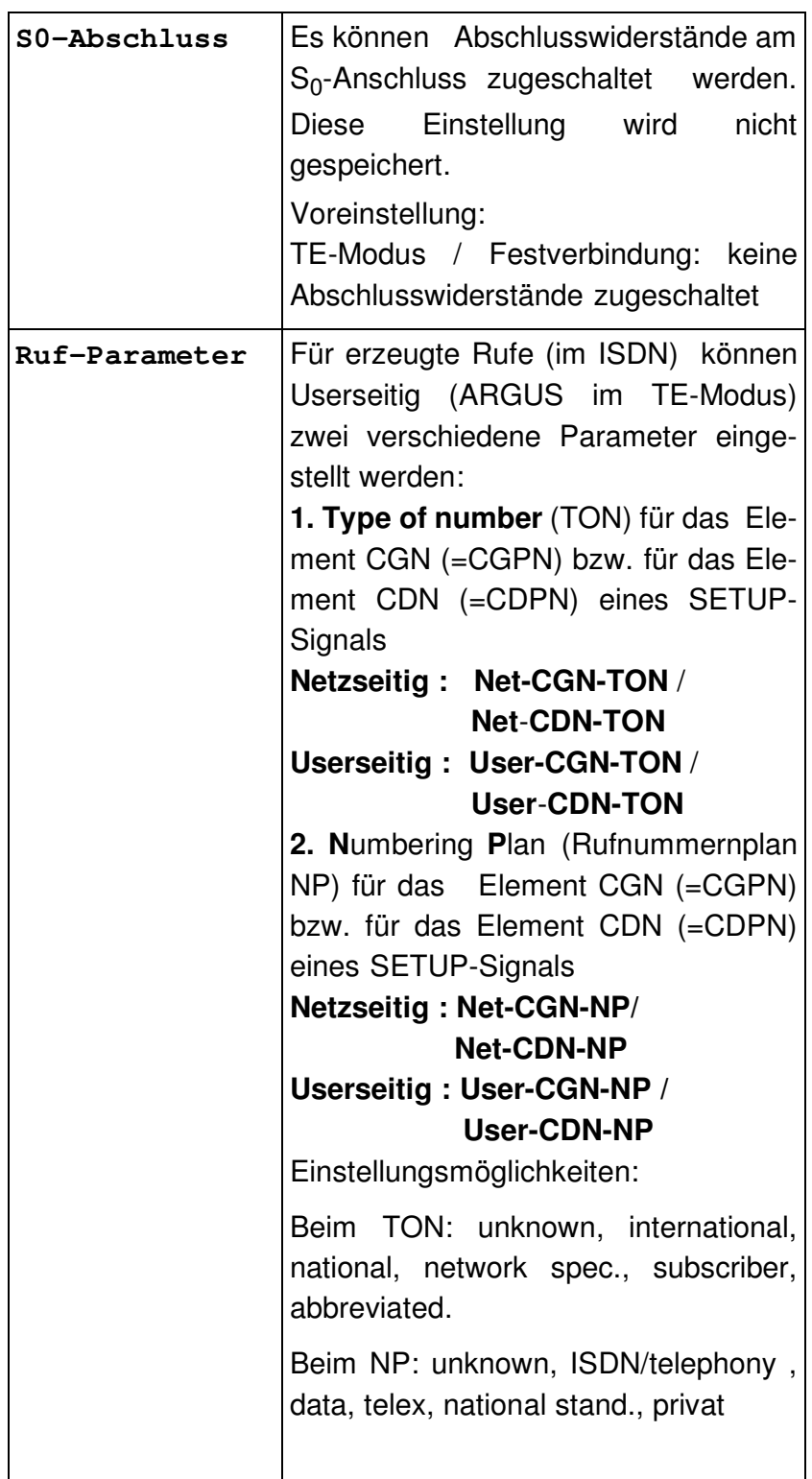

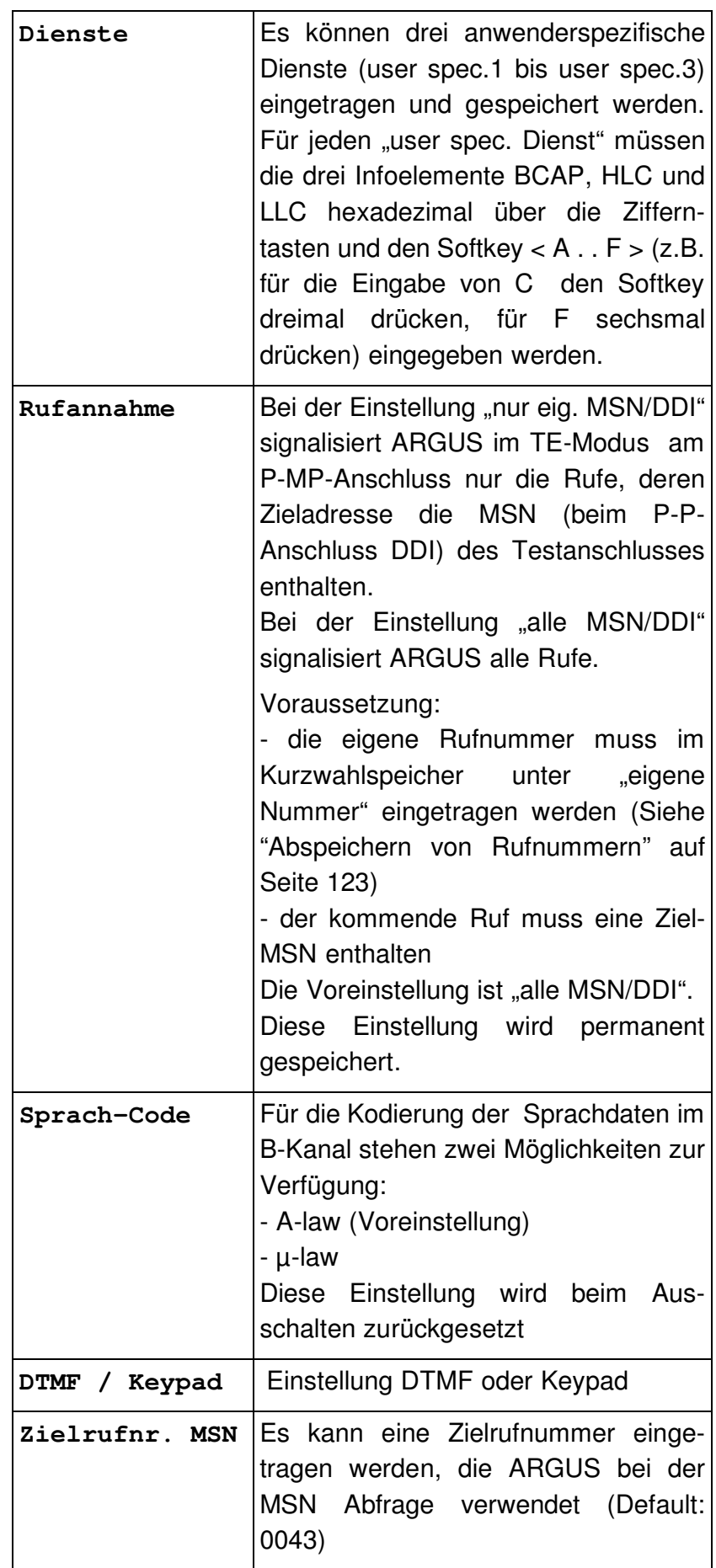

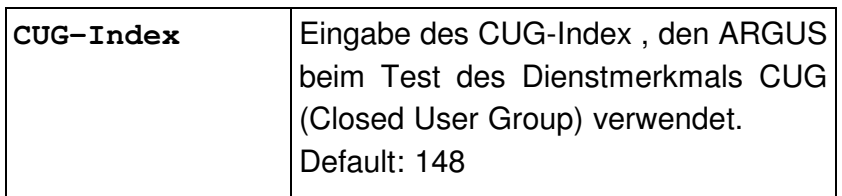

## **15.3 Einstellungen: BERT**

Die Bedienung ist für alle Einstellungen identisch und wird an einem Beispiel exemplarisch beschrieben:

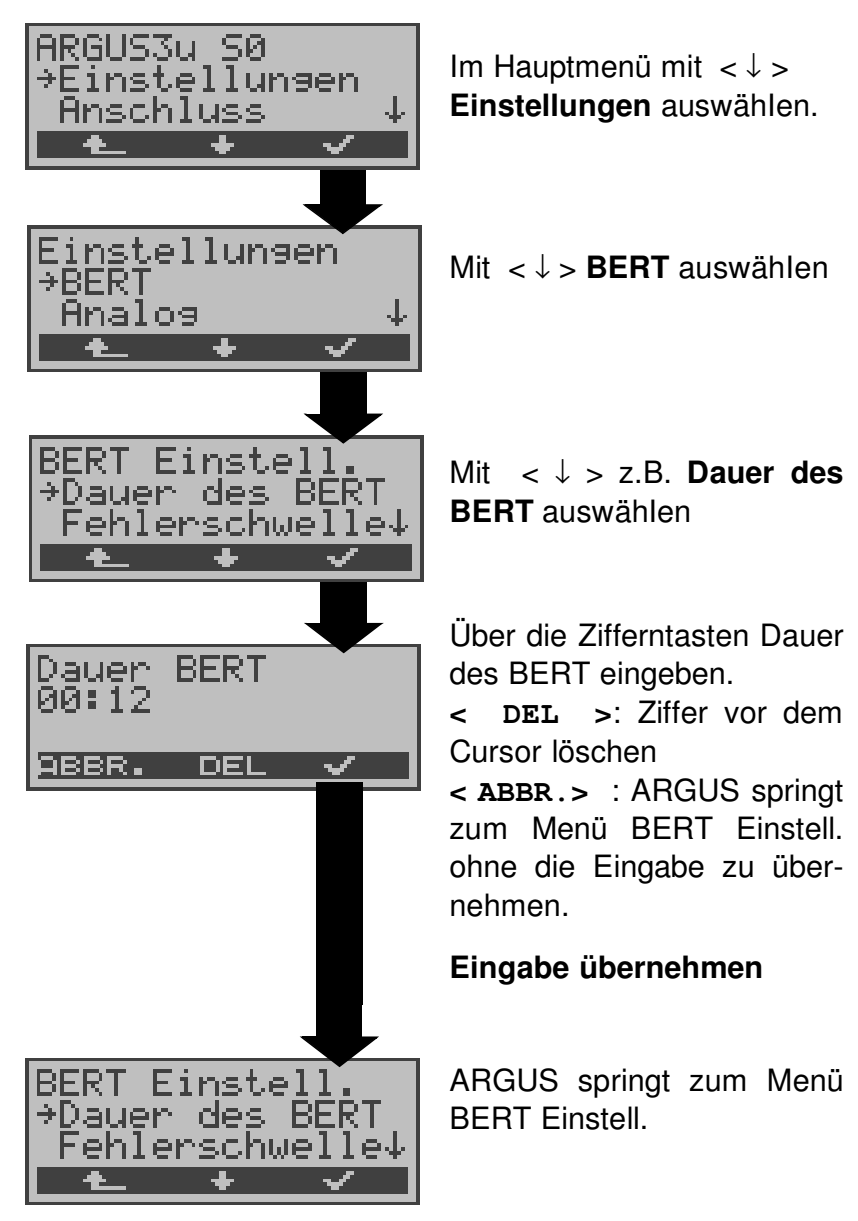

### **Einstellungen beim BERT:**

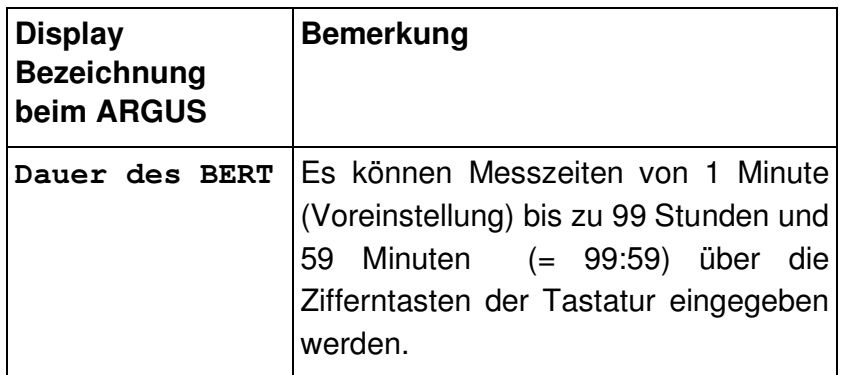

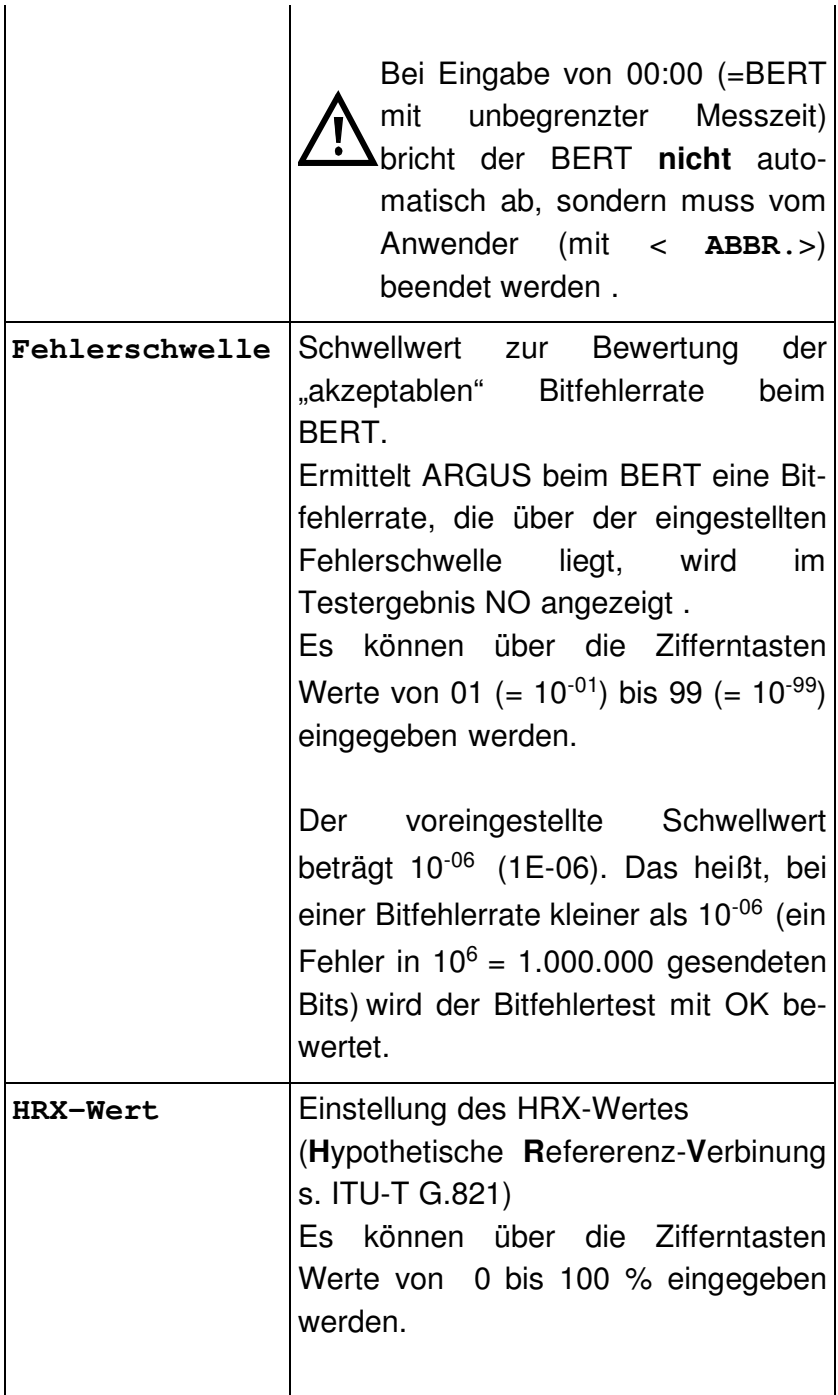

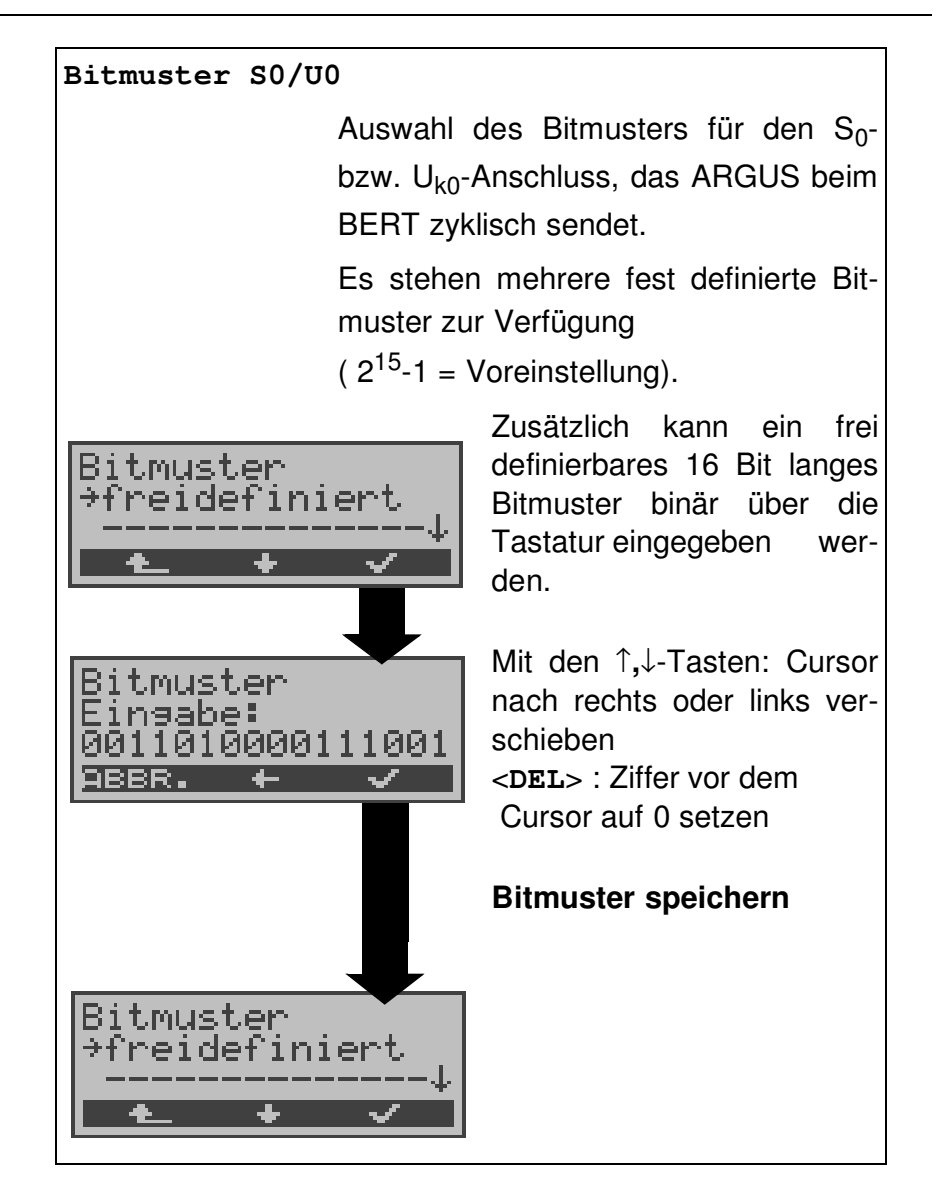

## **15.4 Einstellungen: Analog**

Die Bedienung ist für alle Einstellungen identisch und wird an einem Beispiel exemplarisch beschrieben:

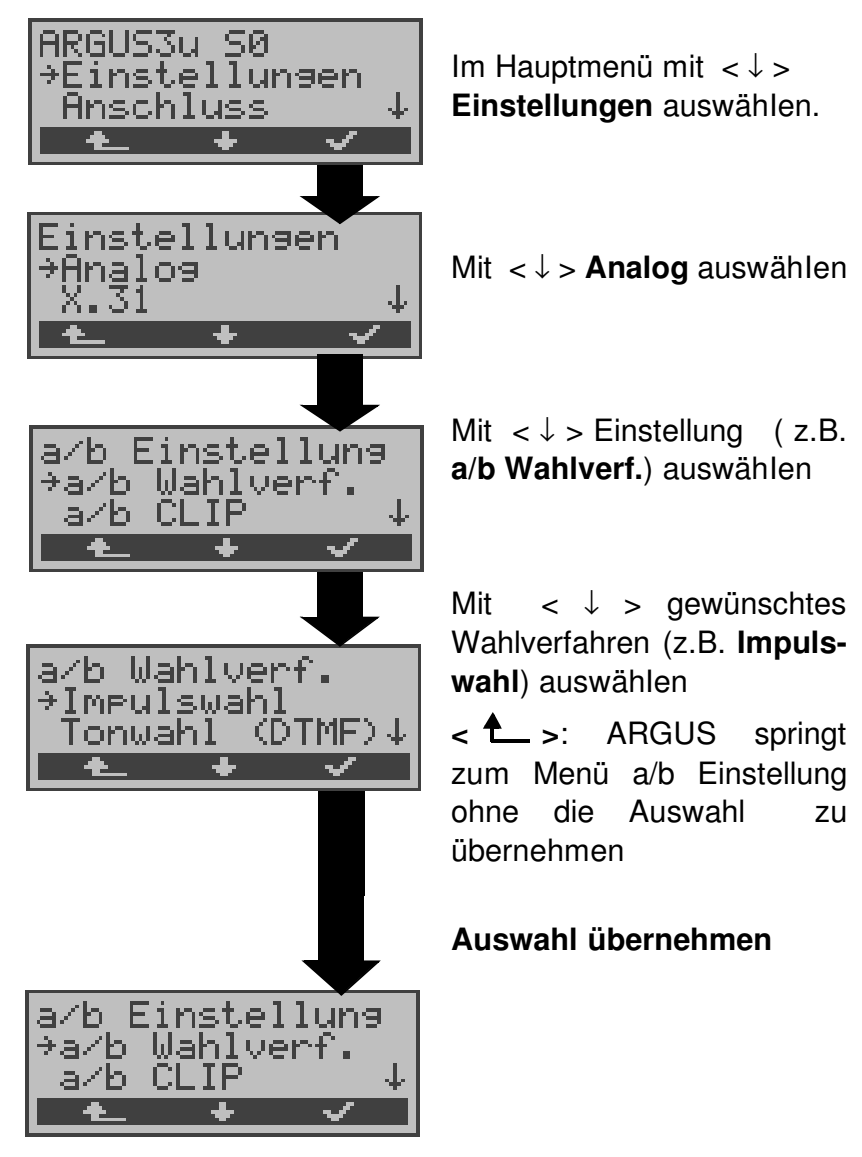

**Einstellungen beim Analoganschluss:**

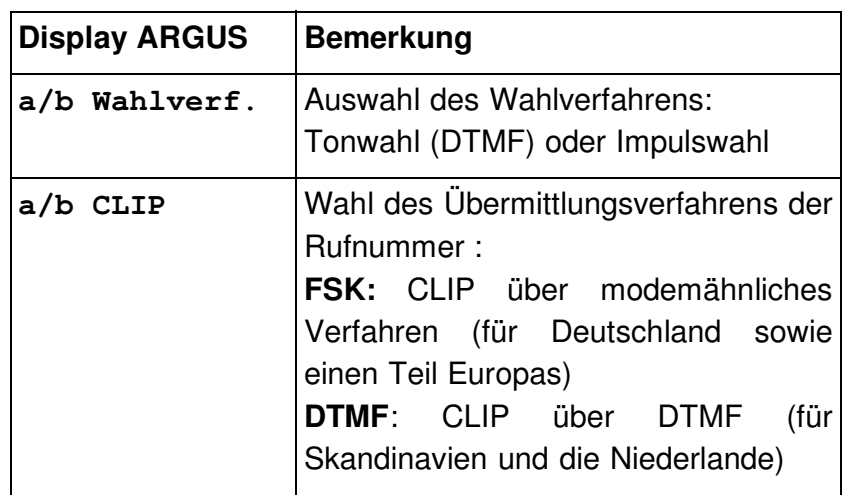

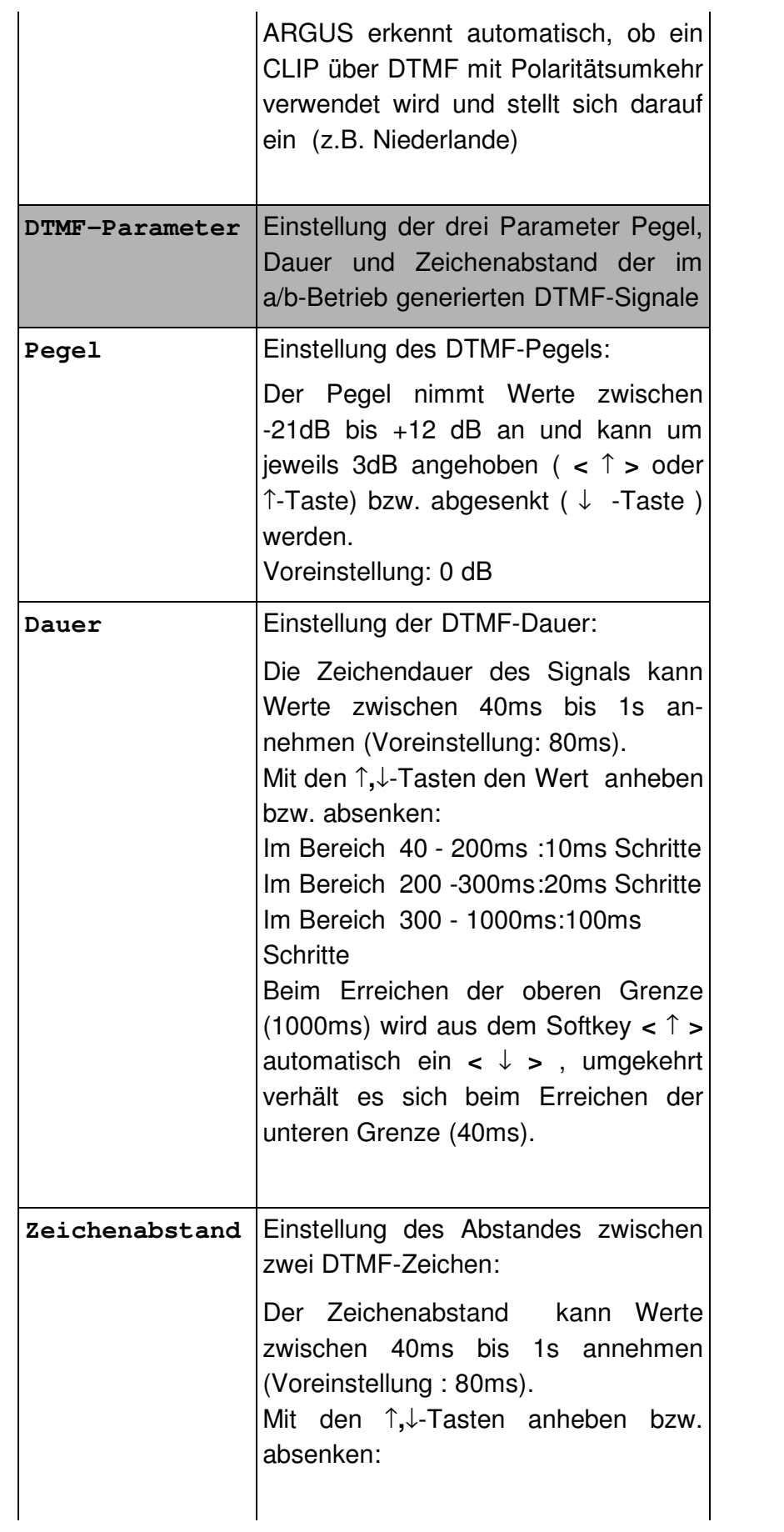

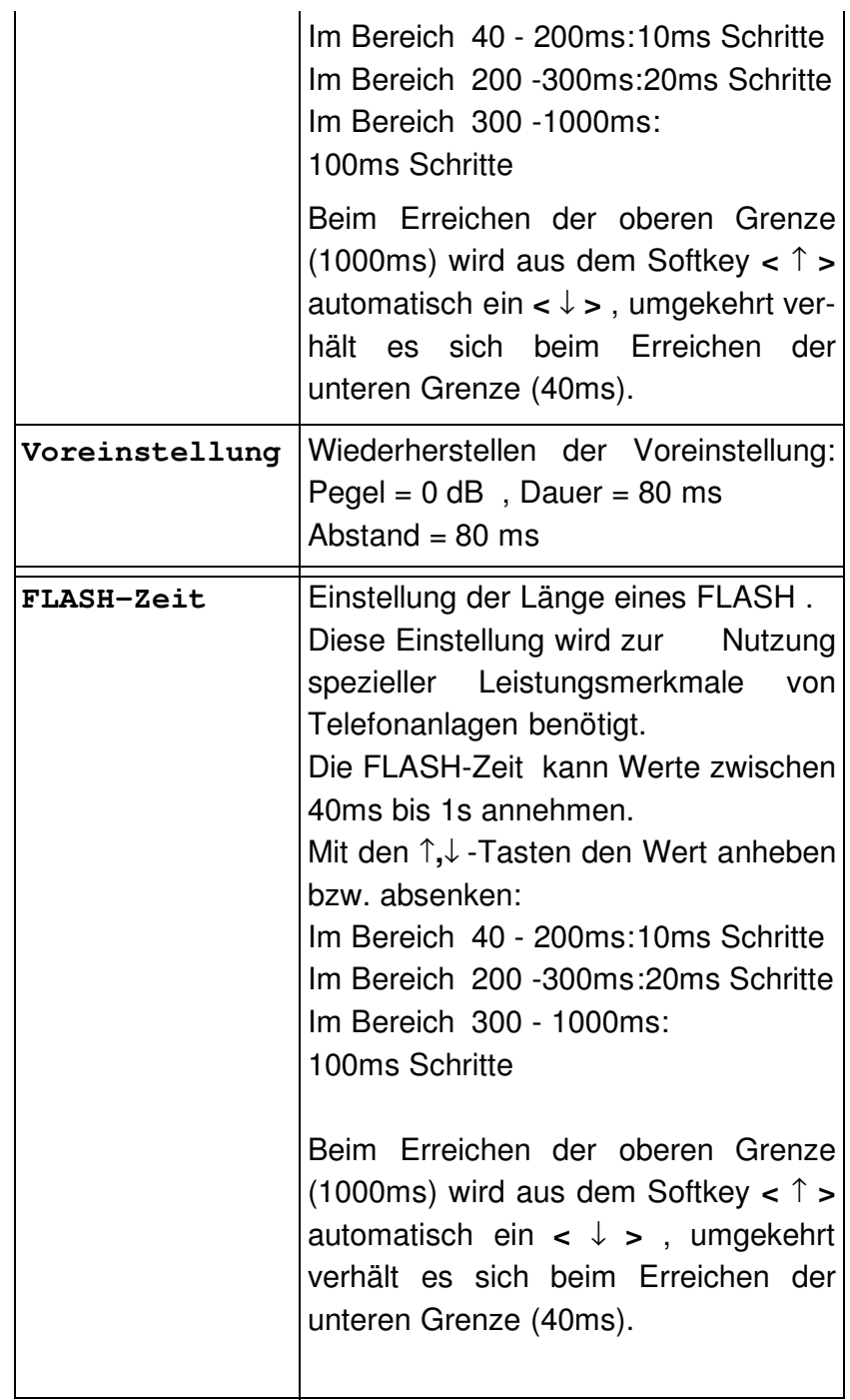

## **15.5 Einstellungen: X.31**

Die Bedienung ist für alle Einstellungen identisch und wird an einem Beispiel exemplarisch beschrieben:

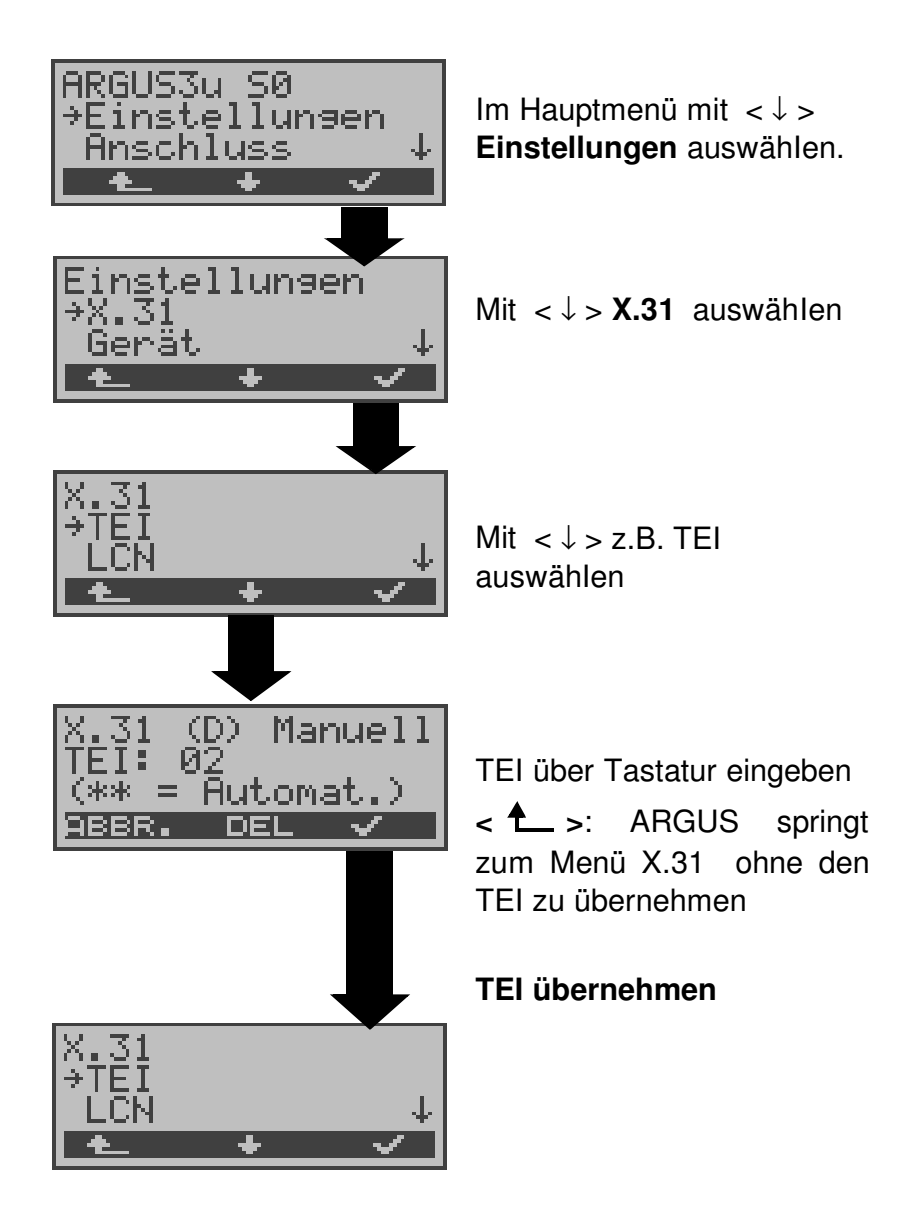

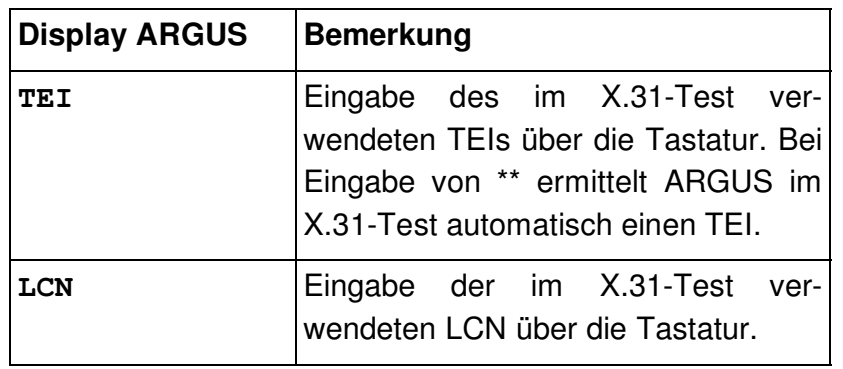

## **15.6 Einstellungen: Gerät**

Die Bedienung ist für alle Einstellungen identisch und wird an einem Beispiel exemplarisch beschrieben:

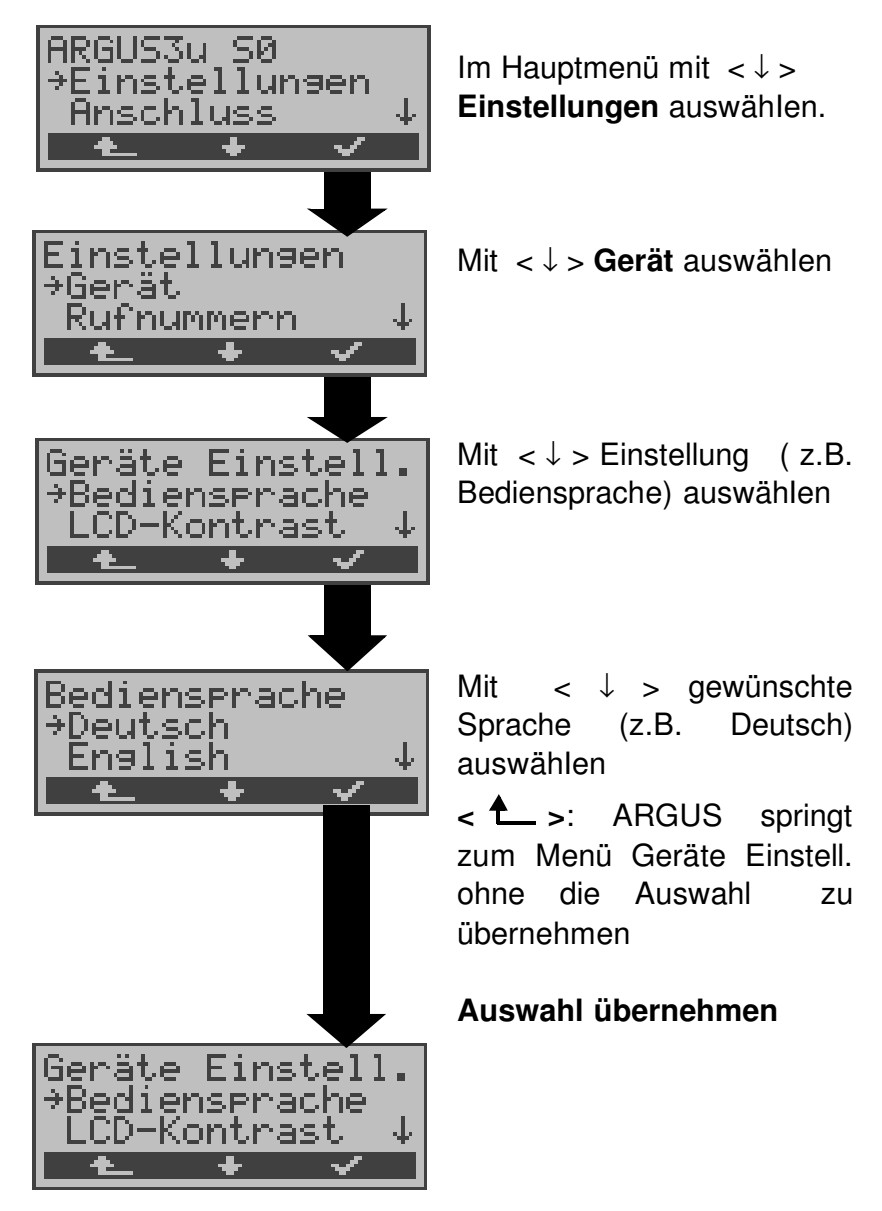

**Einstellungen am ARGUS :**

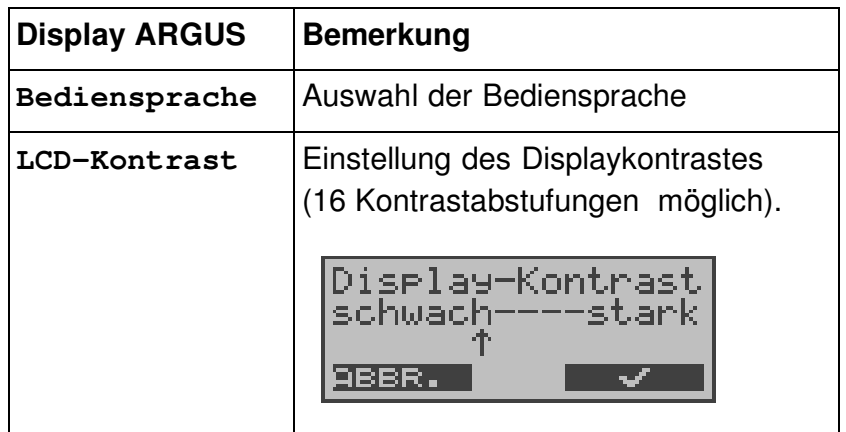

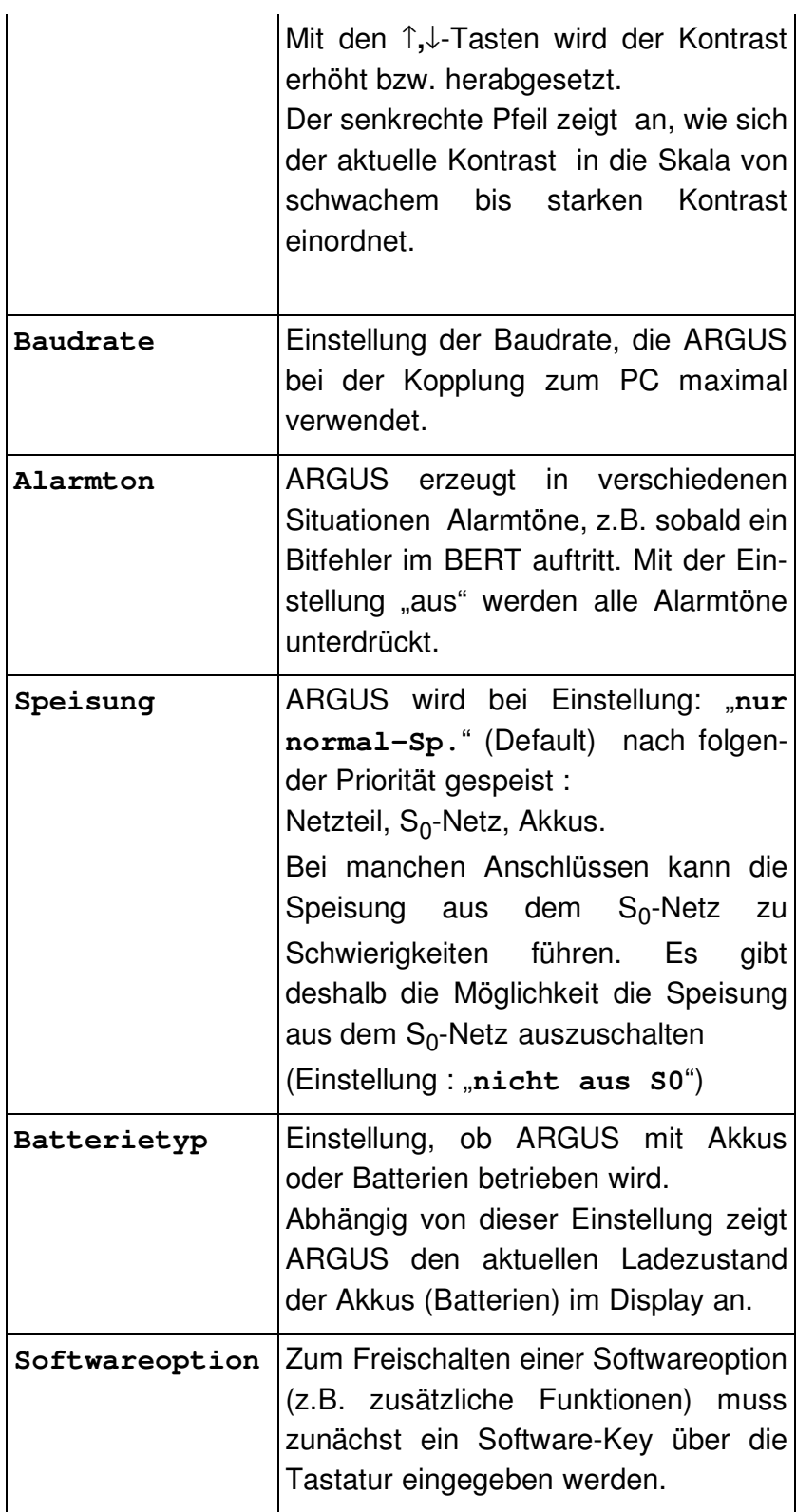

### **15.7 Abspeichern von Rufnummern**

Es können insgesamt zehn max. 24-stellige Rufnummern in die Kurzwahlspeicher eingetragen werden.

Auf dem ersten Kurzwahlspeicher (Display: eigene Rufnummer) **muss** die **eigene** Rufnummer des Testanschlusses eingetragen werden (wichtig vor allem für den automatischen Dienstetest).

Auf den Speicherplätzen ferne Rufnr.1-8 können ferne Rufnummern abgespeichert werden. Auf dem Speicherplatz X.31 Testnummer erwartet ARGUS die Eingabe der X.25 Zugangsnummer für den X.31 Test (s.Kap. 9.4 Seite 64).

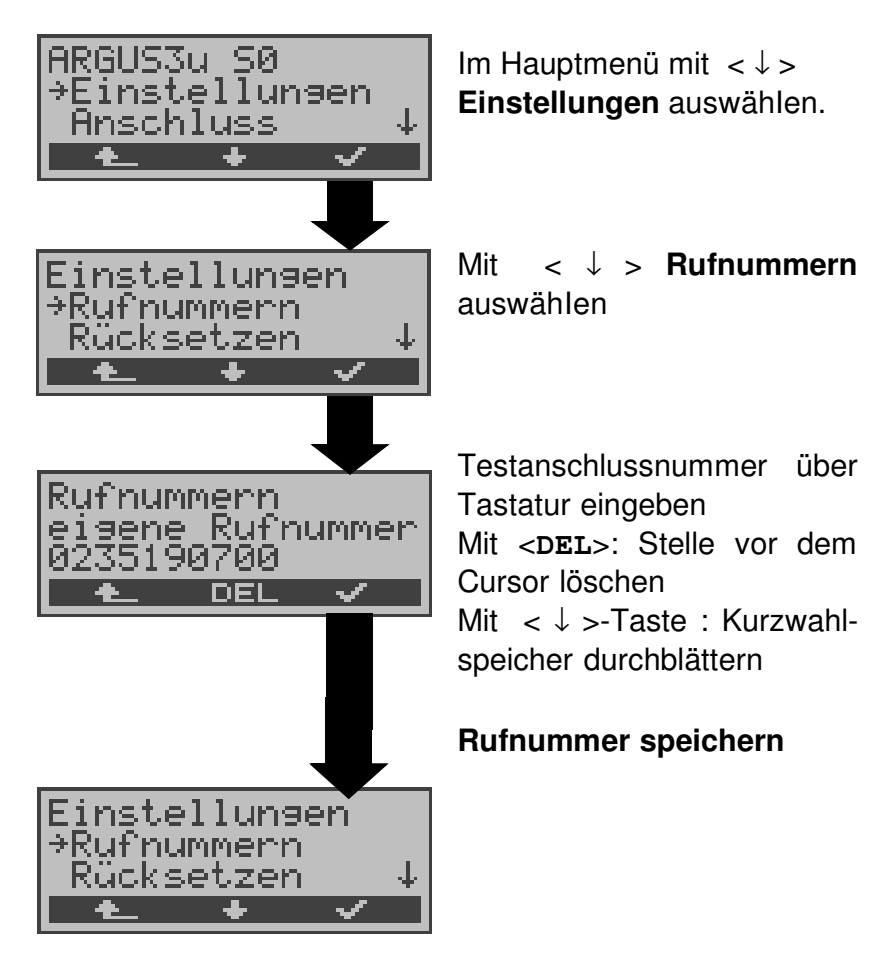

Bei Eingabe einer Eigenen Rufnummer mit Durchwahl ( Betrieb des ARGUS am Anlagenanschluss) ist folgendes zu beachten:

Die Durchwahl wird von der Anschlussnummer durch ein # getrennt.

Beim gehenden Ruf verwendet ARGUS als Zieladresse (CDPN bzw. DAD) die gesamte Rufnummer (ohne #) und

als Absenderadresse (CGPN bzw. OAD) die Nummer hinter dem #, d.h. die Durchwahl. Ein # am Anfang einer Nummer wird als gültige Ziffer behandelt.

Beispiel:

02351/9970-45 wird eingegeben als 023519970#45

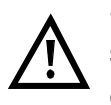

Steht das # am Ende einer Nummer, so erfolgt eine spätere Anwahl ohne CGPN bzw. OAD. Dies ist für einige TK-Anlagen wichtig.

## **15.8 Rücksetzen**

ARGUS setzt alle Parameter auf die Default-Werte zurück.

Die Kurzwahlspeicher der Rufnummern und alle im ARGUS gespeicherten Testergebnisse (z.B. BERT-Ergebnisse, automatischer Testlauf) werden gelöscht.

Folgende Einstellungen werden gesetzt:

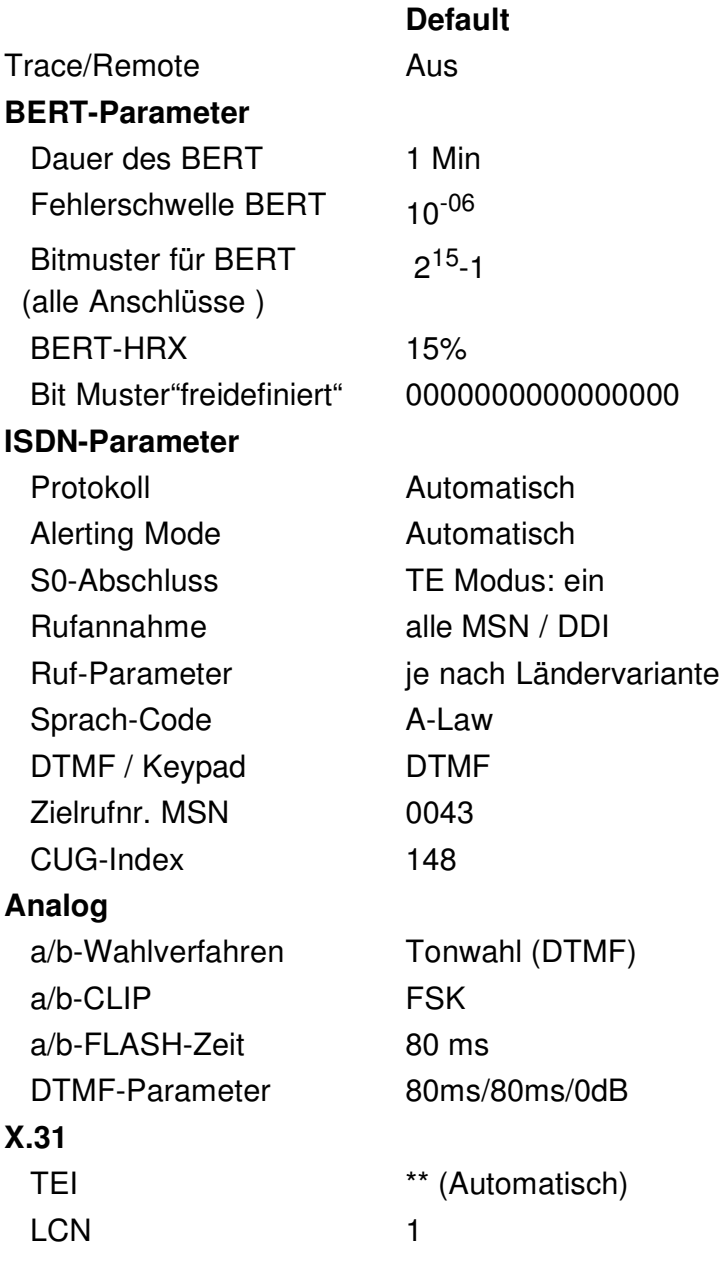

#### **Geräte-Parameter**

Bediensprache je nach Ländervariante

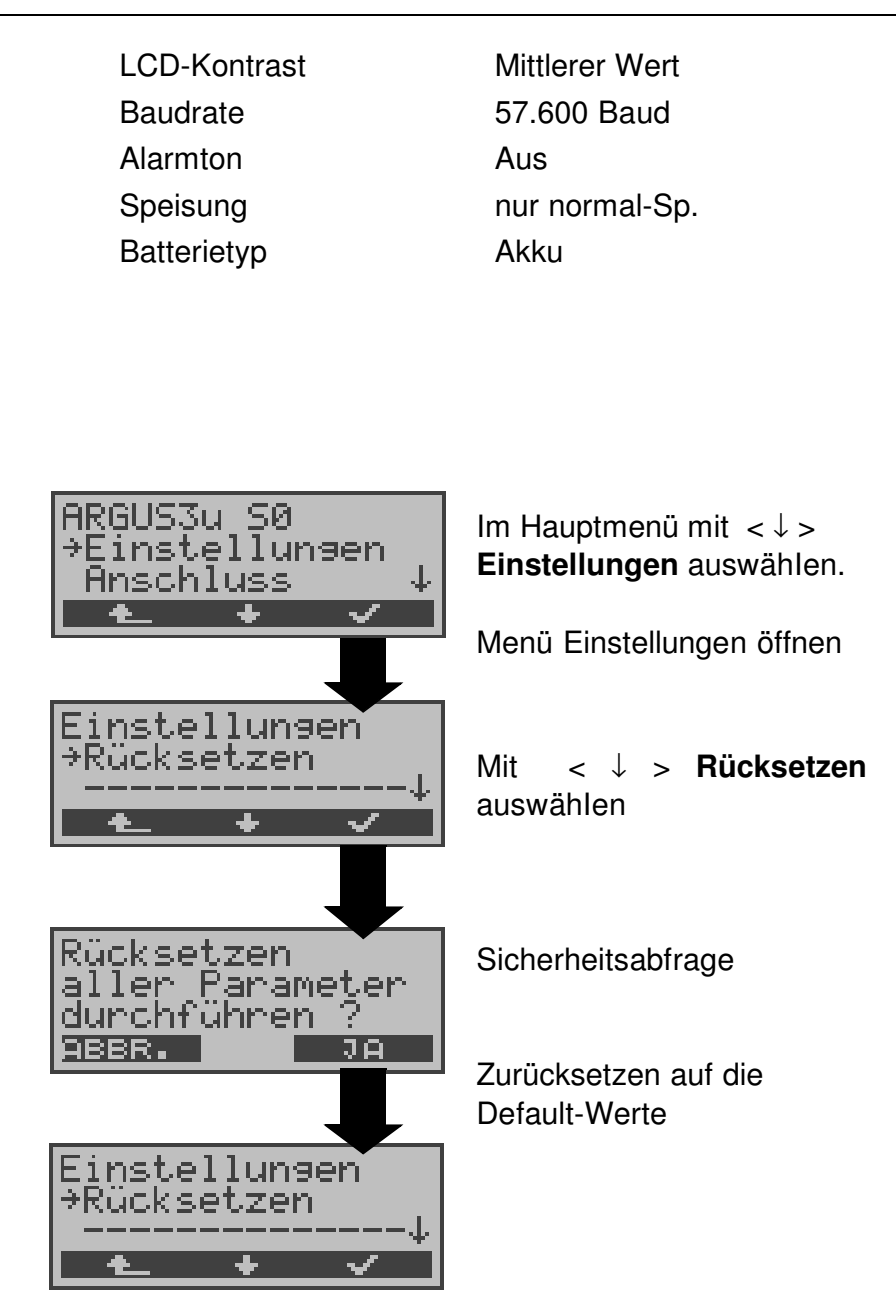

## **16 Akku - Pflege**

## **16.1 Automatisches Aufladen der Akkus**

ARGUS lädt die Akkus automatisch auf, sobald ARGUS bei angeschlossenem Steckernetzteil ausgeschaltet wird und die Akku-Spannung unter 3,90 Volt liegt (nur die mitgelieferten Akkus verwenden).

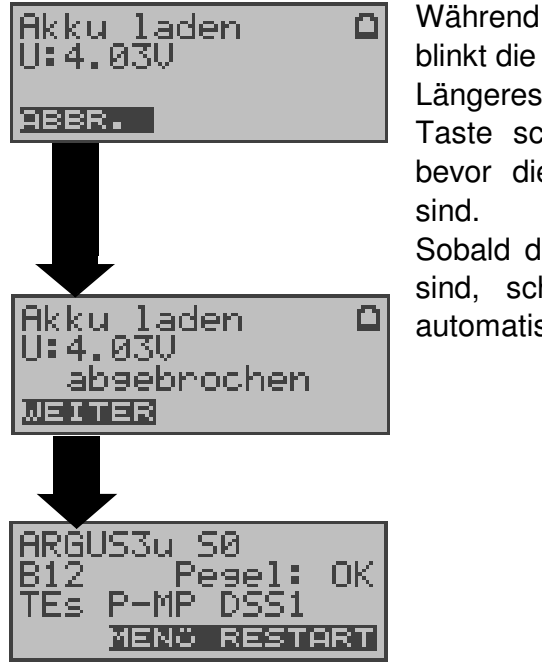

Während des Ladevorgangs blinkt die LED "Line Power". Längeres Drücken der Power-Taste schaltet ARGUS aus, bevor die Akkus aufgeladen

Sobald die Akkus aufgeladen sind, schaltet ARGUS sich automatisch aus.

## **16.2 Manuelle Akku-Pflege (Laden/Entladen)**

ARGUS zeigt den aktuellen Zustand der Akkus im Display an, sofern kein Netzteil angeschlossen ist.

Bei angeschlossenem Netzteil können die Akkus im ARGUS vollständig entladen bzw. auch ohne vorheriges Entladen geladen werden. Der Entladevorgang dauert bis zu 6 Stunden. ARGUS lädt die Akkus nach einer Ruhephase von ungefähr 30 Minuten automatisch wieder auf (Ladevorgang kann in Abhängigkeit von der Akku-Kapazität bis zu ca. 7 Stunden dauern).

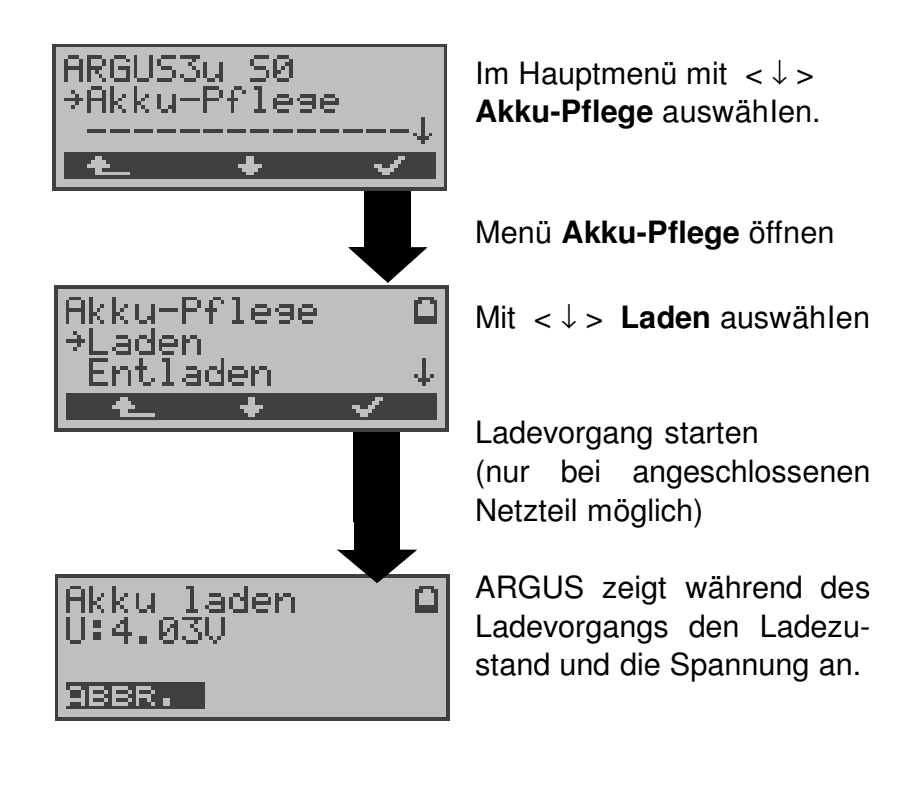

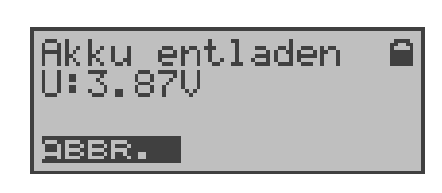

#### **Entladen der Akkus**

Die Akkus werden zunächst vollständig entladen und nach einer kurzen Pause automatisch wieder aufgeladen.

### **17 Test von Leistungsmerkmalen über Keypad**

Das Leistungsmerkmal ist nur für den S<sub>0</sub>-Anschluss relevant!

Manche Netzbetreiber bieten nicht gemäß DSS1 spezifizierte funktionale Realisierung der Leistungsmerkmale, sondern sie erwarten die Steuerung durch den Anwender über sogenannte Keypad-Kommandofolgen.

Der Aufruf eines Leistungsmerkmales erfolgt üblicherweise durch Eingabe einer Ziffernfolge und durch Senden dieser Ziffernfolge innerhalb eines DSS1-spezifischen Protokollelements. Dieses sogenannte Keypad-Element wird in eine SETUP-Nachricht eingebettet.

Bei Verwendung der Keypads durch ARGUS wird ein gehender Ruf gestartet ( **a** - Taste).

Zur Unterscheidung vom normalen gehenden Ruf wird als erstes Zeichen ein zusätzliches # eingegeben. Die Erfolgskontrolle erfolgt entweder akustisch ( Handset ) oder über spezielle Protokollelemente (Cause). Diese Causes werden vom ARGUS angezeigt.

Zur Vereinfachung dieser Funktion können Sie die Kurzwahlspeicher des ARGUS verwenden.

#### **Beispiel für eine Anwendung:**

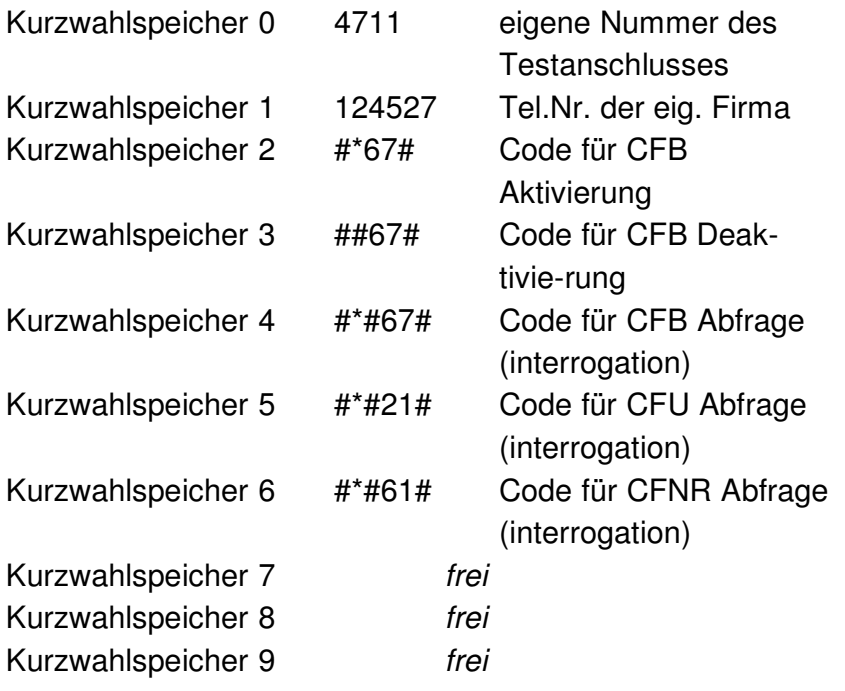

## **18 Anhang**

## **A) Abkürzungen**

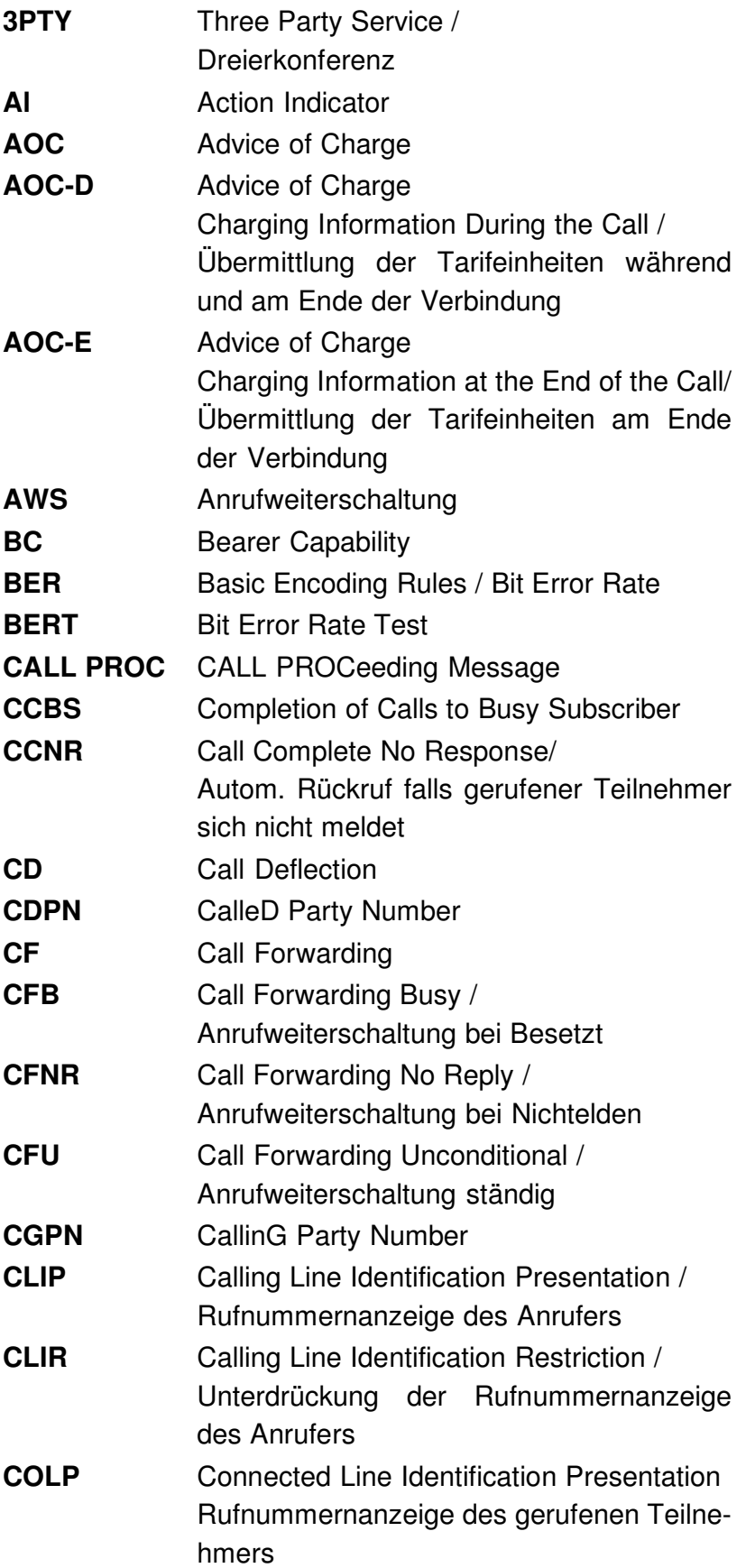

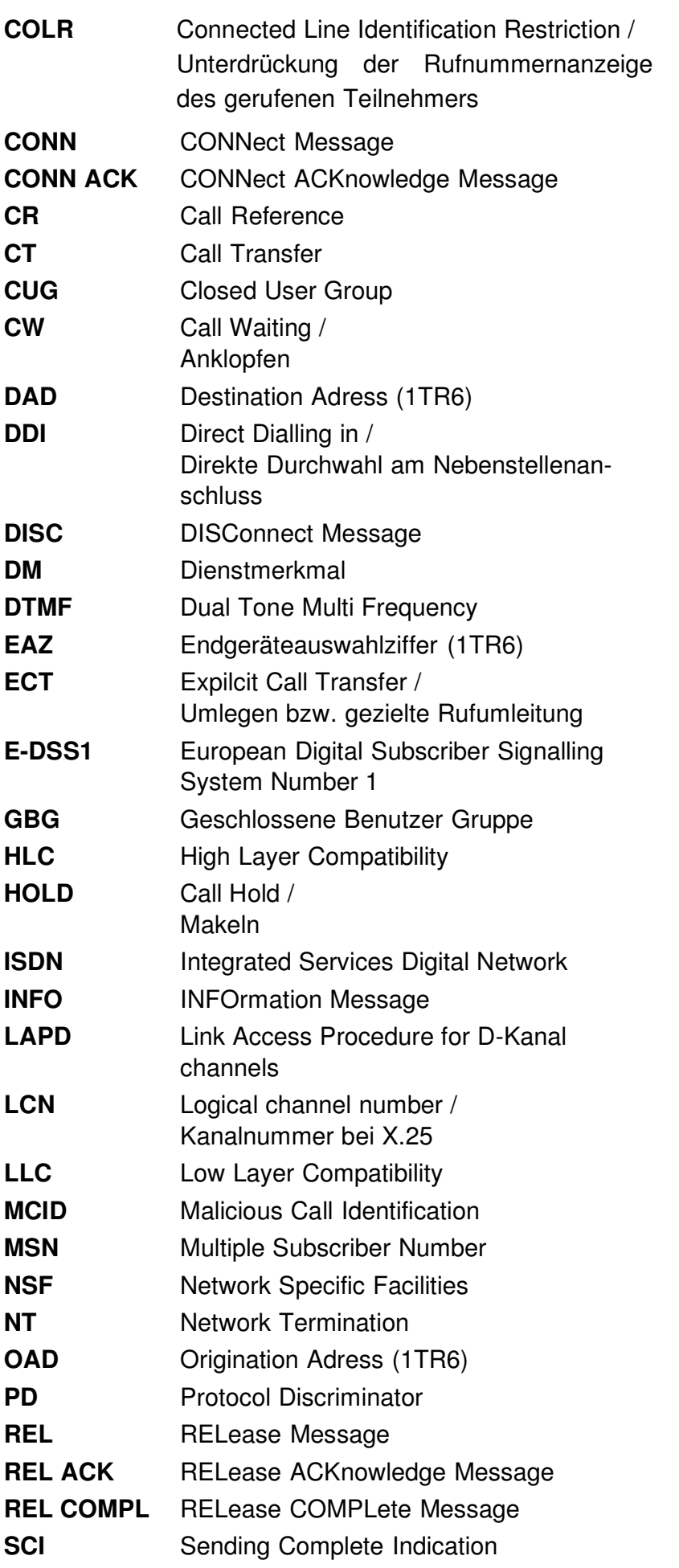

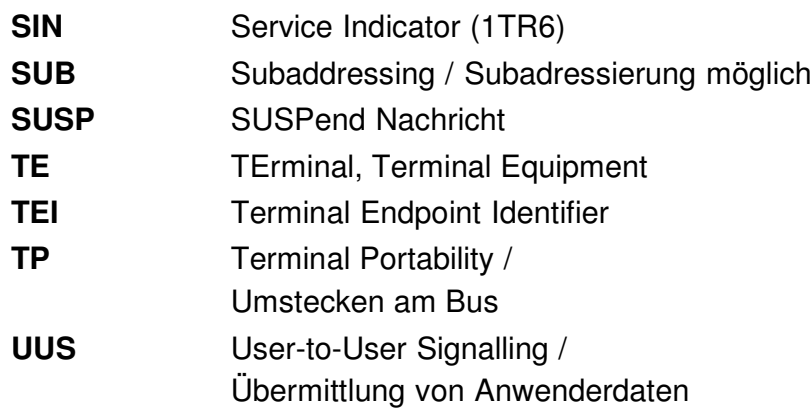

## **B) CAUSE-Meldungen im Protokoll DSS1**

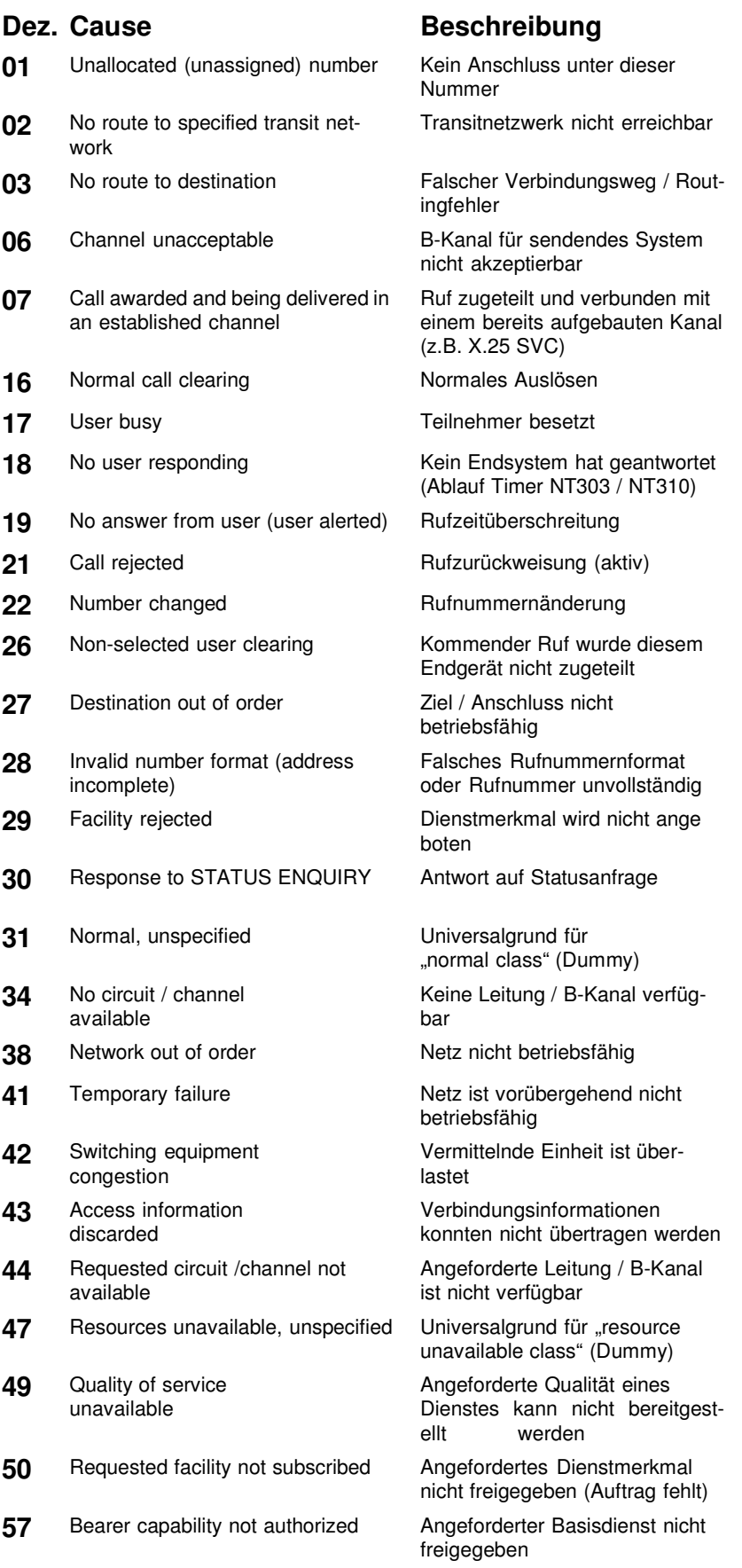

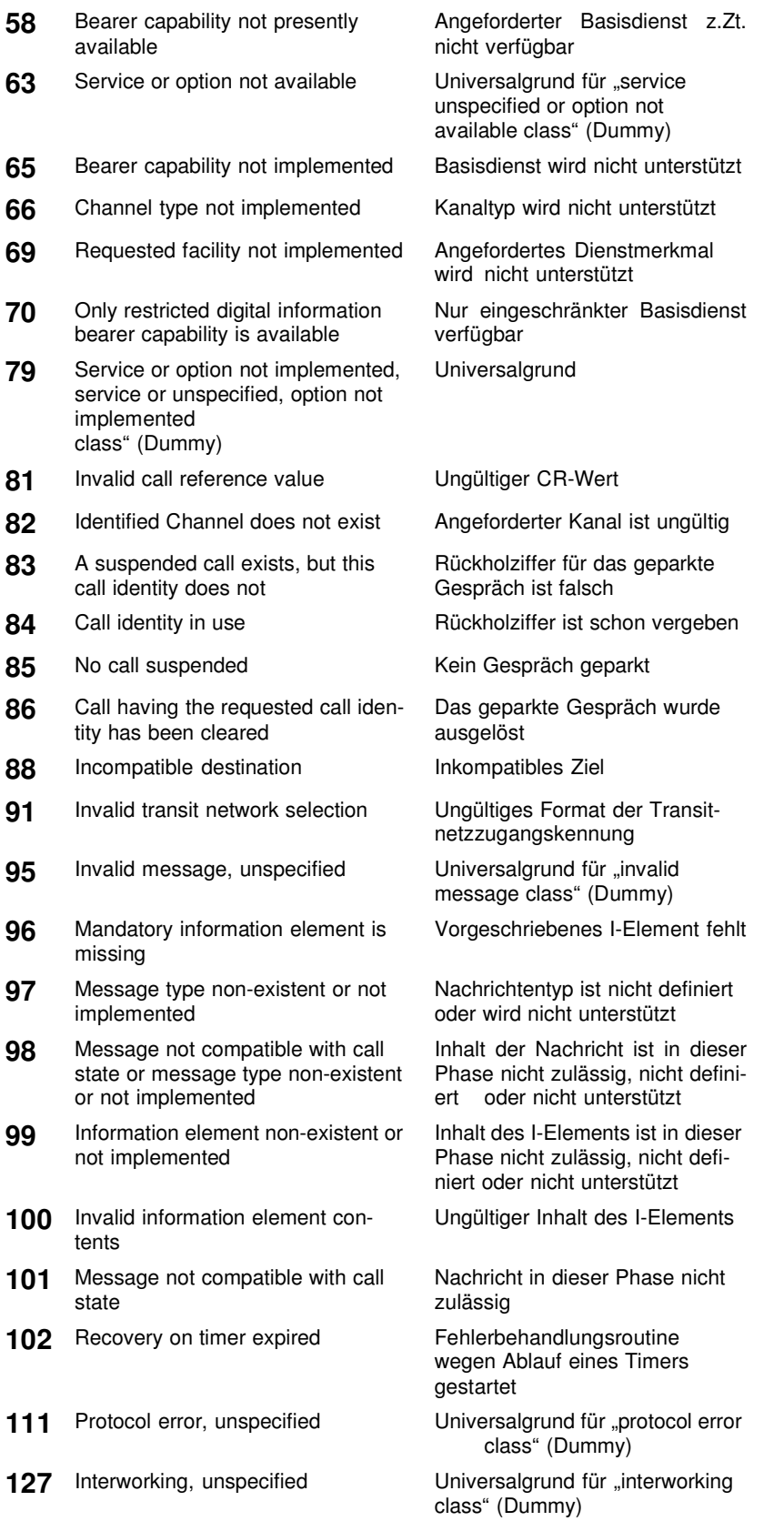

## **C) CAUSE-Meldungen im Protokoll 1TR6**

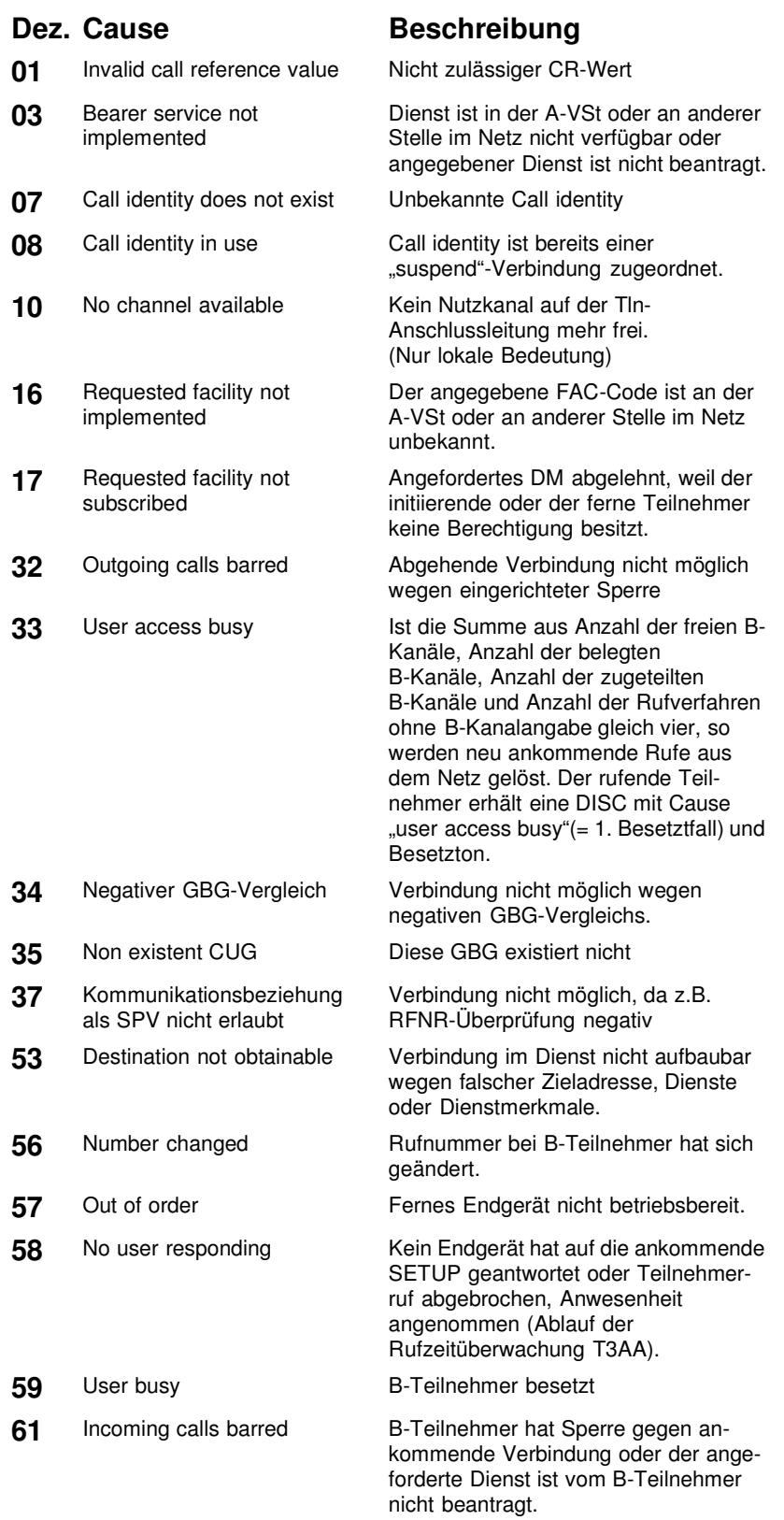

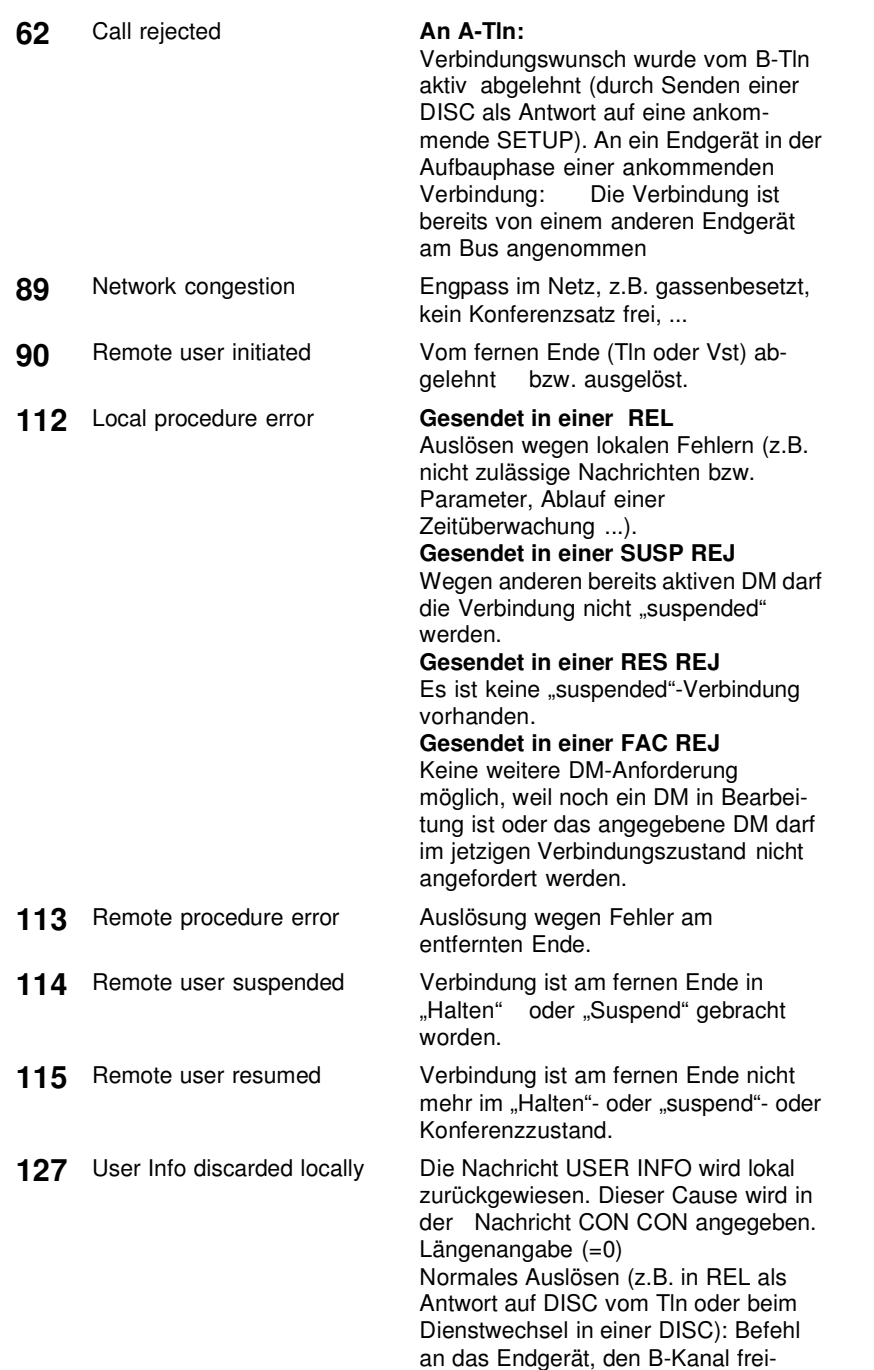

zugeben.

## **D) ARGUS Fehlermeldungen**

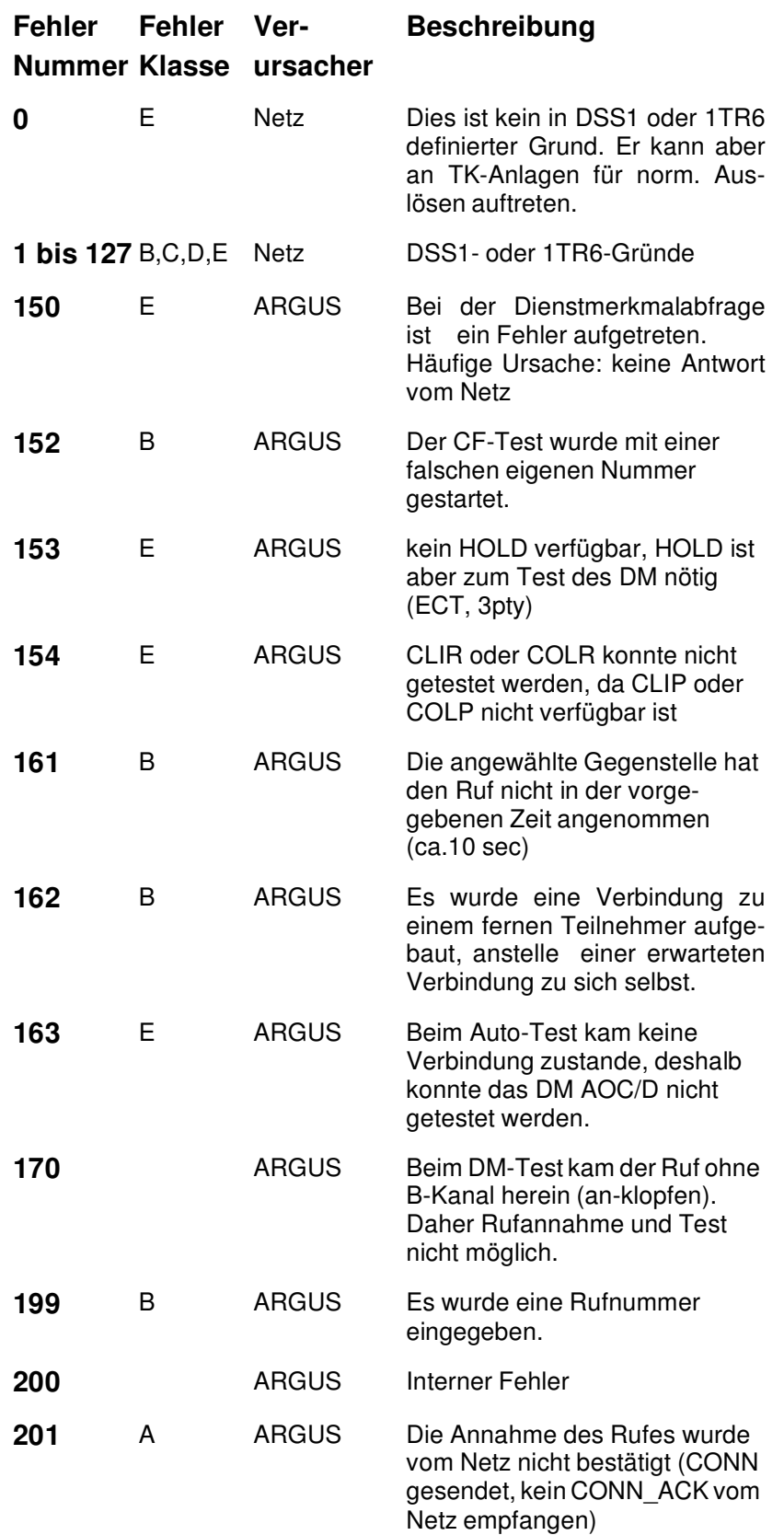

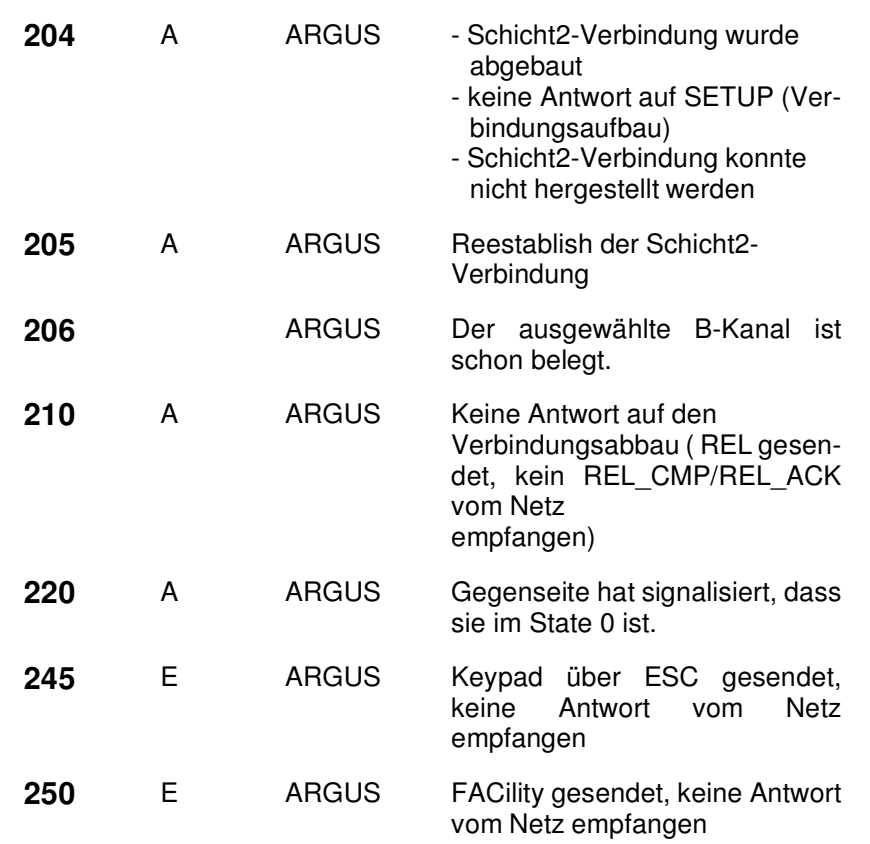

# **Fehlermeldungen beim X.31-Test**

## **X.31 Causes**

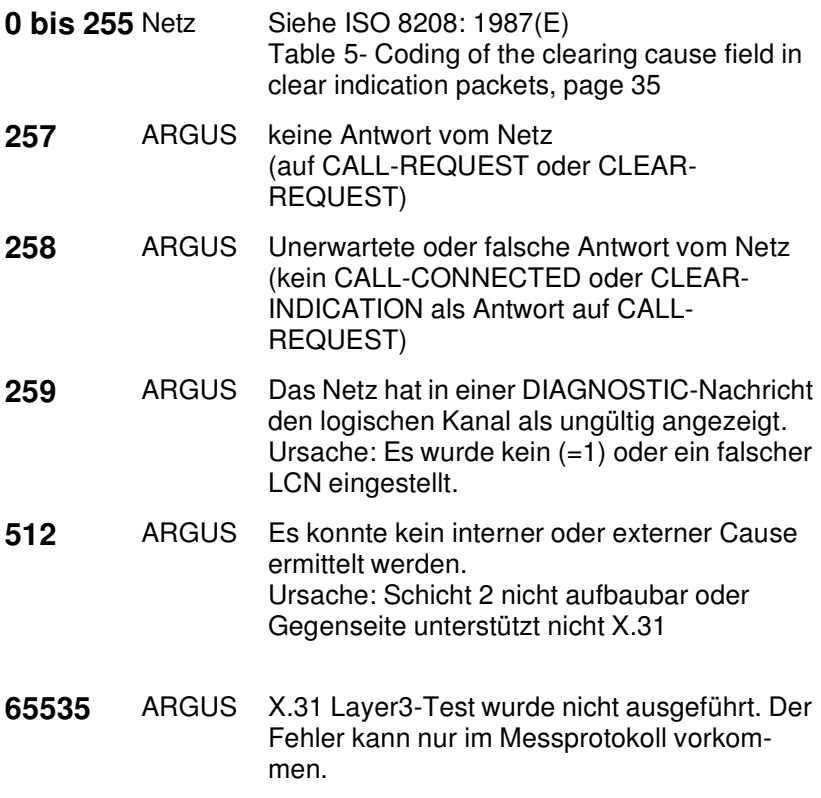

#### **X.31 Diagnostic (nur bei Cause kleiner als 256)**

**0 bis 255** Netz Siehe ISO 8208: 1987(E) Figur 14A page 121 Figur 14B page 123ff. Und/oder CCITT Recommendation X.25, Anex E